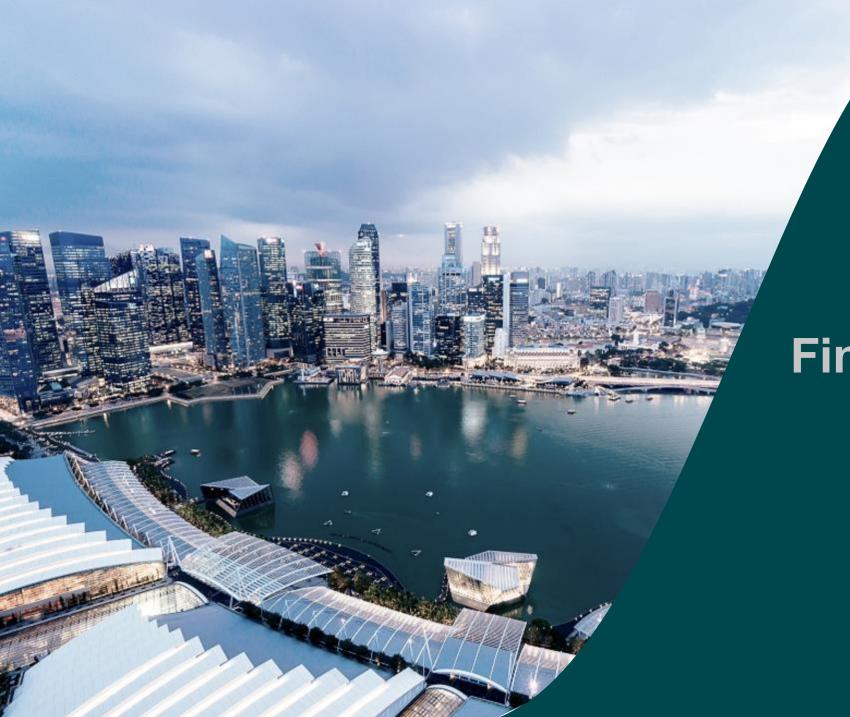

# IGMS Financial Tracking

for HI Finance

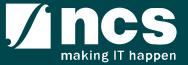

#### Overview of IGMS System

The IGMS system is designated for researchers, host institution administrator officers and grant managers who are involved in NRF, MOH, MOE and A\*STAR grants.

The system allows management of grants from submission of proposal till closure of the project.

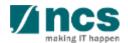

# Definitions, Acronyms and Abbreviations

| SI. No | Abbreviation / Acronyms | Definitions                                            |
|--------|-------------------------|--------------------------------------------------------|
| 1      | PI                      | Principal Investigator                                 |
| 2      | PM                      | Programme manager                                      |
| 3      | AF                      | Agency Finance                                         |
| 4      | HI                      | Host Institution                                       |
| 5      | HI Finance              | Host Institution Finance                               |
| 6      | HI HR                   | Host Institution Human Resources                       |
| 7      | RGO                     | Research Grant Office                                  |
| 8      | EOM                     | Expenditure of Manpower (Vote or Budget Category)      |
| 9      | OOE                     | Other Operating Expenditures (Vote or Budget Category) |
| 10     | EQP                     | Equipment (Vote or Budget Category)                    |
| 11     | RS                      | Research Scholarship (Vote or Budget Category)         |
| 12     | OT                      | Overseas Travel (Vote or Budget Category)              |
| 13     | SHC                     | Supplemental Human Capital (Vote or Budget Category)   |

# Definitions, Acronyms and Abbreviations

| SI. No | Abbreviation / Acronyms | Definitions                                 |
|--------|-------------------------|---------------------------------------------|
| 14     | EI                      | Exceptional Items (Vote or Budget Category) |
| 15     | IDC                     | Indirect Costs Budget                       |
| 16     | IP Comm                 | IP and Commercialization Budget             |

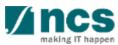

## Learning Objectives

#### In this session, you will learn:

Overview and Navigation of IGMS

In this module you will learn how navigate IGMS as a HI Finance

Fund Requisition (Project Claim)

In this module you will learn how to understanding the fund requisition process, fund requisition pages, how to review and completing Fund Requisition or Claim.

Cash Flow Projection

In this module you will learn how to create, submit and reviewing Cash Flow Projection.

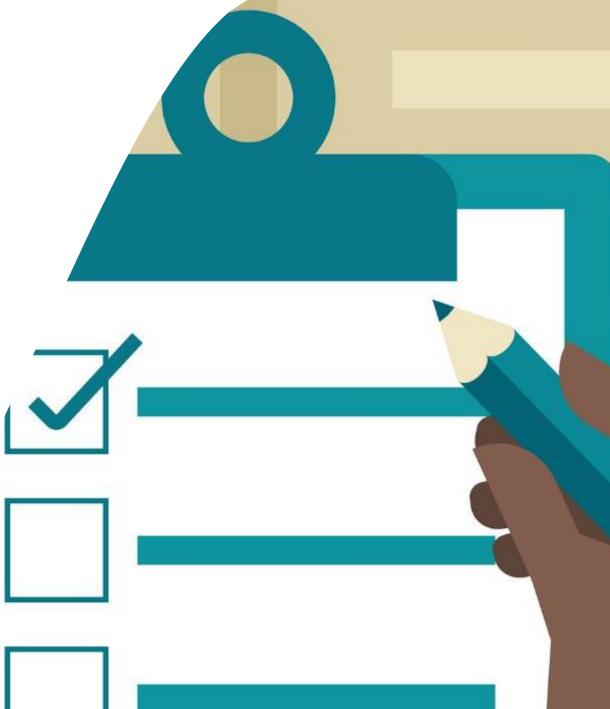

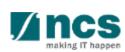

#### Overview and Navigation of IGMS

- 1. Overview and Navigation of IGMS
- 2. Fund Requisition (Project Claim)
  - Understanding Fund Requisition
    - > Fund Requisition Type
    - > Fund Requisition Period (Claim Period)
    - > Fund Requisition Status
    - > Fund Requisition Pages
    - Fund Requisition Navigation Bar
  - Understanding Fund Requisition Upload Process
    - ➤ Upload File Validation
    - ➤ Business Validation
  - Understanding Fund Requisition Approval

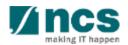

#### Overview and Navigation of IGMS

- Upload and Submit Fund Requisition
  - Advancement
  - > Statement of Account
  - > Reimbursement
- Review and Re-upload Fund Requisition (All Methods)
- Editing calculated IDC for RIE 2015
- 3. Cash Flow Projection
  - Create & Submit Cash Flow Projection
  - Review Cash Flow Projection
- 4. Download Fund Requisition

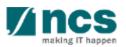

#### Integrated Grant Management System (IGMS)

https://researchgrant.gov.sg/

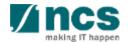

# Login in IGMS

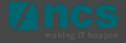

# Logging in IGMS

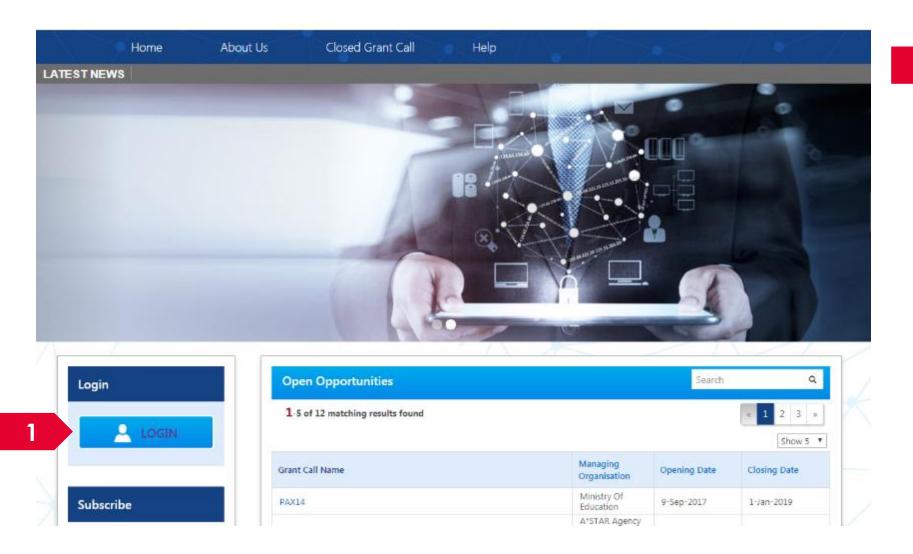

1 Click on **Login** 

**.....**:

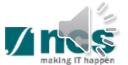

#### Logging in IGMS

2

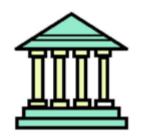

#### **Host Institution Users**

- Principal Investigator
- HI Administrator
- Office of Research/ Director of Research
- · HI Finance/ HI Human Resource
- · Data Administrator/ HI Audit

2

Users performing transactions on behalf of their company should login using the "Host Institution Users" option.

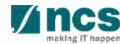

## Links and Menus in IGMS

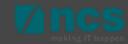

#### Links and Menus in IGMS

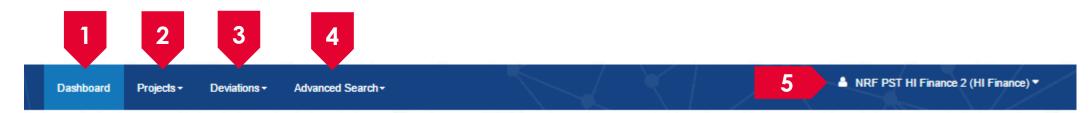

- Dashboard: Displays the items pending user's actions
- Projects: Displays the awarded projects and fund requisitions under the user's institution
- 3 Deviations: Displays all submitted deviation requests
- Advance Search: Displays the search for Grant Calls, and Awarded Projects
- 5 User Profile: Displays the user profile like name, id number, nationality, email address, etc.

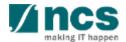

#### Links and Menus in IGMS

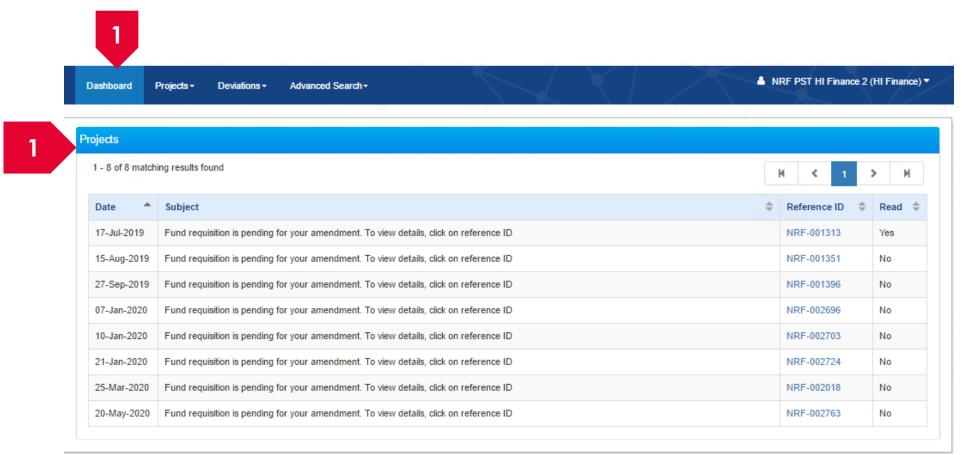

Projects: Displays the awarded projects (post-award) action items.

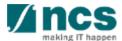

#### Overview and Navigation of IGMS

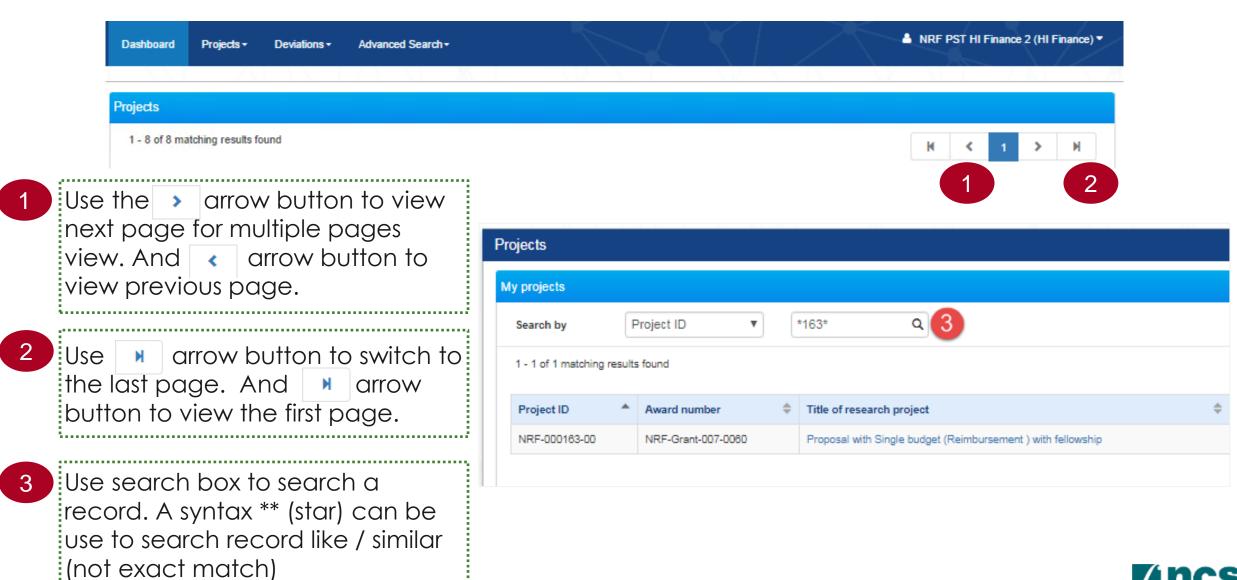

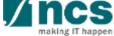

## Fund Requisition (Project Claim)

- Overview and Navigation of IGMS
- Fund Requisition (Project Claim)
  - Understanding Fund Requisition
    - Fund Requisition Type
    - > Fund Requisition Period (Claim Period)
    - > Fund Requisition Status
    - > Fund Requisition Pages
    - > Fund Requisition Navigation Bar
  - Understanding Fund Requisition Upload Process
    - > Upload File Validation
    - ➤ Business Validation
  - Understanding Fund Requisition Approval

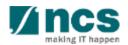

#### **Fund Requisition**

- Upload and Submit Fund Requisition
  - Advancement
  - > Statement of Account
  - > Reimbursement
- Review and Re-upload Fund Requisition (All Methods)
- Editing calculated IDC for RIE 2015
- 3. Cash Flow Projection
  - Create & Submit Cash Flow Projection
  - Review Cash Flow Projection
- 4. Download Fund Requisition

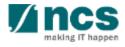

# **Fund Requisition Type**

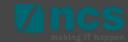

#### Fund Requisition – Fund Requisition Type

There are 2 types of claim method in IGMS:

- Advancement
- Reimbursement

Each claim method will be submitted using these form types:

#### 1. Advancement:

- Regular claims will use the Fund Requisition Advancement format
- For the last claim, use Fund Requisition Statement of Account format
- HI Finance submits the fund requisition in the beginning of each period. Period available for each project are: Quarterly, Yearly, or Half yearly
- HI finance reports the expenditure incurred in the previous quarter/Year/Half yearly using the funds received and the funds required in the current quarter/Year/Half yearly. The system then computes the net amount required.
- Within each period, only 1 fund requisition is allowed for submission.

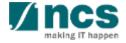

#### Fund Requisition – Fund Requisition Type

There are 2 types of claim method in IGMS:

- Advancement
- Reimbursement

Each claim method will be submitted using these form types:

#### 2. Reimbursement:

- In reimbursement mode, HI Finance submits the fund requisition after the HI has incurred the expenses.
- HI Finance submits the fund requisition at the beginning of each quarter for the expenses incurred in the previous quarter.
- Within one period (quarterly), only 1 fund requisition is allowed for submission.
- For both regular and the last claim, use the same form template. For the last claim, system will
  indicate a flag in the form as Final Claim.

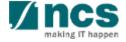

# Fund Requisition / Claim Period

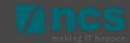

#### Review Fund Requisition – Definition of Last Claim

Definition of Last Claim is the claim (or settlement) that can be submitted within 6 months after the project ended. Depending on project start and project end date, there will be a different variation of aualifying dates for last claim.

14 Dec 2022

| 2 15-Dec-2017 – 14-Dec-2018 | 1st Claim : Oct - Dec 2017<br>2nd Claim : Jan - Mar 2018<br>3rd Claim : Mar - Jun 2018<br>4th Claim : Jul - Sep 2018 |
|-----------------------------|----------------------------------------------------------------------------------------------------|
| 15-Dec-2018 – 14-Dec-2019   | 1st Claim : Oct - Dec 2018<br>2nd Claim : Jan - Mar 2019<br>3rd Claim : Mar - Jun 2019<br>4th Claim : Jul - Sep 2019 |
| 15-Dec-2019 – 14-Dec-2020   | 1st Claim : Oct - Dec 2019<br>2nd Claim : Jan - Mar 2020<br>3rd Claim : Mar - Jun 2020<br>4th Claim : Jul - Sep 2020 |

Example for Quarterly Claim Period Project, The Last Claim Date Submission. Project Start 15 Dec 2017 Project End Date

15-Dec-2021 – 14-Dec-2022

15-Dec-2020 - 14-Dec-2021

15-Dec-2017 - 14-Dec-2022

1st Claim: Oct - Dec 2020 2nd Claim: Jan - Mar 2021 3rd Claim: Mar - Jun 2021 4th Claim: Jul - Sep 2021

1st Claim: Oct - Dec 2021 2nd Claim: Jan - Mar 2022 3rd Claim: Mar - Jun 2022 4th Claim: Jul - Sep 2022

1st Claim:

Oct - 14 Dec 2022

Final Claim:

15 Dec - Jun 2023

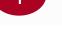

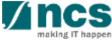

# **Fund Requisition Status**

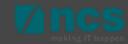

#### Fund Requisition – Understanding Fund Requisition Status

| No | Status Name                      | Description                                                                                                    |
|----|----------------------------------|----------------------------------------------------------------------------------------------------|
| 1  | Draft                            | Initial status when HI Finance creates a Fund Requisition.                                                                                                    |
| 2  | Pending Workflow Submission      | Fund Requisition submitted to system and waiting for workflow approval.                                                                                                    |
| 3  | Pending HI HR Input              | Pending HI HR to input manpower listing for the project.                                                                                                    |
| 4  | Pending PI Input                 | This status is only applicable for ASTAR, where the PI needs to verify the claim and input projected expenses to calculate the required amount for advancement claims.                                                 |
| 5  | Pending Agency Finance<br>Review | This status is when Agency Finance reviews the claim. Agency finance is only able to amend the fundable amount at this status.                                                                                         |
| 6  | Pending PM Review                | This status is when the FR is pending PM's review and approval. PM is only able to amend fundable amount at this status.                                                                                               |
| 7  | Supported                        | This status is for multilevel projects when the FR is pending multilevel PM approval.                                                                                                    |
| 8  | Approved Pending Payment         | This status appears after PM has approved, if the Fund Request is not multi level approval, or after the last multilevel PM approves the Fund Request. Only fund request with this status can be posted as an expense. |

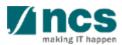

## Fund Requisition – Understanding Fund Requisition Status

| No | Status Name                         | Description                                                                                                    |
|----|-------------------------------------|----------------------------------------------------------------------------------------------------|
| 9  | Pending HI Finance<br>Resubmission  | This status is when Agency Finance rejects the claim to the HI Finance. The Fund Request will be returned to the HI Finance for amendment. After amendment, Fund Request will route to HI HR and PI (For ASTAR only) before it is submitted back to Agency Finance. |
| 10 | Pending HI HR Resubmission          | This status is when Agency Finance rejects the claim to HI HR. The Fund Request will be returned to HI HR for amendment. After amendment, upon resubmission Fund Request will route to:                                                                             |
|    |                                     | <ul> <li>Agency Finance (for NRF,MOE,MOH) or</li> <li>PI (For ASTAR only) then to the Agency Finance</li> </ul>                                                                                                    |
| 11 | Pending HI Finance<br>Clarification | This status is when Agency Finance returns the Fund Request directly to HI Finance for clarifications. HI Finance would be able to submit the clarifications directly to Agency Finance for review.                                                                 |
| 12 | Pending HI HR Clarification         | This status is when Agency Finance returns the Fund Request to HI HR. HI HR would be able to submit the clarifications directly to Agency Finance for review.                                                                                                    |
| 13 | Pending PI Clarification            | This status when PM return Fund Request to PI. PI would be able to submit the clarifications directly to PM for review. PI is unable to make amendment to the Fund Request with this status.                                                                        |

## Fund Requisition – Understanding Fund Requisition Status

| No | Status Name                                                 | Description                                                                                                    |
|----|-------------------------------------------------------------|----------------------------------------------------------------------------------------------------|
| 14 | Clarification Received-<br>Pending Agency Finance<br>Review | This status is when HI Finance or HI HR submits clarification to the Agency Finance.                                                                                                    |
| 15 | Sent to Payment System                                      | This is the status when IGMS sent the interface file to NRF (applicable to NRF funded projects only)                                                                                    |
| 16 | Interface Successful, Pending Processing                    | This is the status when NRF received the interface file from IGMS. Payment is pending processing.  (applicable to NRF funded projects only)                                             |
| 17 | Interface Failed, Pending<br>Agency Finance Review          | This is the status when NRF sent a failed response file to IGMS. Agency Finance to check the FR for the error message from NRF Payment System. (applicable to NRF funded projects only) |
| 18 | Interface Returned, Pending<br>Agency Finance Review        | This is the status when NRF sent a return response file to IGMS. Agency Finance to check the FR for the comments from Finance. (applicable to NRF funded projects only)                 |
| 19 | Payment Processed                                           | This is the status when NRF processed the payment successfully (applicable to NRF funded projects only)                                                                                 |

# **Fund Requisition Pages**

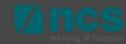

## Fund Requisition – Vote Code (Budget Category)

Fund Requisition contain a maximum on 11 pages. The actual number of page to fill up by uploading the claim file is vary according to the Payment Method (Advancement method or Reimbursement method)

- 1 Summary Page
  - Expenditure if Manpower (EOM)
- Other Operating Expenditure (OOE)
- Equipment (EQP)
- Overseas Travel (OT)
- Research Scholarship (RS)

- 7 Exceptional Items (EI)
- 8 Supplemental Human Capital (SHC)
- 9 Commitment OOE
- Commitment EQP
- 11 Undertaking

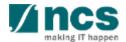

# Fund Requisition Navigation Bar

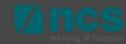

#### Fund Request Advancement - Submission

1 Navigation bar shown the completeness on each page after uploading file process.

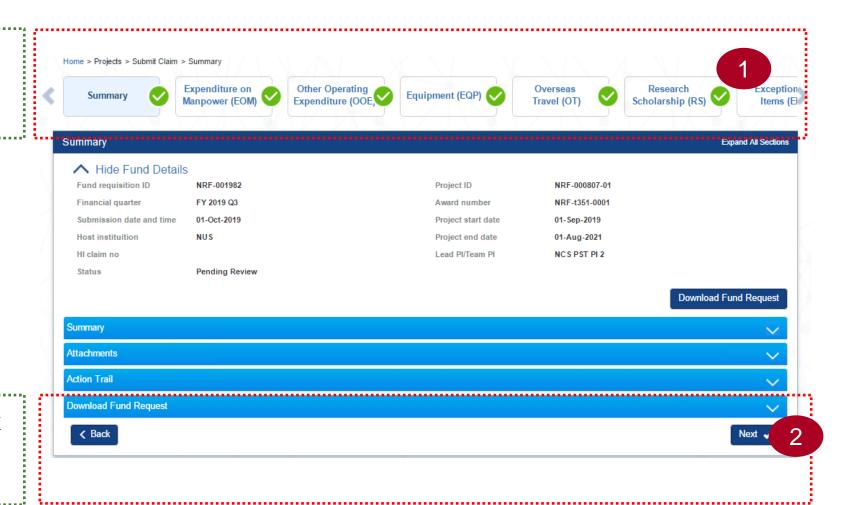

Move from each page by click NEXT button, for system to validated data.

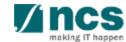

#### Fund Request Advancement - Submission

- 1 Navigation on each page, will show a page status. If the page is grey, the page is new without any record saved or created.
- 2 If the page is orange, the page has saved some draft data. This data has been created by, but is not a complete set of data. Which means, the data has not pass the system business validation.
- 3 If the page is green, the page has been completed, and system has validated the data

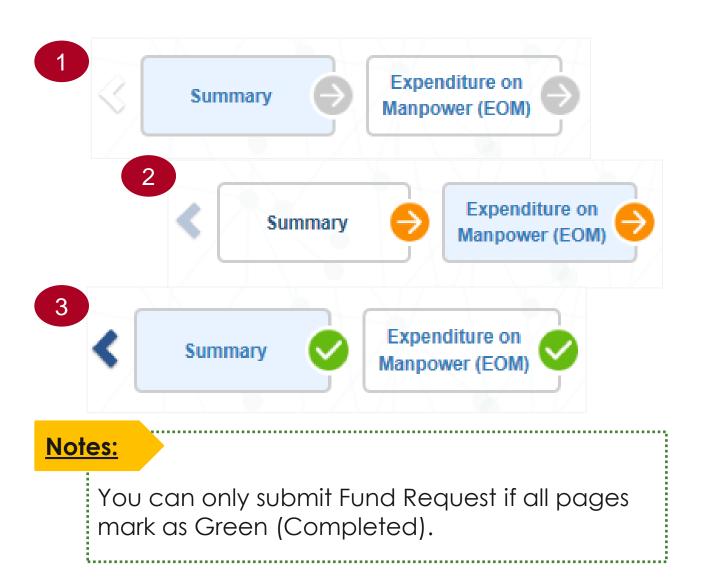

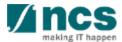

#### **Fund Requisition**

- 1. Overview and Navigation of IGMS
- Fund Requisition (Project Claim)
  - Understanding Fund Requisition
    - > Fund Requisition Type
    - Fund Requisition Period (Claim Period)
    - > Fund Requisition Status
    - > Fund Requisition Pages
    - Fund Requisition Navigation Bar
  - Understanding Fund Requisition Upload Process
    - ➤ Upload File Validation
    - ➤ Business Validation
  - Understanding Fund Requisition Approval

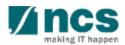

#### **Fund Requisition**

- Upload and Submit Fund Requisition
  - Advancement
  - > Statement of Account
  - > Reimbursement
- Review and Re-upload Fund Requisition (All Methods)
- Editing calculated IDC for RIE 2015
- 3. Cash Flow Projection
  - Create & Submit Cash Flow Projection
  - Review Cash Flow Projection
- 4. Download Fund Requisition

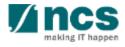

# Fund Requisition Upload Process

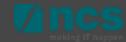

#### Fund Requisition – Upload Process

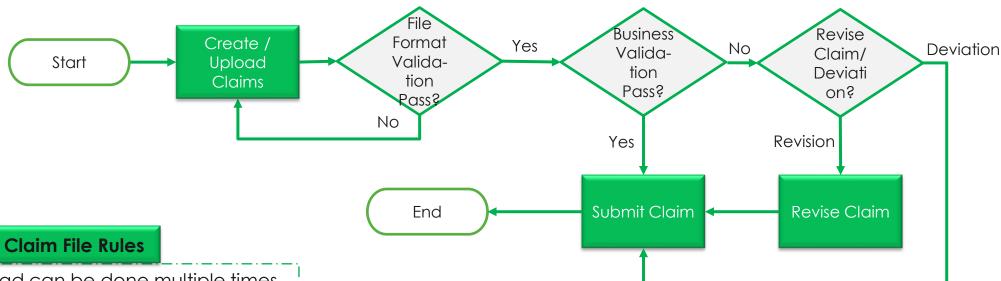

#### **Upload Claim File Rules**

- Upload can be done multiple times. The uploaded claim lines / files will be accumulative.
- There is 2 type of validations:
  - ✓ File Validation
  - ✓ Business Rule Validation
- Submission claim only allow one time for each period (Quarter, Half Year, or Yearly)
- When Claim returned for amendment, you are **not allow to** upload additional claim file.
- IGMS only accept CSV (Comma Separated Value) file type for claim.

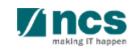

Deviation

**Process** 

# Upload File Validation (Parsing File)

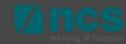

| No | Validation Type                                      | Description/Remark                                                                                                    |  |  |  |  |  |
|----|------------------------------------------------------|----------------------------------------------------------------------------------------------------|--|--|--|--|--|
| 1  | File type only CSV                                   |                                                                                                    |  |  |  |  |  |
| 2  | File format following template that provided by IGMS | The CSV file template can be downloaded from IGMS                                                                                                    |  |  |  |  |  |
| 3  | Field Project Number                                 | Mandatory For All Votes                                                                                                    |  |  |  |  |  |
| 4  | Field Budget Category                                | Mandatory For All Votes                                                                                                    |  |  |  |  |  |
| 5  | Field Account No.                                    | Mandatory For All Votes                                                                                                    |  |  |  |  |  |
| 6  | Field Account Description                            | Mandatory For All Votes                                                                                                    |  |  |  |  |  |
| 7  | Field Posting Date                                   | <ul> <li>Mandatory for EOM and RS,</li> <li>Only accepts Date format<br/>DD-MM-YYYY<br/>DD-MM-YY</li> <li>DD-MMM-YYYY</li> <li>DD-MMM-YYYY</li> <li>DD-MMM-YYY</li> </ul> |  |  |  |  |  |

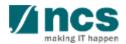

| No | Validation Type                     | Description/Remark                                                                                                    |
|----|-------------------------------------|----------------------------------------------------------------------------------------------------|
| 8  | Field Invoice/service rendered date | <ul> <li>Mandatory for OOE, EQP, OT, EI. (Except Commitment)</li> <li>Only accepts Date format<br/>DD-MM-YYYY<br/>DD-MMM-YYY</li> <li>DD-MMM-YYYY</li> <li>DD-MMM-YYYY</li> </ul>                                                     |
| 9  | Field Document No.                  | Mandatory for all Votes.                                                                                                    |
| 10 | Field PO No.                        | <ul> <li>Mandatory for EQP, EI.</li> <li>If EQP / EI does not has PO Number, Please key in PO No same as Invoice Number</li> </ul>                                                                                                    |
| 11 | Field PO Date                       | <ul> <li>Mandatory for EQP, EI.</li> <li>If EQP / EI No PO Number, Please key in PO Date same as Invoice/service rendered date</li> <li>Only accepts date format DD-MM-YYYY DD-MM-YYYY DD-MMM-YYYY DD-MMM-YYYY DD-MMM-YYYY</li> </ul> |

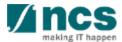

| No | Validation Type          | Description/Remark                                                                                                    |
|----|--------------------------|----------------------------------------------------------------------------------------------------|
| 12 | Field Vendor Name        | Mandatory for EQP and EI                                                                                                    |
| 13 | Field Item Description   | Mandatory For All Votes                                                                                                    |
| 14 | Field Amount             | <ul> <li>Mandatory For All Votes</li> <li>If Null (FOC items) Please put 0</li> <li>Comma in dollar value separator is accepted</li> </ul>            |
| 15 | Field Commitment (E/C)   | <ul> <li>E for Expense, valid for reimbursement, advancement, SOA.</li> <li>C for Commitment, valid for advancement, vote type OOE and EQP</li> </ul> |
| 16 | Field Invoice No.        | Mandatory for OOE, EQP, OT, El (Except Commitment)                                                                                                    |
| 17 | Field Travel Date (From) | <ul> <li>Mandatory for OT</li> <li>Only accepts date format<br/>DD-MM-YYYY<br/>DD-MMM-YYY</li> <li>DD-MMM-YYYY</li> <li>DD-MMM-YYY</li> </ul>         |

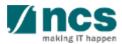

| No | Validation Type        | Description/Remark                                                                                                    |
|----|------------------------|----------------------------------------------------------------------------------------------------|
| 18 | Field Travel Date (To) | <ul> <li>Mandatory for OT</li> <li>Only accepts date format<br/>DD-MM-YYYY<br/>DD-MMM-YYY</li> <li>DD-MMM-YYYY</li> <li>DD-MMM-YYY</li> </ul>                                                                                                    |
| 19 | Ongoing FRs            | CSV upload from <b>Projects</b> → <b>Submit claim</b> option will fail with the following error if any of the projects mentioned in the CSV file has an ongoing FR with the workflow status <b>Pending Resubmission</b> or <b>Pending HI HR Input</b> or <b>Pending Review</b> or <b>Pending PM Review</b> . <b>Error message:</b> "CSV upload is not allowed during resubmission of an FR or if there is an FR pending approval". |
|    |                        | <ol> <li>Example:         <ol> <li>MOH-001525-01 has an ongoing FR with the status pending resubmission.</li> <li>User uploaded a CSV file containing claim lines for the project MOH-001525-01.</li> </ol> </li> <li>After the claim upload batch job run, CSV upload failed with the error because the project MOH-001525-01 has an ongoing FR.</li> </ol>                                                                       |

### **Business Validation**

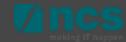

# Fund Requisition – Business Validation

| No | Validation Type               | Description/Remark                                                                                                    |
|----|-------------------------------|----------------------------------------------------------------------------------------------------|
| 1  | Posting Date                  | <ul> <li>Posting Date Must Be After Project Start Date</li> <li>Posting Date Maximum 6 Months After Project End Date.</li> <li>Posting Date Maximum of 18 months After project End Date (only applicable for RS Vote type, MOE Grants tier 2).</li> <li>Posting Date is Maximum of 6 months after the project end date for EOM vote type, MOE Grants tier 2).</li> </ul> |
| 2  | Invoice/service rendered date | <ul> <li>Invoice/service rendered date Must be between and include project start – end date</li> <li>Invoice/service rendered date must be after or equal as PO Date</li> </ul>                                                                                                    |
| 3  | PO Date                       | PO Date Must be between and include project start – end date                                                                                                    |
| 4  | Travel Date (Form)            | <ul> <li>Travel Date (From) must be after or equal as project start date</li> <li>Travel Date (From) must be earlier than or equal Travel Date (To)</li> </ul>                                                                                                    |
| 5  | Travel Date (To)              | <ul> <li>Travel Date (To) must be before or equal as project end date</li> <li>Travel Date (To) must be after than or equal Travel Date (From)</li> </ul>                                                                                                    |

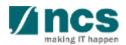

### Fund Requisition – Business Validation

| No | Validation Type                       | Description/Remark                                                                                                    |
|----|---------------------------------------|----------------------------------------------------------------------------------------------------|
| 6  | Amount                                | Claim amount must not exceed budget after Latest Approved Budget Balance + Outstanding Virement Trim – Disbursed Amount                   |
| 7  | IDC Amount                            | <ul> <li>Indirect costs amount must not exceed indirect cost budget after<br/>virement.</li> </ul>                                        |
| 8  | 1 Fund Request Per Period             | <ul> <li>Within one claim period (Quarterly, Half Yearly, or Yearly), only one<br/>Fund Requisition is allowed to be submitted</li> </ul> |
| 9  | Fund Request Submission Rule          | <ul> <li>Grantee only allow to submit Fund Request, if previous Fund<br/>Request has been approved</li> </ul>                             |
| 10 | Sub Projects                          | <ul> <li>Fund Request is uploaded and submitted in sub-projects level.</li> </ul>                                                         |
| 11 | Is there any outstanding Budget Trim? | When there is an outstanding budget trim under the same project, system will not allow FR submission                                      |

#### **Notes:**

Per-VOTE(s) e.g : latest approved budget for EQP, EOM, OOE, OT, SHC, RS, and El

\* Simulation on the next slide

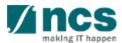

# Fund Requisition – Business Validation (Final Claim)

| No | Validation Type | Description/Remark                                                                                                    |
|----|-----------------|----------------------------------------------------------------------------------------------------|
| 1  | Final Claim     | <ul> <li>Only one final claim is allowed to be submitted within 6 months after the project end date regardless of the quarter.</li> <li>If there is already an existing Draft FR, it will be updated with the new information on the uploaded *.csv file.</li> <li>If there is already a Submitted or Approved final claim, the upload of a new CSV file will not be allowed.</li> </ul>          |
|    |                 | <ul> <li>Final claim submission should be submitted within 6 months after the project end date.</li> <li>Any Draft Final claim should be submitted by the HI Finance within 6 months after the project end date.</li> <li>All claims submitted after 6 months of the project end date will be blocked during the upload of the *.csv file or during the submission of the final claim.</li> </ul> |
|    |                 | <ul> <li>Final claims cannot be submitted for Closed projects. Claims<br/>submitted for Closed projects will be blocked during the upload of<br/>the *.csv file or during the submission of the FR.</li> </ul>                                                                                                    |

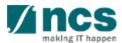

# Fund Requisition – Business Validation (Statement of Account)

| No | Validation Type      | Description/Remark                                                                                                    |
|----|----------------------|----------------------------------------------------------------------------------------------------|
| 1  | Statement of Account | <ul> <li>Only one Statement of Account is allowed to be submitted within 6 months after the project end date regardless of the quarter.</li> <li>If there is already an existing Draft FR, it will be updated with the new information on the uploaded *.csv file.</li> <li>If there is already a Submitted or Approved SOA, the upload of a new CSV file will not be allowed.</li> <li>Any Draft SOA should be submitted by the HI Finance within 6 months after the project end date.</li> </ul> |
|    |                      | <ul> <li>All SOA submitted after 6 months of the project end date will be blocked during the upload of the *.csv file or during the submission of the SOA.</li> <li>SOA cannot be submitted for Closed projects. SOA submitted for Closed projects will be blocked during the upload of the *.csv file or during the submission of the FR.</li> </ul>                                                                                                    |
| 2  | Negative Claim       | <ul> <li>If there is already an Approved Statement of Account, a negative claim is allowed to be uploaded.</li> <li>Upload of Negative claim will be blocked if the SOA status is not Approved Pending Payment.</li> </ul>                                                                                                    |
|    |                      |                                                                                                    |

# Simulation Budget Balance Checking

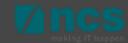

## Simulation Budget Balance Checking - Reimbursement

| Vote          | Original budget (B) | Revised budget (C) | Budget balance after<br>proposed virement and<br>trim (D) | Cum. expense<br>approved (E) | Quarterly claim (F) | Total expenses<br>(G=E+F) | balances (H=D- | Budget<br>utilisation<br>(I=G/C) |
|---------------|---------------------|--------------------|-----------------------------------------------------------|------------------------------|---------------------|---------------------------|----------------|----------------------------------|
| EOM           | 1,000,000.00        | 1,100,000.00       | 900,000.00                                                | 500,000.00                   | 230,000.00          | 730,000.00                | 170,000.00     | 66.36                            |
| OOE           | 1,000,000.00        | 900,000.00         | 1,100,000.00                                              | 100,000.00                   | 800,000.00          | 900,000.00                | 200,000.00     | 100.00                           |
| EQPT          | 500,000.00          | 500,000.00         | 500,000.00                                                | -                            | 400,000.00          | 400,000.00                | 100,000.00     | 80.00                            |
| ОТ            | 250,000.00          | 250,000.00         | 250,000.00                                                | 230,000.00                   | 25,000.01           | 255,000.01                | (5,000.01)     | 102.00                           |
| RS            | •                   | -                  | -                                                         | -                            | -                   | •                         | 1              | -                                |
| SHC           | ı                   | •                  | -                                                         | -                            | •                   | •                         | ı              | -                                |
| EI            | •                   | -                  | -                                                         | -                            | -                   | •                         | 1              | -                                |
| IDC           | 550,000.00          | 550,000.00         | 550,000.00                                                | 166,000.00                   | 291,000.00          | 457,000.00                | 93,000.00      | 83.09                            |
| Total exc IDC | 2,750,000.00        | 2,750,000.00       | 2,750,000.00                                              | 830,000.00                   | 1,455,000.01        | 2,285,000.01              | 464,999.99     | 83.09                            |
| Total         | 3,300,000.00        | 3,300,000.00       | 3,300,000.00                                              | 996,000.00                   | 1,746,000.01        | 2,742,000.01              | 557,999.99     | 83.09                            |

<sup>\*</sup> At any point of time, if any value of column H is less than zero, HI finance / HR / PI / PM / Agency Finance will not be able to submit or approve the entire Fund Requisition

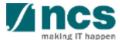

# Simulation Budget Balance Checking - Advancement

| Vote          | Original budget (B) |              | Budget balance after<br>proposed virement<br>and trim (D) | Cum. fund receive<br>prev Q (E) | Cum. exp. prev<br>Q (F) | Last Q exp. (G) | Total exp. prev.<br>Q (H=F+G) | Fund balance<br>prev Q (I=E-H) | Commitments (J) | Project exp.<br>current Q (K) | Amount current Q<br>(L=J+K-I) | Budget balances<br>(M=D-E-L) | Budget<br>utilisation<br>(N=(E+L)/<br>C |
|---------------|---------------------|--------------|-----------------------------------------------------------|---------------------------------|-------------------------|-----------------|-------------------------------|--------------------------------|-----------------|-------------------------------|-------------------------------|------------------------------|-----------------------------------------|
| EOM           | 1,500,000.00        | 1,600,000.00 | 1,400,000.00                                              | 392,400.00                      | 162,400.00              | 63,900.00       | 226,300.00                    | 166,100.00                     | -               | 1,230,000.00                  | 1,063,900.00                  | (56,300.00)                  | 91.02                                   |
| OOE           | 900,000.00          | 800,000.00   | 1,000,000.00                                              | 297,124.14                      | 147,124.14              | 98,126.59       | 245,250.73                    | 51,873.41                      | 48.63           | 123,400.00                    | 71,575.22                     | 631,300.64                   | 46.09                                   |
| EQP           | 1,000,000.00        | 1,000,000.00 | 1,000,000.00                                              | 383,104.20                      | 233,104.20              | 116,552.10      | 349,656.30                    | 33,447.90                      | 8,820.59        | 134,500.00                    | 109,872.69                    | 507,023.11                   | 49.30                                   |
| ОТ            | 250,000.00          | 250,000.00   | 250,000.00                                                | 53,417.54                       | 15,917.54               | 7,958.77        | 23,876.31                     | 29,541.23                      | -               | 2,199,900.00                  | 2,170,358.77                  | (1,973,776.31)               | 889.51                                  |
| RS            | -                   | -            | -                                                         | •                               | -                       | •               | -                             | -                              | -               | •                             | -                             | -                            | -                                       |
| SHC           | -                   | -            | -                                                         | •                               | -                       | -               | -                             | -                              | -               | •                             | -                             | -                            | -                                       |
| EI            | -                   | -            | -                                                         | •                               | -                       | -               | -                             | -                              | -               | •                             | -                             | -                            | -                                       |
| IDC           | 730,000.00          | 730,000.00   | 730,000.00                                                | 225,209.18                      | 111,709.18              | 57,307.49       | 169,016.67                    | 56,192.51                      | 1,773.84        | 737,560.00                    | 683,141.34                    | (178,350.51)                 | 124.43                                  |
| Total exc IDC | 3,650,000.00        | 3,650,000.00 | 3,650,000.00                                              | 1,126,045.88                    | 558,545.88              | 286,537.46      | 845,083.34                    | 280,962.54                     | 8,869.22        | 3,687,800.00                  | 3,415,706.68                  | (891,752.56)                 | 124.43                                  |
| Total         | 4,380,000.00        | 4,380,000.00 | 4,380,000.00                                              | 1,351,255.06                    | 670,255.06              | 343,844.95      | 1,014,100.01                  | 337,155.05                     | 10,643.06       | 4,425,360.00                  | 4,098,848.02                  | (1,070,103.07)               | 124.43                                  |
|               |                     |              |                                                           |                                 |                         |                 |                               |                                |                 |                               |                               |                              |                                         |

<sup>\*</sup> At any point of time, if any value of column M is less than zero, HI finance / HR / PI / PM / Agency Finance will not be able to submit or approve the entire Fund Requisition

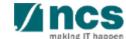

51 51

# Simulation Budget Balance Checking - Advancement

System validates in the case of budget balance. When the Fund Balance (column I) is more than the Budget Balance after Proposed Virement and Trim (column D), the Amount required (column L) should reflect as Budget Balance after Proposed Virement and Trim (column D) minus the Fund Balance (column I). In such case, the Budget Balance (column M) should reflect as zero (0).

#### Impact on Fund Requests - Advancement:

| Vote          | Original budget (B) | Revised budget (C) | Budget balance after<br>proposed virement<br>and trim (D) | Cum. fund receive<br>prev Q (E) | Cum. exp. prev<br>Q (F) | Last Q exp. (G) | Total exp. prev.<br>Q (H=F+G) | Fund balance<br>prev Q (I=E-H) | Commitments (J) | Project exp.<br>current Q (K) | Amount current Q<br>(L=J+K-I) | Budget balances<br>(M=D-E-L) | Budget<br>utilisation<br>(N=(E+L)/<br>C |
|---------------|---------------------|--------------------|-----------------------------------------------------------|---------------------------------|-------------------------|-----------------|-------------------------------|--------------------------------|-----------------|-------------------------------|-------------------------------|------------------------------|-----------------------------------------|
| EOM           | 1,500,000.00        | 1,600,000.00       | 1,400,000.00                                              | 392,400.00                      | 162,400.00              | 63,900.00       | 226,300.00                    | 166,100.00                     | -               | 1,230,000.00                  | 1,063,900.00                  | (56,300.00)                  | 91.02                                   |
| OOE           | 900,000.00          | 800,000.00         | 1,000,000.00                                              | 297,124.14                      | 147,124.14              | 98,126.59       | 245,250.73                    | 51,873.41                      | 48.63           | 123,400.00                    | 71,575.22                     | 631,300.64                   | 46.09                                   |
| EQP           | 1,000,000.00        | 1,000,000.00       | 100,000.00                                                | 383,104.20                      | 233,104.20              | 15,000.00       | 248,104.20                    | 135,000.00                     | 8,820.59        | 134,500.00                    | (35,000.00)                   | 0.00                         | 34.81                                   |
| ОТ            | 250,000.00          | 250,000.00         | 250,000.00                                                | 53,417.54                       | 15,917.54               | 7,958.77        | 23,876.31                     | 29,541.23                      | -               | 2,199,900.00                  | 2,170,358.77                  | (1,973,776.31)               | 889.51                                  |
| RS            | -                   | •                  | •                                                         | -                               | -                       | -               | -                             | •                              | -               | -                             | -                             | -                            | -                                       |
| SHC           | -                   | •                  | •                                                         | -                               | -                       | -               | -                             | •                              | -               | -                             | -                             | -                            | -                                       |
| EI            | ,                   | •                  | -                                                         | -                               | -                       | -               | -                             | -                              | -               | -                             | -                             | -                            | -                                       |
| IDC           | 730,000.00          | 730,000.00         | 550,000.00                                                | 225,209.18                      | 111,709.18              | 36,997.07       | 148,706.25                    | 76,502.93                      | 1,773.84        | 737,560.00                    | 654,166.80                    | (279,755.13)                 | 120.46                                  |
| Total exc IDC | 3,650,000.00        | 3,650,000.00       | 2,750,000.00                                              | 1,126,045.88                    | 558,545.88              | 184,985.36      | 743,531.24                    | 382,514.64                     | 8,869.22        | 3,687,800.00                  | 3,270,833.99                  | (1,398,775.67)               | 120.46                                  |
| Total         | 4,380,000.00        | 4,380,000.00       | 3,300,000.00                                              | 1,351,255.06                    | 670,255.06              | 221,982.43      | 892,237.49                    | 459,017.57                     | 10,643.06       | 4,425,360.00                  | 3,925,000.79                  | (1,678,530.80)               | 120.46                                  |

<sup>\*</sup> At any point of time, if any value of column M is less than zero, HI finance / HR / PI / PM / Agency Finance will not be able to submit or approve the entire Fund Requisition

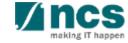

## Simulation Budget Balance Checking - SoA

Fund Request Statement of Account (For Advancement Mode)

| Vote (A) | Approved budget | Total grant received (C) | Cum exp per period | Current expense (E) | Total expenses (F) | Disburse amount (G = | Budget utilisation |
|----------|-----------------|--------------------------|--------------------|---------------------|--------------------|----------------------|--------------------|
|          | (B)             |                          | (D)                |                     |                    | C-F)                 | (H = F/B)          |
| EOM      | 400,000.00      | 240,989.70               | 330,989.70         | 78,000.00           | 408,989.70         | (168,000.00)         | 57.77%             |
| OOE      | 400,000.00      | 150,908.16               | 136,172.16         | 114,500.00          | 250,672.16         | (99,764.00)          | 62.67%             |
| EQP      | 400,000.00      | 68,800.40                | 35,798.40          | 111,505.00          | 147,303.40         | (78,503.00)          | 36.83%             |
| OT       | 400,000.00      | 234,812.00               | 224,812.00         | 111,167.00          | 335,979.00         | (101,167.00)         | 83.99%             |
| RS       | 400,000.00      | 232,222.00               | 222,222.00         | -                   | 222,222.00         | 10,000.00            | 55.56%             |

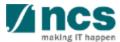

<sup>\*</sup> At any point of time, if any value on column F exceed latest approved budget, HI Finance not able to submit Statement of Account (Advancement Mode)

### **Fund Requisition**

- 1. Overview and Navigation of IGMS
- Fund Requisition (Project Claim)
  - Understanding Fund Requisition
    - > Fund Requisition Type
    - Fund Requisition Period (Claim Period)
    - > Fund Requisition Status
    - > Fund Requisition Pages
    - Fund Requisition Navigation Bar
  - Understanding Fund Requisition Upload Process
    - ➤ Upload File Validation
    - ➤ Business Validation
  - Understanding Fund Requisition Approval

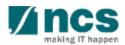

## **Fund Requisition**

- Upload and Submit Fund Requisition
  - Advancement
  - > Statement of Account
  - > Reimbursement
- Review and Re-upload Fund Requisition (All Methods)
- Editing calculated IDC for RIE 2015
- 3. Cash Flow Projection
  - Create & Submit Cash Flow Projection
  - Review Cash Flow Projection

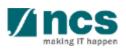

# Fund Requisition Workflow Approval

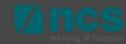

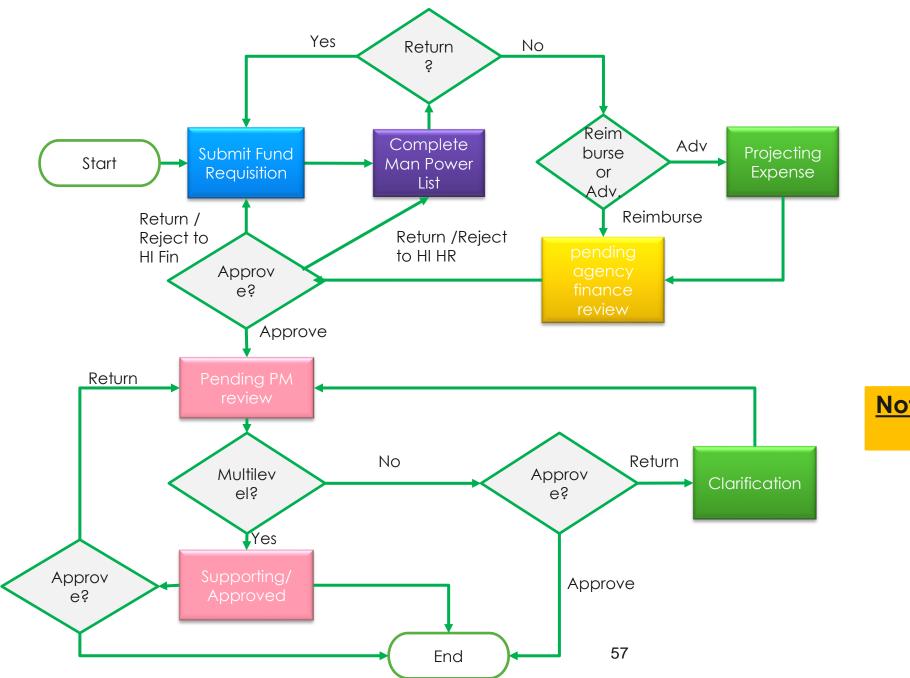

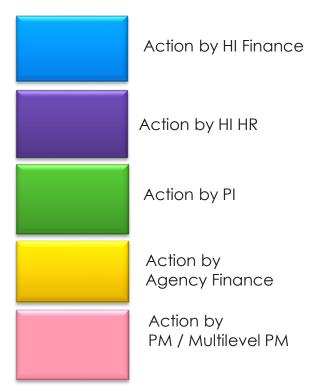

### Notes:

Please ensure that there is at least one active HI Finance in the Institution at all times, to avoid disruptions to workflow.

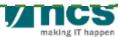

### Workflow for FRs interfaced to NRF Finance System

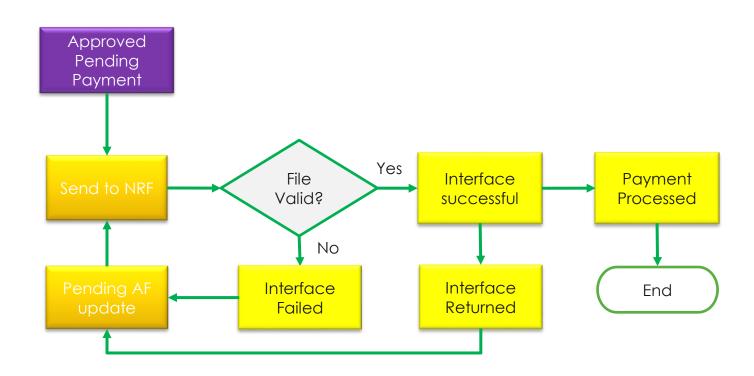

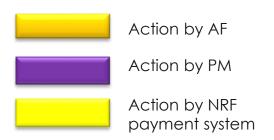

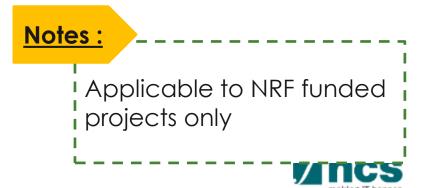

### **Fund Requisition**

- 1. Overview and Navigation of IGMS
- Fund Requisition (Project Claim)
  - Understanding Fund Requisition
    - > Fund Requisition Type
    - > Fund Requisition Period (Claim Period)
    - > Fund Requisition Status
    - Fund Requisition Pages
    - Fund Requisition Navigation Bar
  - Understanding Fund Requisition Upload Process
    - ➤ Upload File Validation
    - ➤ Business Validation
  - Understanding Fund Requisition Approval

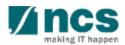

### **Fund Requisition**

- Upload and Submit Fund Requisition
  - Advancement
  - > Statement of Account
  - > Reimbursement
- Review and Re-upload Fund Requisition (All Methods)
- Editing calculated IDC for RIE 2015
- 3. Cash Flow Projection
  - Create & Submit Cash Flow Projection
  - Review Cash Flow Projection
- 4. Download Fund Requisition

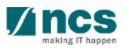

# Fund Requisition Advancement - Upload and Submission Process

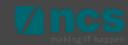

### **Fund Request Advancement**

#### Claim method Advancement:

 If you applied for grant call under managing agency A\*STAR, all claim method is advance payment.

### **Keynotes:**

- In the beginning of each period (quarterly/half yearly/yearly) you will receive email to submit a
  claim from previous period.
- Definition advancement: expenditure incurred in the previous quarter/Year/Half year, using the funds received and the funds required in the current quarter/Year/Half yearly, and the occurred expenses in quarter/Year/Half yearly, adding by projected expense and commitment PO (EQP and OOE), The system then computes the net amount required for advancement amount.
- If calculation of net amount reach negative value, system will omit it as a zero, so Grantee does
  not need to refund on each quarter.
- Unless, if there is any virement or for related project, then once the calculation of net amount reach negative, Grantee need to refund to Agency.

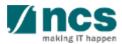

# Fund Requisition – Create or Upload Claim (Adv)

- Click on Projects > View Projects to view Fund Requisition(s) submitted of respective Award/Project
  Refer to the Project Tracking
  Training Material for more details
- Click on Projects > Submit Claim to create / upload a new Fund Requisition
  - Click on Projects > View Claim
    Upload History to check the status
    of Fund Requisition uploaded
  - Click on Projects > Submit Cashflow Projection to submit a cash flow projection.

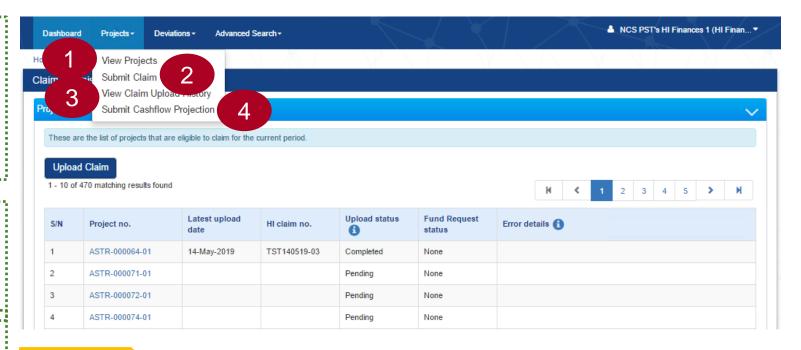

#### **Notes:**

Cash Flow Projection is not mandatory for each Host Institution. HI can submit Cash flow projection if it is required.

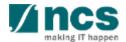

# Fund Requisition – Create or Upload Claim (Adv)

- In submit claim page, we have two sub-sections as follows."Upload claim" button is used for CSV claim file uploading.
- Project no column will display the list of sub-projects hyperlink.
- 3 Last upload date is the last date for the csv claim file uploaded.
- HI Claim No, is number specified by Grantee to identify the claim number for each submission

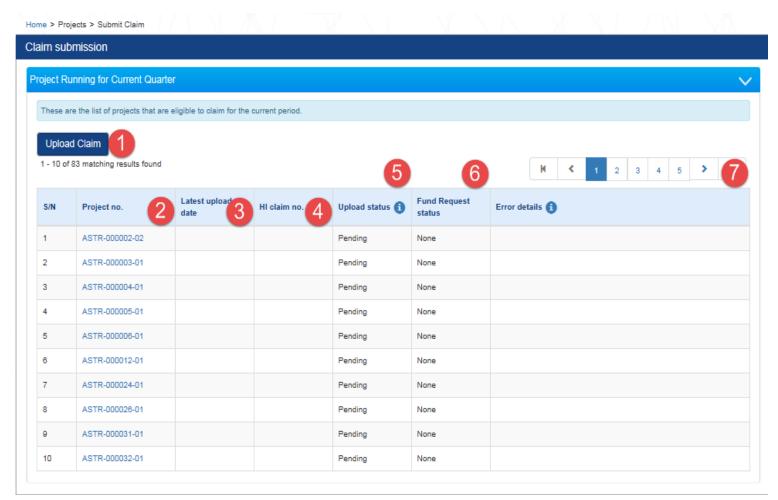

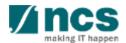

# Fund Requisition – Create or Upload Claim (Adv)

- 1 Claim submission page will display after click on "upload claim" in submit claim page

  To download a CSV claim template, click the link to download.
- 2 HI claim number is mandatory for Grantee to specify a submission unique number.
- To upload file, click attach files.
- 4 Click submit button.

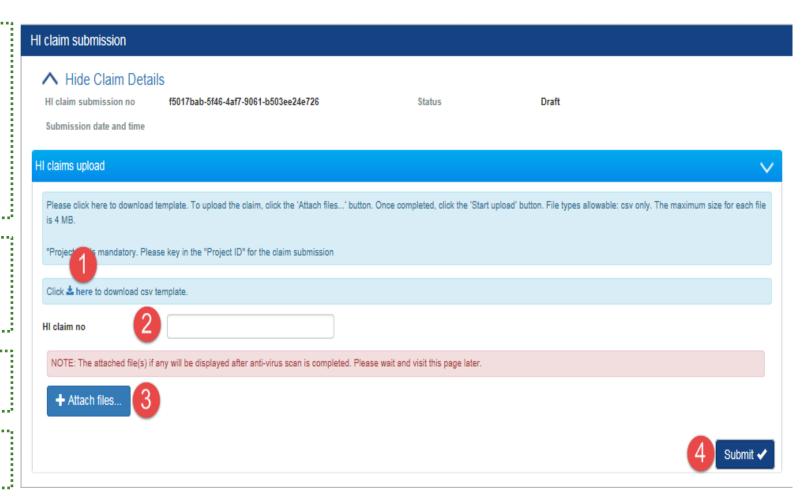

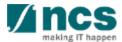

# **Understanding of Claim Submission page (Adv)**

After click on "submit " button ,one dialogue box will display as follows "File has been uploaded. An email notification will be sent shortly". Then click on "OK" button.

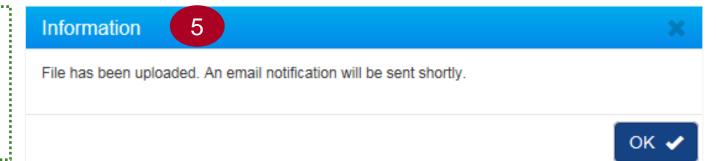

#### **Notes:**

- Multiple files can be uploaded simultaneously.
- > Multiple projects can be grouped within one file.
- > After uploaded, IGMS running a parsing file process.
- Once parsing process completed, HI Finance will receive notification either to submit (if successfully uploaded).
- > Or, to revise and re-upload. (if file format validation is fail).
- > This is for new Fund Requisition submissions only.
- For Fund Requisitions that have already been submitted and rejected, reupload the file under "Reupload requisition details" (page 148).

66

- 1 Claim upload history is a page to navigated the parsing process of uploaded claim/s. With this page, HI Finance can track the history of uploaded claim.
  - HI Claim Submission No, is unique ID generated by IGMS each time claim is uploaded. This ID is unique according uploaded batch.
- 2 HI Claim No, is ID specified by Grantee to identified each time submission.
- No of uploaded records, is number of claim line uploaded

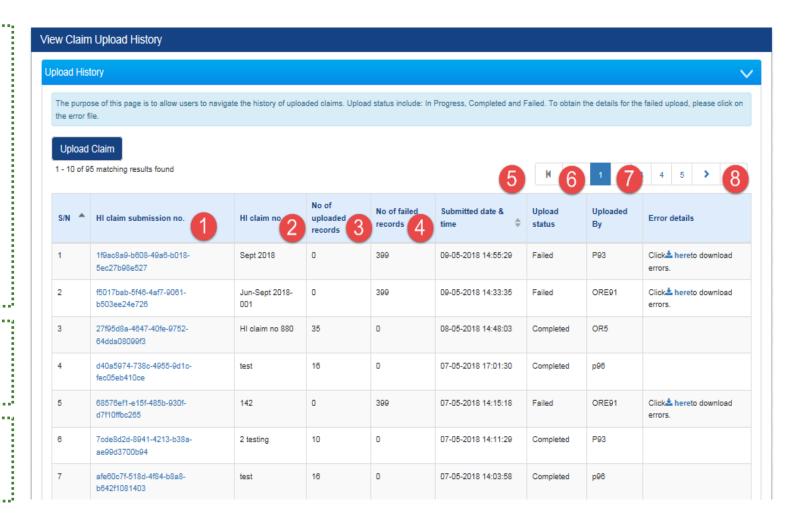

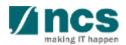

# Verify Parsing File Result (Advancement)

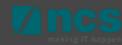

- 4 No failed records, is number of failed records to upload.
- Submitted date and time, are date and time when the file has been uploaded
- 6 Upload Statuses are :
  - Failed, file parsing process failed
  - Completed, file parsing process completed
- 7 Uploaded by, is HI Finance user name that uploading the file.

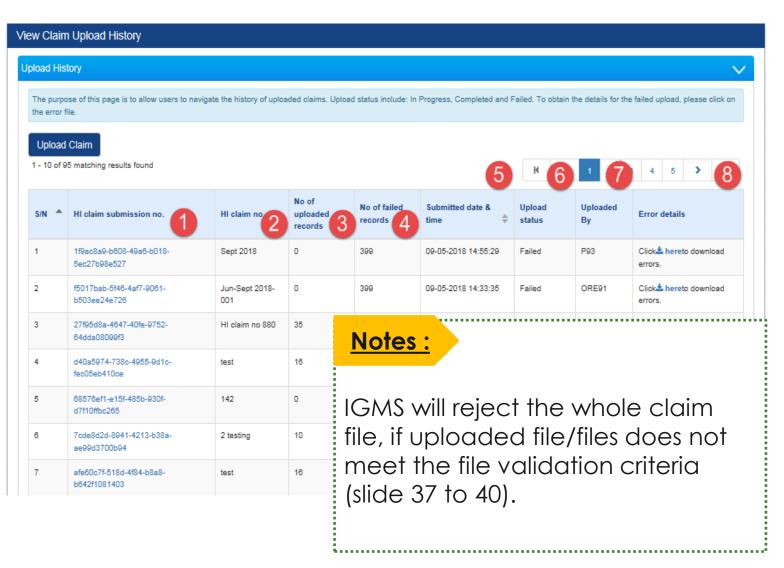

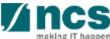

8 Error file. Error file use to tracking the reason why the file is failed for validation.

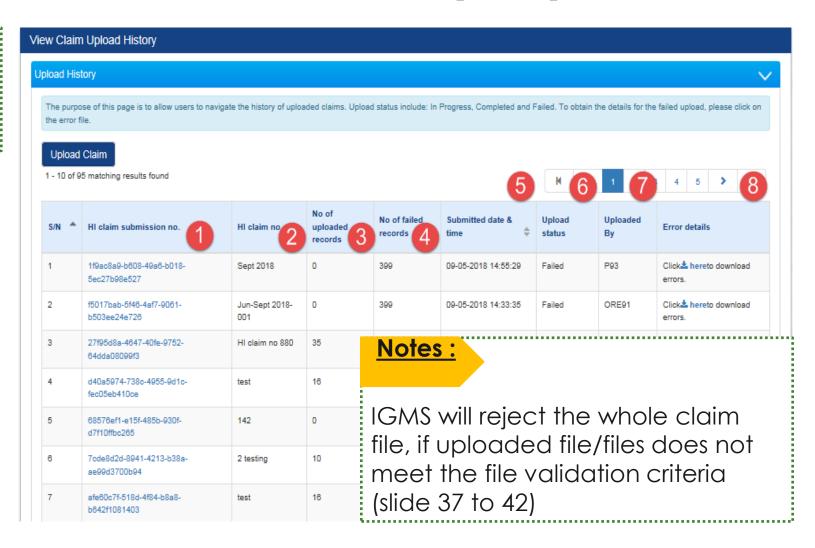

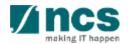

Once HI Finance click hyperlink to download the error file, IGMS will provide the details why uploaded file has error.

> Line No, is the claim line number that causing an error/s

Error details is the invalid field value. Either because the data keyed in on the field is a wrong format, or if a mandatory information on each VOTES is missing.

(Details on slide 37-40)

| Line No. | Error Details 9                                                                                                    |  |  |  |  |  |  |
|----------|----------------------------------------------------------------------------------------------------|--|--|--|--|--|--|
| 15       | Budget Category is empty                                                                                                    |  |  |  |  |  |  |
| 110      | Posting Date is mandatory for EOM and RS                                                                                     |  |  |  |  |  |  |
| 114      | Account No is empty. Account Description is empty. Document No is empty. Item Description is empty. Amount is empty          |  |  |  |  |  |  |
| 118      | Project Id is empty                                                                                                    |  |  |  |  |  |  |
| 171      | Account No is empty. Account Description is empty. Document No is empty. Item Description is empty. Amount is empty          |  |  |  |  |  |  |
| 231      | Account No is empty. Account Description is empty. Document No is empty. Item Description is empty. Amount is empty          |  |  |  |  |  |  |
| 247      | Account No is empty. Account Description is empty. Document No is empty. Item Description is empty. Amount is empty          |  |  |  |  |  |  |
| 263      | Document No is empty.PO Date is mandatory for EQP and EI. Vendor name is mandatory for EQP and EI                            |  |  |  |  |  |  |
| 396      | Account No is empty. Account Description is empty. Document No is empty. Item Description is empty. Amount is empty          |  |  |  |  |  |  |
| 397      | Overseas Travel Date is mandatory for OT                                                                                     |  |  |  |  |  |  |
| 398      | Invoice No is mandatory for OOE or EQP or OT or El.Invoice Date is mandatory for OOE or EQP or OT or El.Overseas Travel Date |  |  |  |  |  |  |
|          |                                                                                                    |  |  |  |  |  |  |

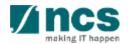

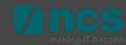

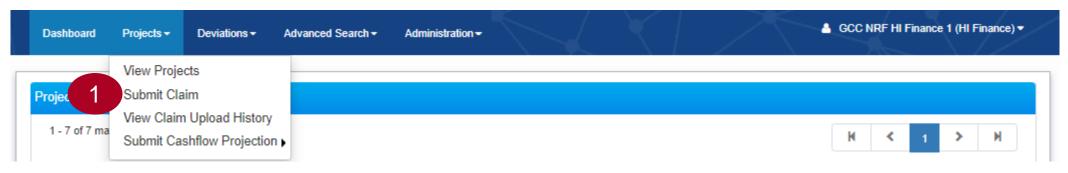

- Once the Upload Status is "Completed", navigate to Projects > Submit Claim, to view the list of projects for which a claim can be submitted.
- Browse the list to find the FR record. Project Number indicates the Project ID and HI Claim No. displays the value entered by the user during claim upload.

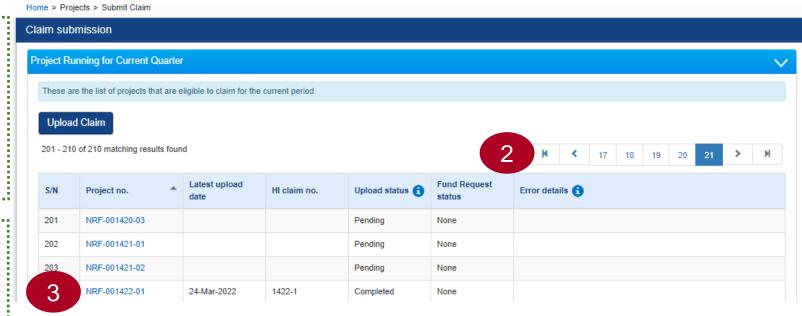

3 Click on the "Project no." hyperlink to access the FR to complete the submission.

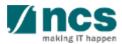

- 1 For advancement method, after claim uploaded, the amount will be populated in a summary page:
  - Vote is budget group / category that available for related project.
     Overall available VOTES are:
    - Expenditure of Manpower (EOM)
    - Other Operating Expenditure (OOE)
    - Equipment (EQP)
    - Overseas Travel (OT)
    - Research Scholarship (RS)
    - Exceptional Item (EI)
    - Supplemental Human Capital (SHC)

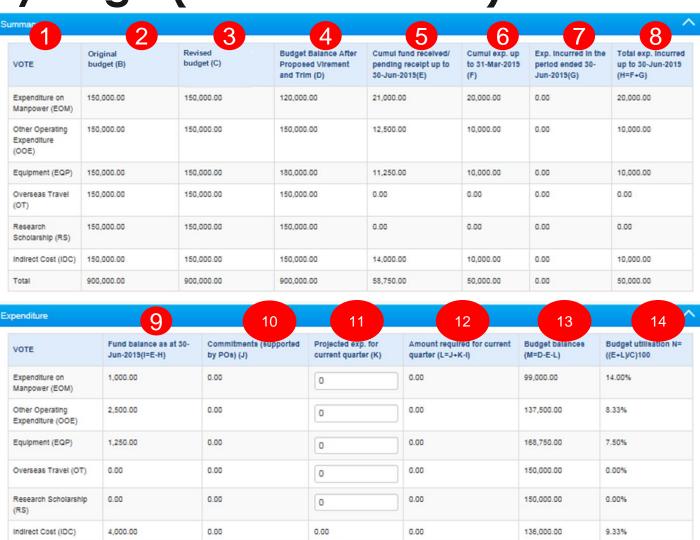

0.00

0.00

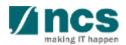

6.53%

841,250.00

8,750.00

0.00

Total

- Project cost funded before virement, is the initial budget (original budget available)
- Project cost funded after virement, is the available budget after virement or trim budget.
- Project budget by taking outstanding virement/trim/SHC into consideration (column C +/- outstanding Virement/Trim).
- Cumulative fund receive up to (previous period), is the advancement amount that has received by grantee up to previous quarter.
- Cumulative expense up to (previous 2 quarters)

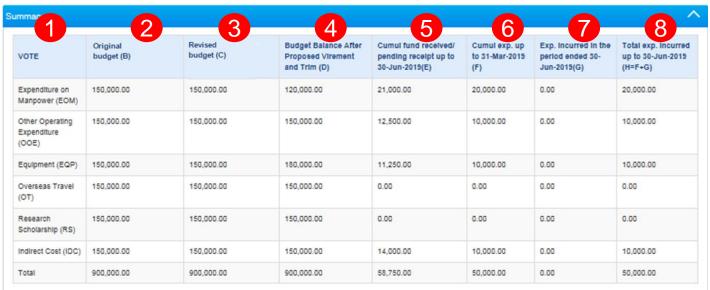

| penditure                            | 9                                         | 10                                 | 11                                     | 12                                            | 13                           | 14                                    |
|--------------------------------------|-------------------------------------------|------------------------------------|----------------------------------------|-----------------------------------------------|------------------------------|---------------------------------------|
| VOTE                                 | Fund balance as at 30-<br>Jun-2019(I=E-H) | Commitments (supported by POs) (J) | Projected exp. for current quarter (K) | Amount required for current quarter (L=J+K-I) | Budget balances<br>(M=D-E-L) | Budget utilisation N=<br>((E+L)/C)100 |
| Expenditure on<br>Manpower (EOM)     | 1,000.00                                  | 0.00                               | 0                                      | 0.00                                          | 99,000.00                    | 14.00%                                |
| Other Operating<br>Expenditure (OOE) | 2,500.00                                  | 0.00                               | 0                                      | 0.00                                          | 137,500.00                   | 8.33%                                 |
| Equipment (EQP)                      | 1,250.00                                  | 0.00                               | 0                                      | 0.00                                          | 168,750.00                   | 7.50%                                 |
| Overseas Travel (OT)                 | 0.00                                      | 0.00                               | 0                                      | 0.00                                          | 150,000.00                   | 0.00%                                 |
| Research Scholarship (RS)            | 0.00                                      | 0.00                               | 0                                      | 0.00                                          | 150,000.00                   | 0.00%                                 |
| Indirect Cost (IDC)                  | 4,000.00                                  | 0.00                               | 0.00                                   | 0.00                                          | 136,000.00                   | 9.33%                                 |
| Total                                | 8,750.00                                  | 0.00                               | 0.00                                   | 0.00                                          | 841,250.00                   | 6.53%                                 |

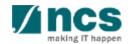

## Fund Requisition Summary Page (Advancement)

- 7 The current quarter expenses amount submitted by Grantee.
- Total expense incurred up to (previous quarter).
- Fund Balance, is calculation of cumulative amount received, deducted by expense amount.
- Commitments, is committed expense that has not invoiced yet, only applicable for OOE and EQP.
- Projected expenses, is the estimation of expenses will be occurred in current quarter.

| mmar 1                                      | 2                            |            | 3                          |           | 4                                                         |  | 5                                     | 6                                      | 7                                                    | 8                                     |  |
|---------------------------------------------|------------------------------|------------|----------------------------|-----------|-----------------------------------------------------------|--|---------------------------------------|----------------------------------------|------------------------------------------------------|---------------------------------------|--|
| VOTE                                        | Original<br>budget (B)       |            | Revised<br>budget (C)      |           | Budget Balance After<br>Proposed Virement<br>and Trim (D) |  | nd received/<br>ecelpt up to<br>19(E) | Cumul exp. up<br>to 31-Mar-2019<br>(F) | Exp. Incurred in the period ended 30-<br>Jun-2019(G) |                                       |  |
| Expenditure on<br>Manpower (EOM)            | 150,000.00                   | 150,000.00 |                            | 120,000   | 120,000.00                                                |  |                                       | 20,000.00                              | 0.00                                                 | 20,000.00                             |  |
| other Operating 150,000.00 (xpenditure DOE) |                              | 150,       | 150,000                    |           | 12,500.00                                                 |  | 10,000.00                             |                                        | 0.00                                                 | 10,000.00                             |  |
| Equipment (EQP)                             | 150,000.00 150               |            | 000.00 180,000.            |           | 00.00 11,250.00                                           |  |                                       | 10,000.00 0.00                         |                                                      | 10,000.00                             |  |
| Overseas Travel<br>OT)                      | 150,000.00 150,              |            | 000.00 150,000             |           | 0.00                                                      |  |                                       | 0.00                                   | 0.00                                                 | 0.00                                  |  |
| Research<br>Scholarship (RS)                | 150,000.00                   |            | 0,000.00 150,0             |           | 150,000.00                                                |  |                                       | 0.00                                   | 0.00                                                 | 0.00                                  |  |
| ndirect Cost (IDC)                          | 150,000.00                   | 150,       | 1,000.00 150,000           |           | 000.00 14,000.00                                          |  | 10,000.00                             |                                        | 0.00                                                 | 10,000.00                             |  |
| Total                                       | 900,000.00                   | 900,0      | 0,000.00                   |           | 0,000.00 58,750.00                                        |  | 50,000.00                             |                                        | 0.00                                                 | 50,000.00                             |  |
| penditure                                   |                              |            |                            |           |                                                           |  |                                       |                                        |                                                      |                                       |  |
| enditure                                    |                              |            |                            | 10        | 11                                                        |  |                                       | 12                                     | 13                                                   | 14                                    |  |
| /OTE                                        | Fund balance<br>Jun-2019(I=E |            | Commitments<br>by POs) (J) | supported | Projected exp<br>current quarte                           |  | Amount requ<br>quarter (L=J+          | ired for current<br>K-I)               | Budget balances<br>(M=D-E-L)                         | Budget utilisation N=<br>((E+L)/C)100 |  |
| Expenditure on<br>Manpower (EOM)            | 1,000.00                     |            | 0.00                       |           | 0                                                         |  | 0.00                                  |                                        | 99,000.00                                            | 14.00%                                |  |

| VOTE                                 | Fund balance as at 30-<br>Jun-2019(I=E-H) | Commitments (supported<br>by POs) (J) | Projected exp. for<br>current quarter (K) | Amount required for current<br>quarter (L=J+K-I) | Budget balances<br>(M=D-E-L) | Budget utilisation N=<br>((E+L)/C)100 |
|--------------------------------------|-------------------------------------------|---------------------------------------|-------------------------------------------|--------------------------------------------------|------------------------------|---------------------------------------|
| Expenditure on<br>Manpower (EOM)     | 1,000.00                                  | 0.00                                  | 0                                         | 0.00                                             | 99,000.00                    | 14.00%                                |
| Other Operating<br>Expenditure (OOE) | 2,500.00                                  | 0.00                                  | 0                                         | 0.00                                             | 137,500.00                   | 8.33%                                 |
| Equipment (EQP)                      | 1,250.00                                  | 0.00                                  | 0                                         | 0.00                                             | 168,750.00                   | 7.50%                                 |
| Overseas Travel (OT)                 | 0.00                                      | 0.00                                  | 0                                         | 0.00                                             | 150,000.00                   | 0.00%                                 |
| Research Scholarship<br>(RS)         | 0.00                                      | 0.00                                  | 0                                         | 0.00                                             | 150,000.00                   | 0.00%                                 |
| Indirect Cost (IDC)                  | 4,000.00                                  | 0.00                                  | 0.00                                      | 0.00                                             | 136,000.00                   | 9.33%                                 |
| Total                                | 8,750.00                                  | 0.00                                  | 0.00                                      | 0.00                                             | 841,250.00                   | 6.53%                                 |

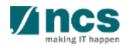

## Fund Requisition Summary Page (Advancement)

Amount required for current quarter, is system computed required / advance amount. This amount to be pay out to grantee for advancement.

Budget balance, is the remaining budget, after deducted with requested amount

Budget utilization, is utilization
percentage from the total
cumulative advance amount,
compared to budget after virement.

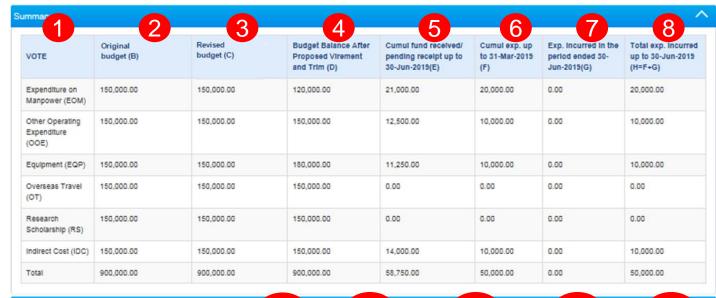

|                                      |                                           | 10                                    |                                           | 12                                            | 13                           | 14                                   |
|--------------------------------------|-------------------------------------------|---------------------------------------|-------------------------------------------|-----------------------------------------------|------------------------------|--------------------------------------|
| VOTE                                 | Fund balance as at 30-<br>Jun-2019(I=E-H) | Commitments (supported<br>by POs) (J) | Projected exp. for<br>current quarter (K) | Amount required for current quarter (L=J+K-I) | Budget balances<br>(M=D-E-L) | Budget utilisation N<br>((E+L)/C)100 |
| Expenditure on<br>Manpower (EOM)     | 1,000.00                                  | 0.00                                  | 0                                         | 0.00                                          | 99,000.00                    | 14.00%                               |
| Other Operating<br>Expenditure (OOE) | 2,500.00                                  | 0.00                                  | 0                                         | 0.00                                          | 137,500.00                   | 8.33%                                |
| Equipment (EQP)                      | 1,250.00                                  | 0.00                                  | 0                                         | 0.00                                          | 168,750.00                   | 7.50%                                |
| Overseas Travel (OT)                 | 0.00                                      | 0.00                                  | 0                                         | 0.00                                          | 150,000.00                   | 0.00%                                |
| Research Scholarship<br>(RS)         | 0.00                                      | 0.00                                  | 0                                         | 0.00                                          | 150,000.00                   | 0.00%                                |
| Indirect Cost (IDC)                  | 4,000.00                                  | 0.00                                  | 0.00                                      | 0.00                                          | 136,000.00                   | 9.33%                                |
| Total                                | 8,750.00                                  | 0.00                                  | 0.00                                      | 0.00                                          | 841,250.00                   | 6.53%                                |

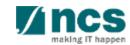

## Fund Requisition Summary Page (Advancement)

#### Notes:

- When column L is less than zero, Grantee will disburse back the amount to Agency.
- ➤ This exception below will be applied if there is any trim or virement for the related VOTE that results in column If calculation in column column I < E AND column I</li>
   > D; system will calculate column L
   = D I. As such, the Budget Balance (column M) will be displayed as 0.

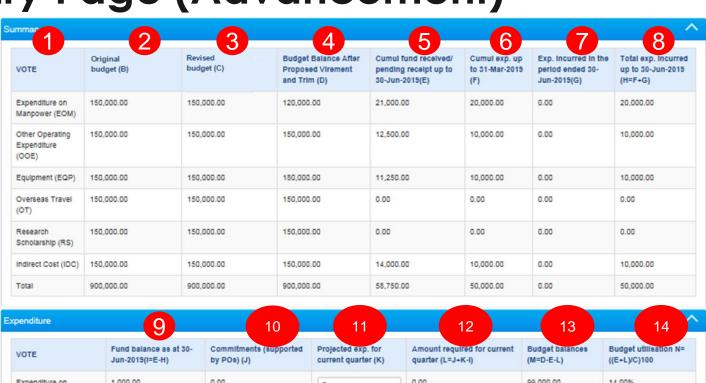

| OTE                                  | Fund balance as at 30-<br>Jun-2019(I=E-H) | by POs) (J) | Projected exp. for<br>current quarter (K) | Amount required for current<br>quarter (L=J+K-I) | Budget balances<br>(M=D-E-L) | Budget utilisation N=<br>((E+L)/C)100 |
|--------------------------------------|-------------------------------------------|-------------|-------------------------------------------|--------------------------------------------------|------------------------------|---------------------------------------|
| expenditure on<br>Manpower (EOM)     | 1,000.00                                  | 0.00        | 0                                         | 0.00                                             | 99,000.00                    | 14.00%                                |
| Other Operating<br>Expenditure (OOE) | 2,500.00                                  | 0.00        | 0                                         | 0.00                                             | 137,500.00                   | 8.33%                                 |
| quipment (EQP)                       | 1,250.00                                  | 0.00        | 0                                         | 0.00                                             | 168,750.00                   | 7.50%                                 |
| verseas Travel (OT)                  | 0.00                                      | 0.00        | 0                                         | 0.00                                             | 150,000.00                   | 0.00%                                 |
| Research Scholarship                 | 0.00                                      | 0.00        | 0                                         | 0.00                                             | 150,000.00                   | 0.00%                                 |
| ndirect Cost (IDC)                   | 4,000.00                                  | 0.00        | 0.00                                      | 0.00                                             | 136,000.00                   | 9.33%                                 |
| otal                                 | 8,750.00                                  | 0.00        | 0.00                                      | 0.00                                             | 841,250.00                   | 6.53%                                 |

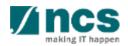

## Attach Supporting Document (Advancement)

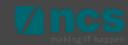

## Attachments sub-section in "Summary" page (Adv)

- 1 Third sub-section in summary page is Attachments. This section is to attach the file.
  - Add files...' button, for adding file.
- Start upload' button. File types allowable include: †xt, doc, pdf, zip, xls.Maximum size for each file is 4 MB.
- Cancel upload, if that file is not require, can cancel that upload file before click on "start upload" button.
- Delete ,remove the file., Below will display the attached file details.

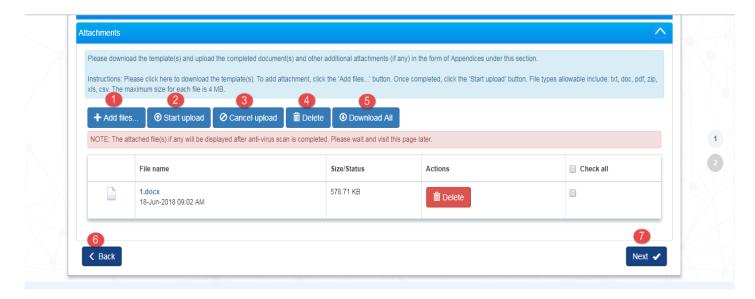

#### Notes:

- Any HI Finance within the same Institution can View, Add, Delete and download all the attachments on the Fund requisition.
- In cases that that multiple HI Finance are accessing the same Fund requisition the system will take the latest version that is saved or Submitted.

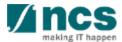

## Attachments sub-section in "Summary" page (Adv)

- Download All, will download all uploaded files.
- Back button, will go to the back page.
- 7 Next" button will go to the next page

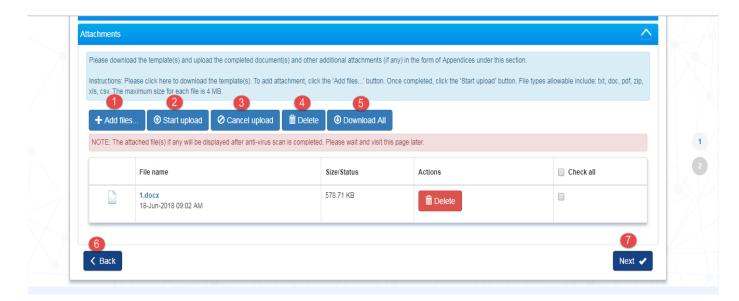

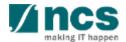

## Fund Requisition Line Amendment (Advancement)

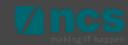

## Fund Request Line Amendment - Revise (Adv.)

To edit or revise uploaded each claim line, click hyperlink on S/N, and EOM pop-up page opened.

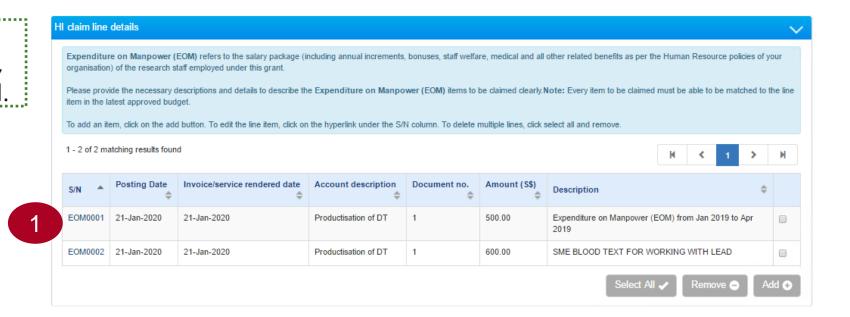

#### Notes:

Each time amount updated on claim line, the amount will also updated to the calculation on summary page.

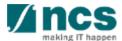

## Fund Request Line Amendment - Revise (Adv.)

1 For MOE Tier 2 Grants, if the posting date inputted on the CSV file upload for **EOM** vote is more that **6 months** after the project end date the system will show that vote line item in red.

2 For MOE Tier 2 Grants, if the posting date inputted on the CSV file upload for **RS** vote is more that **18 months** after the project end date the system will show that vote line item in red.

#### Notes:

When red line is click the system will not allow to save the vote line until the posting date is revised.

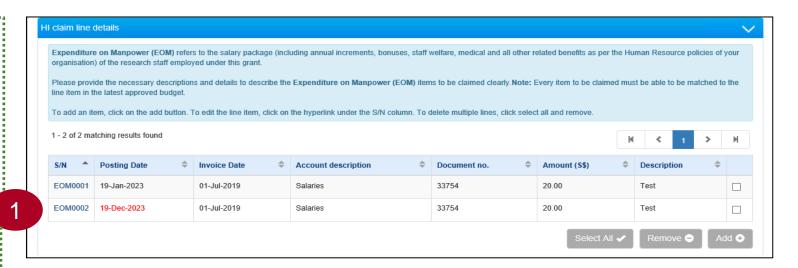

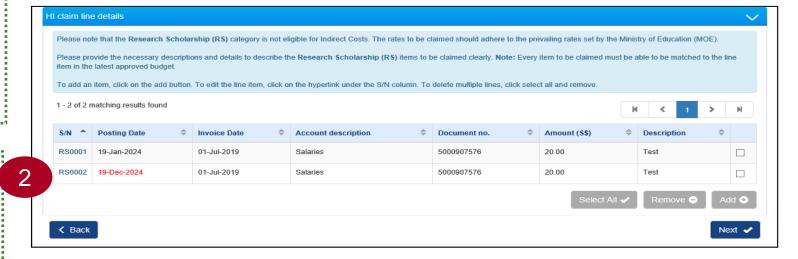

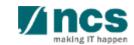

## Fund Request Line Amendment – Remove (Adv.)

To delete uploaded record, put cursor on selected record

Click remove button

Or to multiple selection, click select all, and delete.

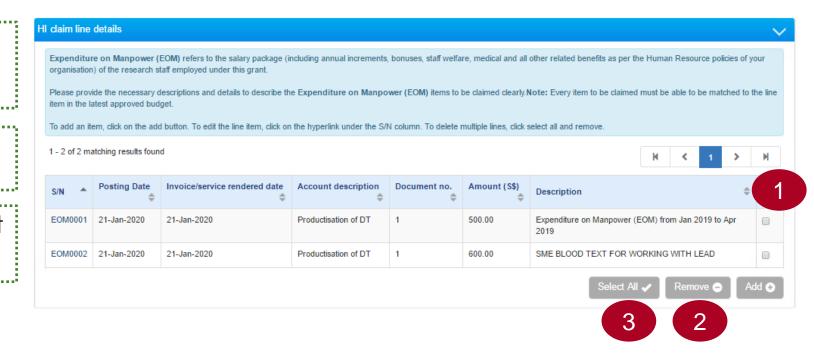

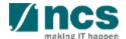

## Fund Request Line Amendment – Add New Line (Adv.)

- To Add/change each claim line on each VOTE, click add button fill all the mandatory fields.
- 2 Save button is used for save the entered value.
- Cancel is used for canceling that dialogue box.

#### Notes:

Each time amount updated on claim line, the amount will also updated to the calculation on summary page.

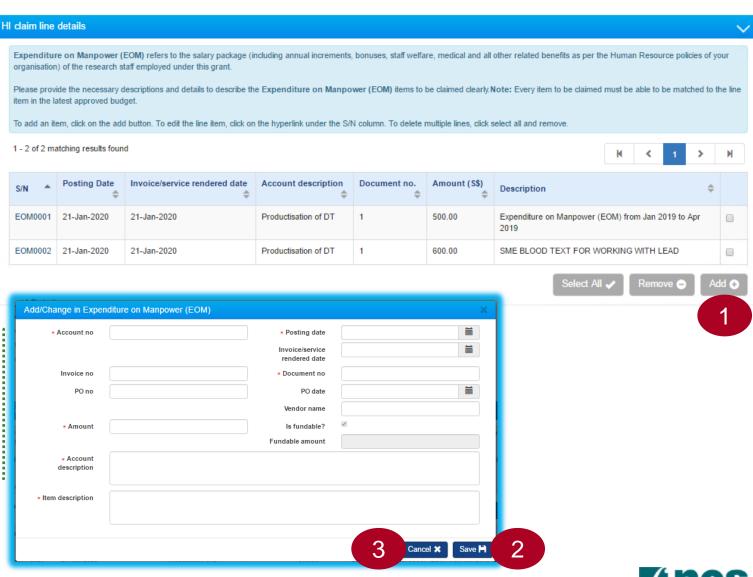

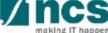

## Fund Requisition Submission (Advancement)

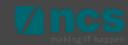

## Fund Request Advancement – Submission (Adv.)

- Once all page section marked as green (completed), HI Finance can submit Fund Request in declaration page.

  Name of HI Finance, by default user name who login.
- Acknowledgement, the option whether the consent is acknowledge.
- 3 Key in any comments if required.
- Date of acknowledgement, by default current system date will display.

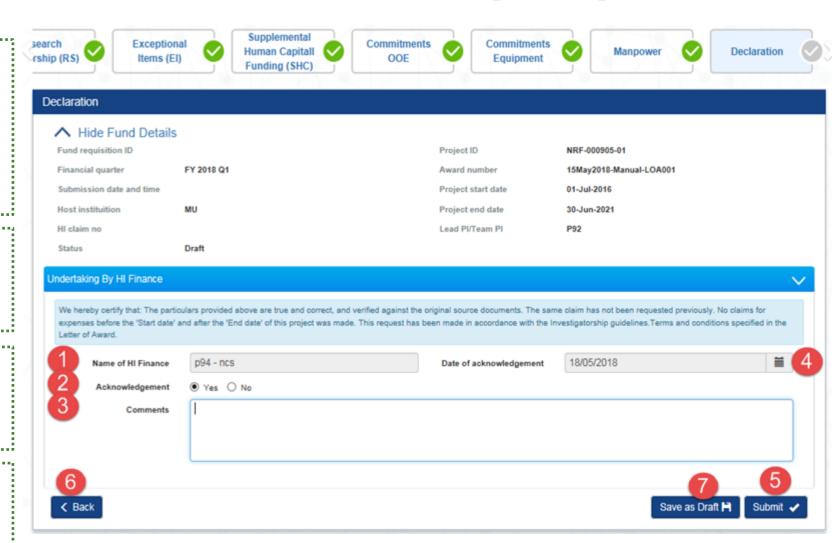

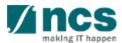

## Fund Request Advancement – Submission (Adv.)

- 5 Submit, to submit Fund Request to IGMS system.
- Back, to switch back to the previous page.
- 7 Save as Draft, to saving the updated data by click on "save as draft" button

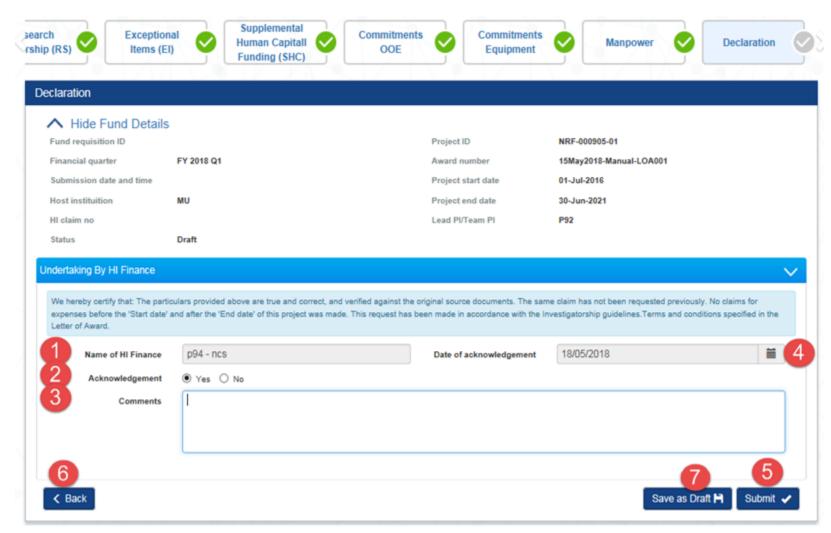

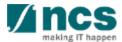

## Fund Request Advancement – Submission (Adv.)

1 After you click submit button, a confirmation message will appear. Click YES, to continue.

A confirmation message showing for successful submission.
you will receive the information of Fund Request number from IGMS.

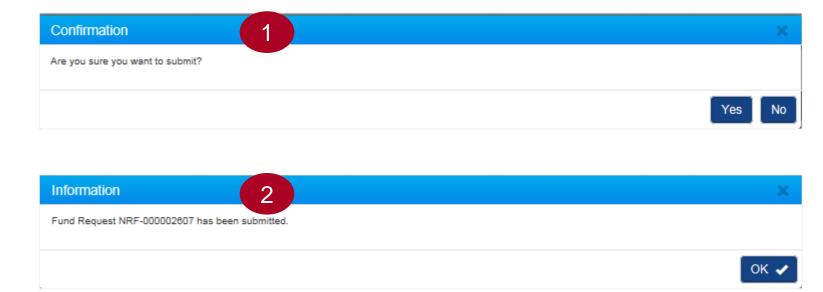

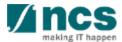

# Understanding Statement of Account (SoA for Advancement Mode)

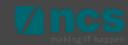

### Statement of Account (SOA) – Understanding SOA

#### Final Statement of Account for Advancement:

• Final Statement of account (SOA) is the final claim submission for the project. All expenses claims for the project should be submitted in this claim.

#### **Key Notes:**

- Statement of Account should be submitted within 6 months from the project end date.
- Statement of Account only applicable for project with status Pending Closure. No submission will be allowed when the project status is closed.
- Only one submission will be accepted
- In case when project has been closed, but for any reason grantee need to do some claim reversal, a second submission will be allowed.
- Failure to submit SOA within the 6 months duration after project end date, will result in PI's automatic blacklisting, PI will not be able to apply for any open grants in IGMS.

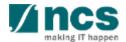

- Click on *Projects* > View *Projects* to view Fund Requisition(s) submitted of respective Award/Project
  Refer to the Project Tracking
  Training Material for more details
- Click on Projects > Submit Claim to create / upload a new Fund Requisition
  - Click on Projects > View Claim
    Upload History to check the status
    of Fund Requisition uploaded
  - Click on Projects > Submit Cashflow Projection to submit a cash flow projection.

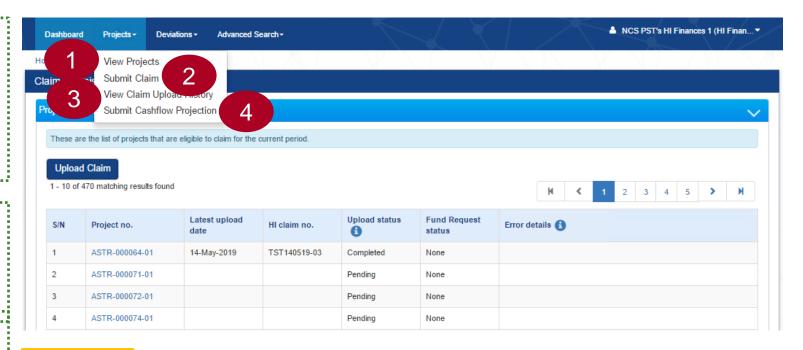

#### **Notes:**

Cash Flow Projection is not mandatory for each Host Institution. HI can submit Cash flow projection if it is required.

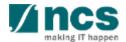

- In submit claim page, we have two sub-sections as follows."Upload claim" button is used for CSV claim file uploading.
- Project no column will display the list of sub-projects hyperlink.
- 3 Last upload date is the last date for the csv claim file uploaded.
- HI Claim No, is number specified by Grantee to identify the claim number for each submission

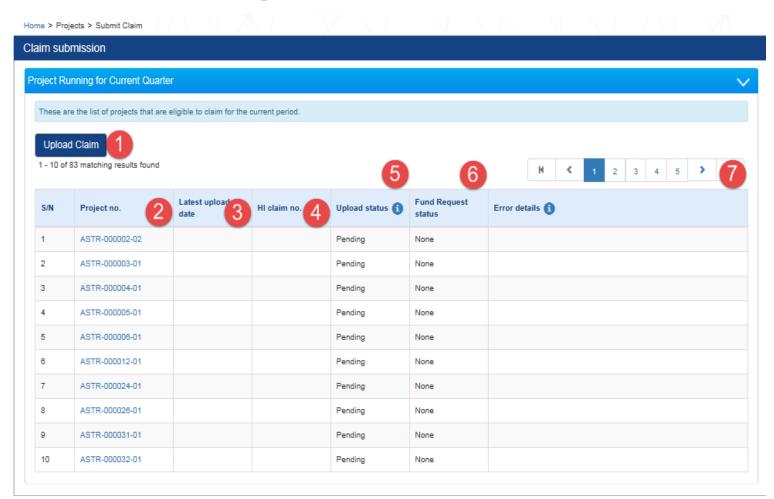

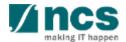

- 5 Upload Status is upload claim file statuses. Statuses are :
  - Pending, if there is no file has been uploaded, or upload in process
  - Completed, if upload process has been completed.

Fund Request Status is the last Fund Request Status within a quarter or period. If Grantee has not submit any claim within a quarter/period, status will shown as **NONE**.

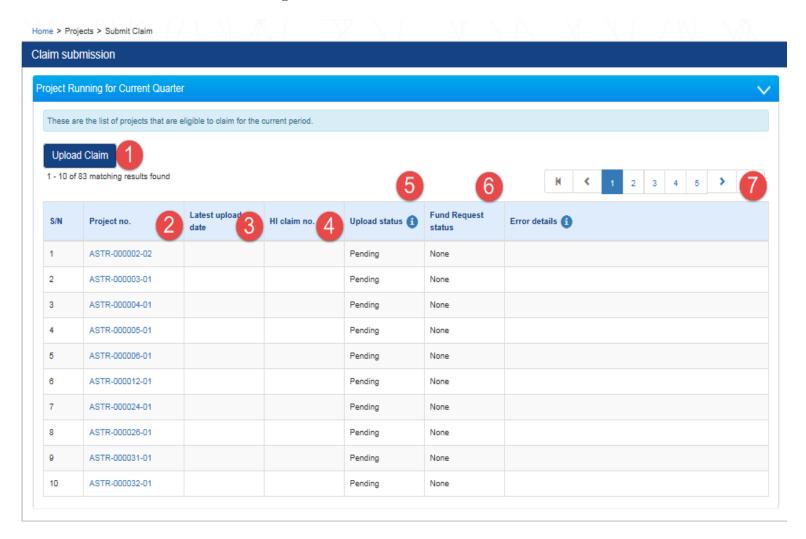

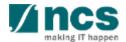

7 Error details is to show if uploaded or created claim has violated a business validation.

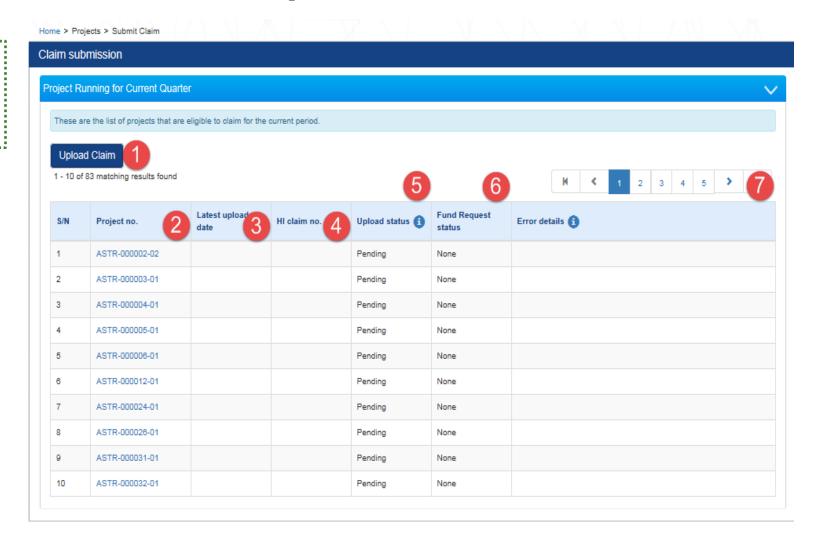

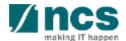

- 1 Claim submission page will display after click on "upload claim" in submit claim page

  To download a CSV claim template, click the link to download.
- 2 HI claim number is mandatory for Grantee to specify a submission unique number.
- To upload file, click attach files.
- 4 Click submit button.

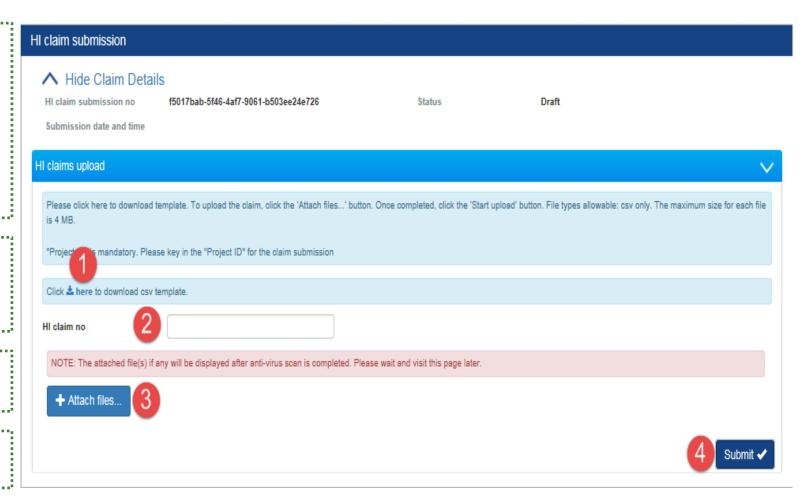

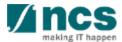

After click on "submit " button ,one dialogue box will display as follows "File has been uploaded. An email notification will be sent shortly". Then click on "OK" button.

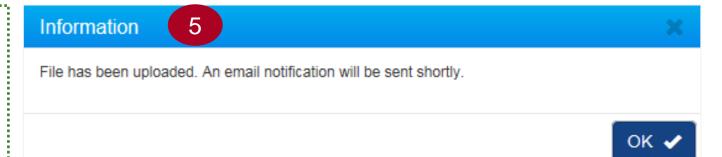

#### **Notes:**

- > Multiple files can be uploaded simultaneously.
- > Multiple projects can be grouped within one file.
- > After uploaded, IGMS running a parsing file process.
- > Once parsing process completed, HI Finance will receive notification either to submit (if successfully uploaded).
- > Or, to revise and re-upload. (if file format validation is fail).
- > This is for new Fund Requisition submissions only.
- For Fund Requisitions that have already been submitted and rejected, reupload the file under "Reupload requisition details" (page 148).

- Claim upload history is a page to navigated the parsing process of uploaded claim/s. With this page, HI Finance can track the history of uploaded claim.
  - HI Claim Submission No, is unique ID generated by IGMS each time claim is uploaded. This ID is unique according uploaded batch.
- 2 HI Claim No, is ID specified by Grantee to identified each time submission.
- No of uploaded records, is number of claim line uploaded

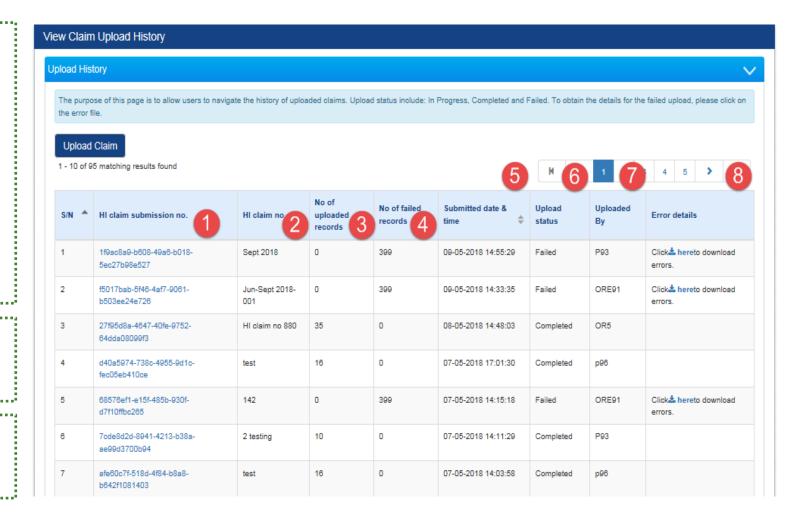

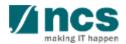

## Verify Parsing File Result (SoA)

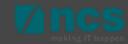

## **Understanding View Claim Upload History (SoA)**

- No failed records, is number of failed records to upload.
- Submitted date and time, are date and time when the file has been uploaded
- 6 Upload Statuses are :
  - Failed, file parsing process failed
  - Completed, file parsing process completed
- 7 Uploaded by, is HI Finance user name that uploading the file.

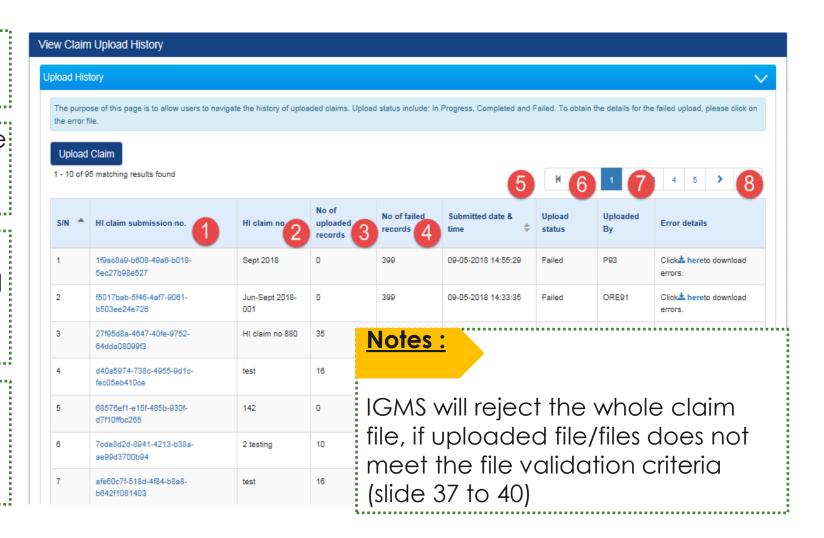

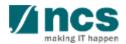

## **Understanding View Claim Upload History (SoA)**

Error file. Error file use to tracking the reason why the file is failed for validation.

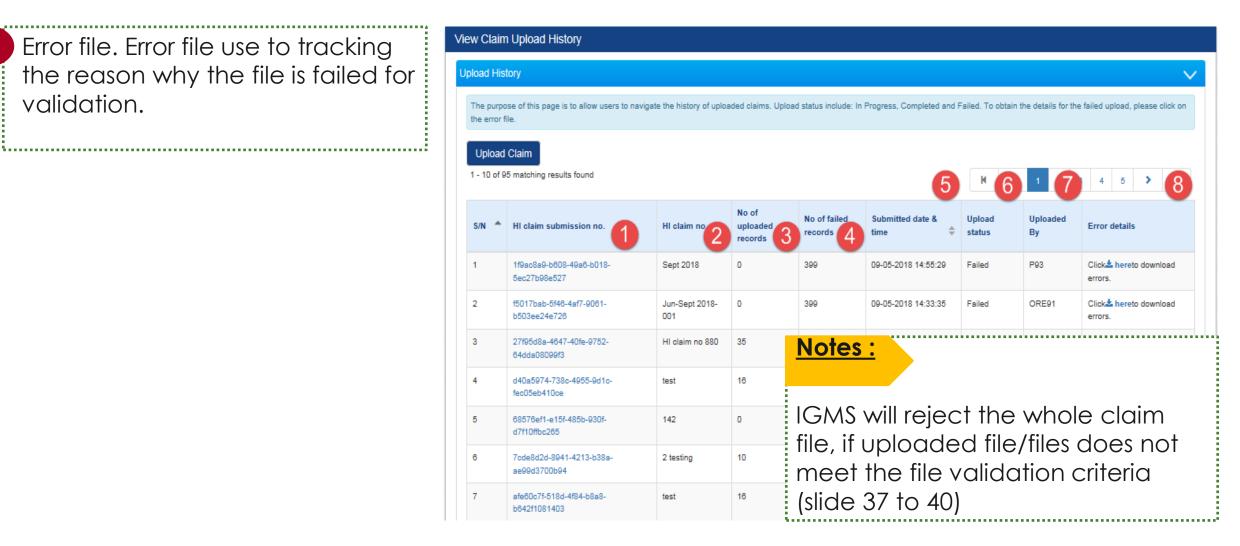

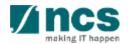

## **Understanding View Claim Upload History (SoA)**

Once HI Finance click hyperlink to download the error file, IGMS will provide the details why uploaded file has error.

Line No, is the claim line number that causing an error/s

Error details is the invalid field value. Either because the data keyed in on the field is a wrong format, or if a mandatory information on each VOTES is missing. (Details on slide 37-40)

| Line No. | Error Details             |               |             | 9            |             |             |             |              |             |             |             |
|----------|---------------------------|---------------|-------------|--------------|-------------|-------------|-------------|--------------|-------------|-------------|-------------|
| 15       | <b>Budget Category is</b> | empty         |             |              |             |             |             |              |             |             |             |
| 110      | Posting Date is man       | idatory for I | EOM and R   | S            |             |             |             |              |             |             |             |
| 114      | Account No is emp         | y.Account (   | Description | is empty.    | Document    | No is emp   | ty.Item De  | scription is | s empty.Ar  | nount is er | npty        |
| 118      | Project Id is empty       |               |             |              |             |             |             |              |             |             |             |
| 171      | Account No is emp         | y.Account I   | Description | is empty.    | Document    | No is emp   | ty.Item De  | scription is | s empty.Ar  | nount is er | npty        |
| 231      | Account No is emp         | y.Account I   | Description | is empty.    | Document    | No is emp   | ty.Item De  | scription is | s empty.Ar  | nount is er | npty        |
| 247      | Account No is emp         | y.Account I   | Description | is empty.    | Document    | No is emp   | ty.Item De  | scription is | s empty.Ar  | nount is er | npty        |
| 263      | Document No is en         | ipty.PO Dat   | e is manda  | tory for EC  | QP and EI.V | endor nam   | ie is manda | atory for E  | QP and EI   |             |             |
| 396      | Account No is emp         | y.Account [   | Description | is empty.    | Document    | No is emp   | ty.Item De  | scription is | s empty.Ar  | nount is er | npty        |
| 397      | Overseas Travel Da        | te is manda   | tory for OT | T            |             |             |             |              |             |             |             |
| 398      | Invoice No is mand        | atory for O   | DE or EQP o | or OT or El. | Invoice Da  | te is manda | atory for O | OE or EQP    | or OT or El | .Overseas   | Travel Date |
|          |                           |               |             |              |             |             |             |              |             |             |             |

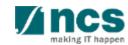

## Fund Requisition Summary Page (Statement of Account - SoA)

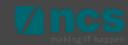

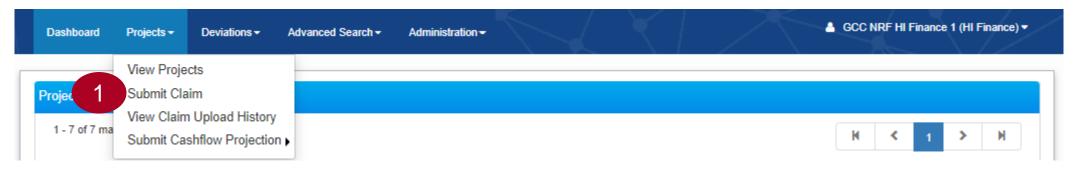

- Once the Upload Status is "Completed", navigate to Projects > Submit Claim, to view the list of projects for which a claim can be submitted.
- Browse the list to find the FR record. Project Number indicates the Project ID and HI Claim No. displays the value entered by the user during claim upload.

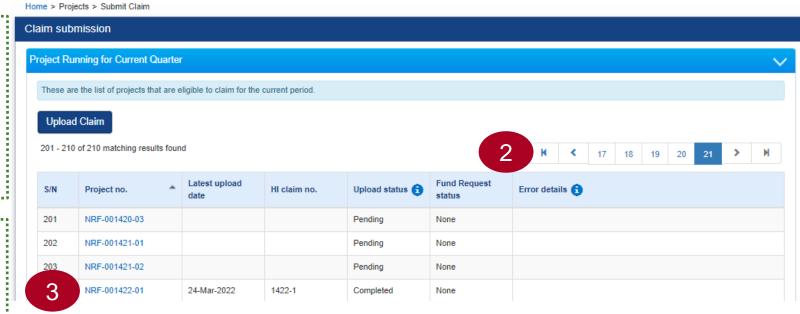

3 Click on the "Project no." hyperlink to access the FR to complete the submission.

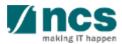

- Is this final claim, is the flag once project reached the final claim. This flag is auto populated by system, once current date is after original project end date, or revised project end date.
- 2 Vote, is the budget type that applicable for the project.
- 3 Approved Budget, is the latest approved budget after virement.
- Total Grant Received, is total cash advance amount that has been received by the Grantee.

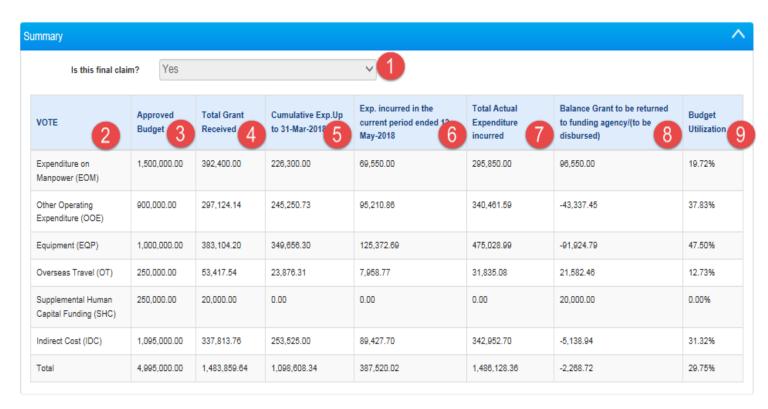

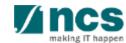

- Cumulative expense up to previous 2 quarter, is the total expense until previous two quarters.
- 6 Expense incurred, is the expense on current submission.
- Total actual expenditure, is total expense of project in all project duration. This column is calculated by column 5 add by column 6.

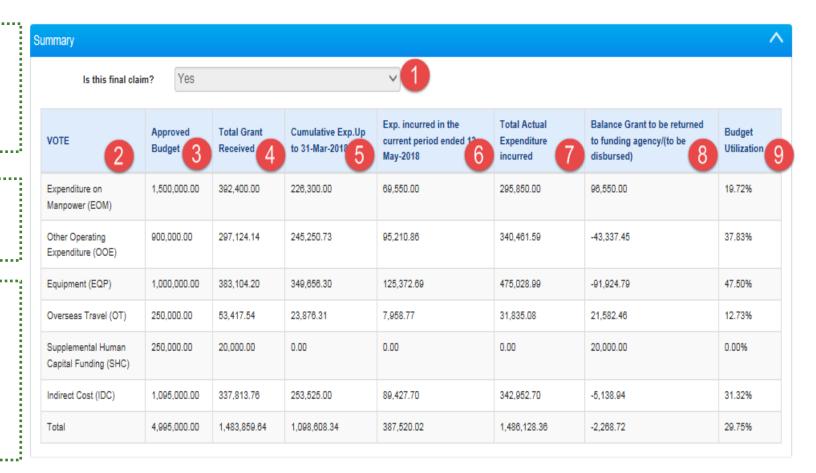

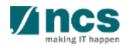

Balance to be returned to Agency. Is the remaining last calculation amount. In positive means grantee has to return the over payment to Agency. In negative, means additional expenses need to pay by Agency.

Budget utilizations is total actual expenditures divided by approve budget.

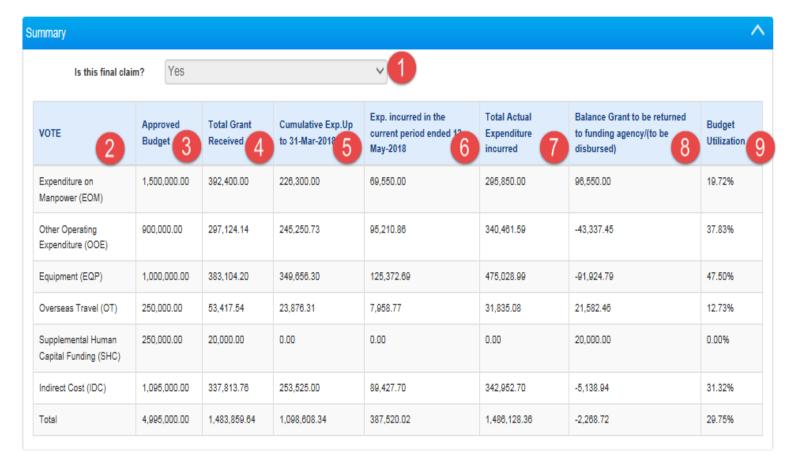

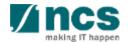

## Attach Supporting Document (SoA)

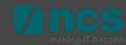

## Statement of Account (SOA) – Understanding SOA

- Another section in summary page for SOA is Attachments. This section is to attach supporting document for related Statement of Account.
  - To add attachment, click the 'Add files...' button. Once completed.
- Click the 'Start upload' button. File types allowable include: txt, doc, pdf, zip, xls. The maximum size for each file is 4 MB.

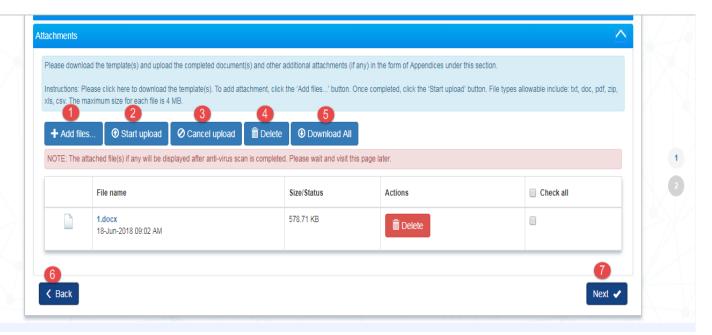

#### Notes:

- Any HI Finance within the same Institution can View, Add, Delete and download all the attachments on the Fund requisition.
- In cases that that multiple HI Finance are accessing the same Fund requisition – the system will take the latest version that is saved or Submitted.

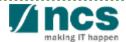

## Statement of Account (SOA) – Understanding SOA

- Cancel upload, if that file is not require, can cancel that upload file before click on "start upload" button.
- Delete ,remove the file., Below will display the attached file details.
- Download All, will download all uploaded files.
- "Back" button will go to the previous page.

7 "Next" button will go to the next page.

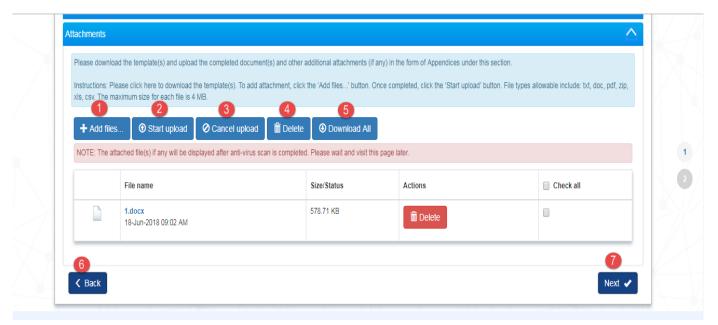

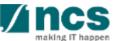

## Statement of Account (SoA) Line Amendment

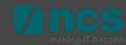

#### **SoA Line Amendment - Revise**

To edit or revise uploaded each claim line, click hyperlink on S/N, and EOM pop-up page opened.

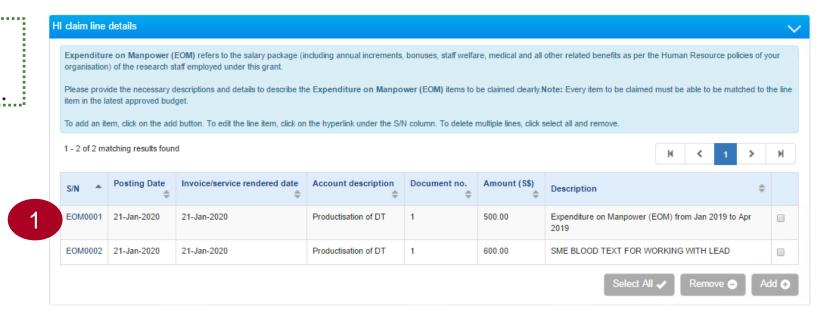

#### **Notes:**

Each time amount updated on claim line, the amount will also updated to the calculation on summary page.

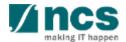

#### **SoA Line Amendment - Revise**

- 1 For MOE Tier 2 Grants, if the posting date inputted on the CSV file upload for **EOM** vote is more that **6 months** after the project end date the system will show that vote line item in red.
- 2 For MOE Tier 2 Grants, if the posting date inputted on the CSV file upload for **RS** vote is more that **18 months** after the project end date the system will show that vote line item in red.

#### Notes:

When red line is click the system will not allow to save the vote line until the posting date is revised.

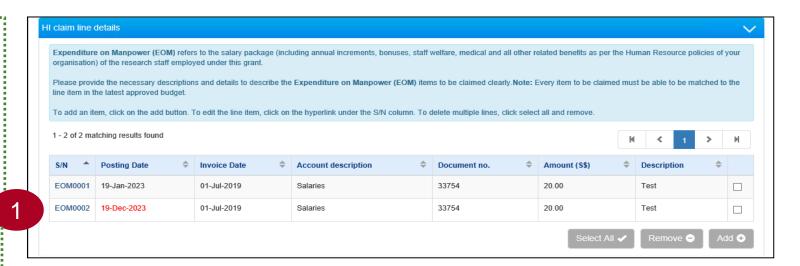

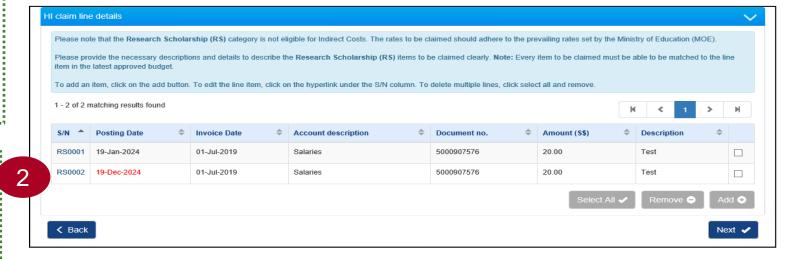

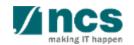

#### **SoA Line Amendment - Remove**

- To delete uploaded record, put cursor on selected record
- Click remove button
- 3 Or to multiple selection, click select all, and click remove button.

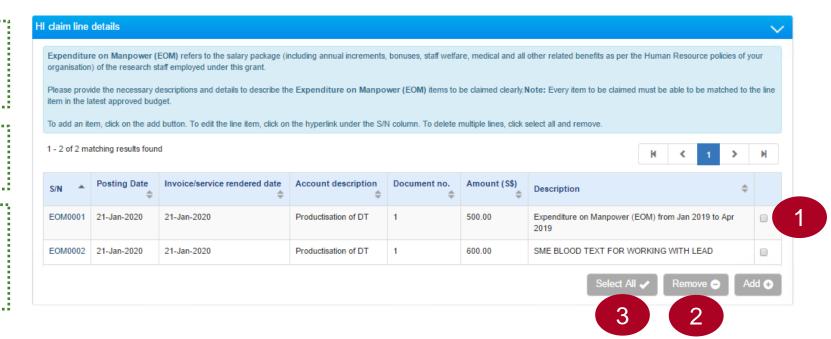

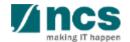

#### **SoA Line Amendment - Add New Line**

- To Add/change each claim line on each VOTE, click add button fill all the mandatory fields.
- 2 Save button is used for save the entered value.
- Cancel is used for canceling that dialogue box.

#### Notes:

Each time amount updated on claim line, the amount will also updated to the calculation on summary page.

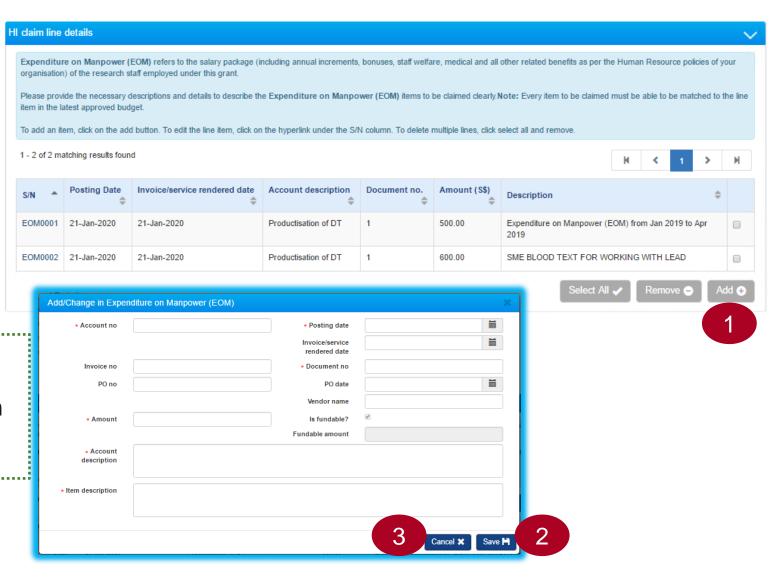

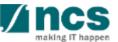

## **SOA - Submission**

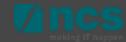

## Statement of Account (SOA) - Submission

Once all page section marked as green (completed), HI Finance can submit Fund Request in declaration page.
Name of HI Finance, by default user name who login.

Acknowledgement, the option whether the consent is acknowledge.

Key in any comments if required.

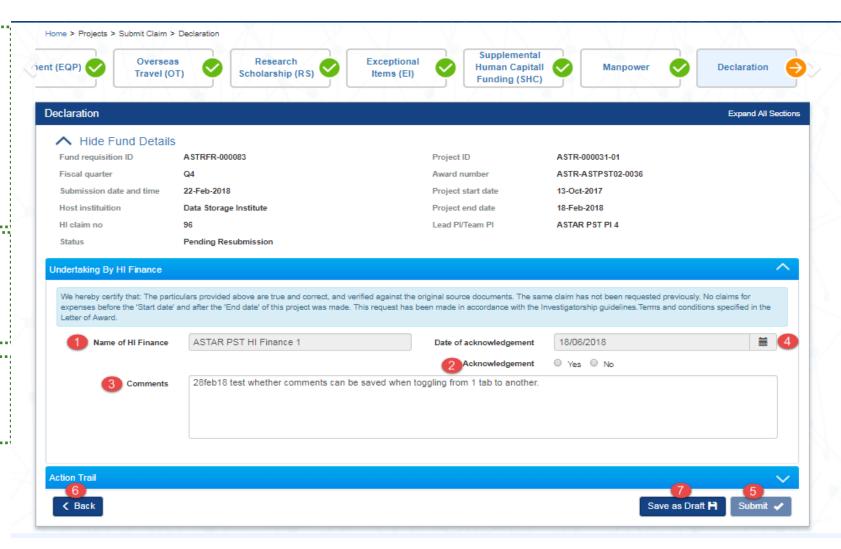

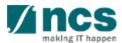

## Statement of Account (SOA) - Submission

- Date of acknowledgement, by default current system date will display.
- Submit, to submit Fund Request to IGMS system.

- Back, to switch back to the previous page
- 7 Save as Draft, to saving the updated data by click on "save as draft" button.

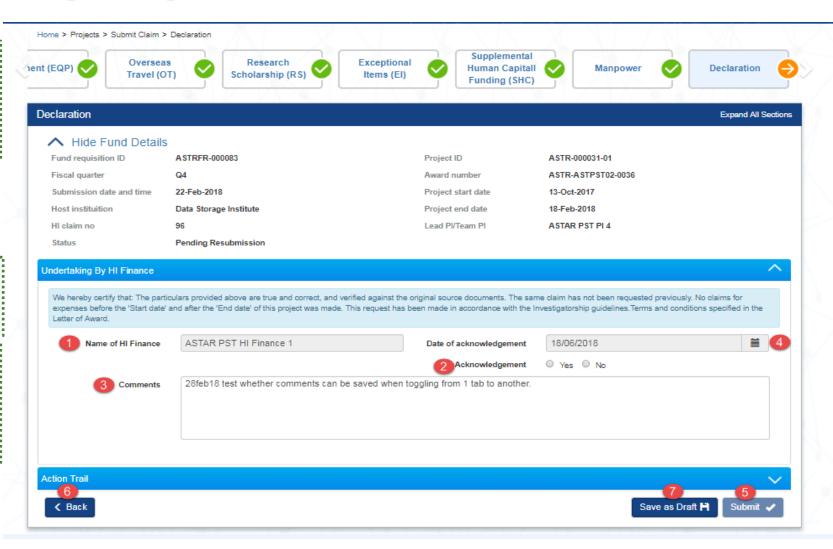

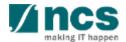

## Statement of Account (SOA) - Submission

1 After you click submit button, a confirmation message will appear. Click YES, to continue.

A confirmation message showing for successful submission. you will receive the information of Fund Request number from IGMS.

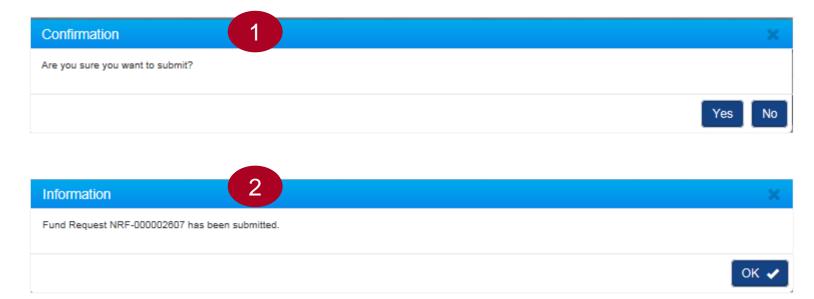

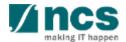

# Fund Requisition Reimbursement (Upload and Submission Process)

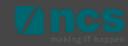

#### Reimbursement – Understanding Reimbursement Claim

#### **Reimbursement:**

If you are applied for grant call under managing agency NRF, MOE, or MOH all claim method is reimbursement.

#### **Keynotes:**

- In the beginning of each quarter you will receive email to submit a claim from previous quarter.
- Reimbursement method does not have commitment value. All claim lines need to specify as 'E (Expenses) upon uploading the claim file.
- Reimbursement method does not have commitment value. All claim lines need to specify as 'E (Expenses) upon uploading the claim file. Please refer to CSV template downloadable from IGMS.

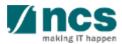

#### Reimbursement (Final Claim) – Understanding Final Claim

#### **Final Claim for Reimbursement:**

• The Final claim for Reimbursement should be submitted within six(6) months after the Project End Date. All expenses claims for the project should be submitted in this claim.

#### **Key Notes:**

- The Final Claim should be submitted within 6 months from the project end date. Final claims that
  is submitted after six (6) months of project end date will not be allowed.
- The Final Claim is only applicable for project with status Pending Closure. No submission will be allowed when the project status is closed.
- Only **one submission** will be accepted. This is regardless of the quarter.
- The Final claim validation will apply on the HI Finance claim submission date.
- For resubmissions and claims that have been submitted successfully and pending action by HI HR, Agency Finance and PM, it will still be allowed to be processed even after the six (6) months period.
- Submission of Final claims is not allowed when the project status is Closed.

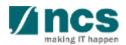

- Click on Projects > View Projects to view Fund Requisition(s) submitted of respective Award/Project
  Refer to the Project Tracking
  Training Material for more details
- Click on Projects > Submit Claim to create / upload a new Fund Requisition
  - Click on Projects > View Claim
    Upload History to check the status
    of Fund Requisition uploaded
- Click on Projects > Submit Cashflow Projection to submit a cash flow projection.

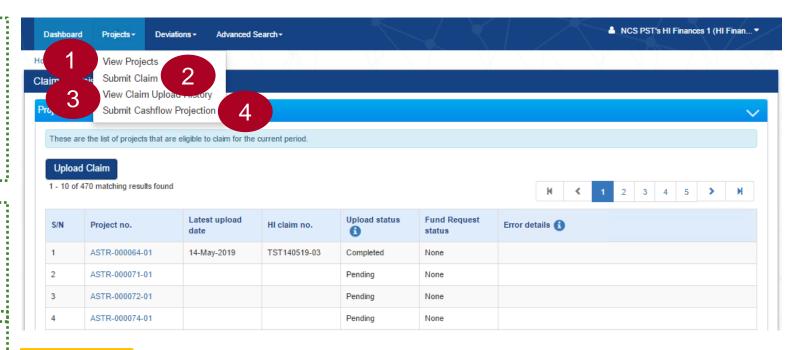

#### **Notes:**

Cash Flow Projection is not mandatory for each Host Institution. HI can submit Cash flow projection if it is required.

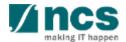

- In submit claim page, we have two sub-sections as follows."Upload claim" button is used for CSV claim file uploading.
- Project no column will display the list of sub-projects hyperlink.
- 3 Last upload date is the last date for the csv claim file uploaded.
- HI Claim No, is number specified by Grantee to identify the claim number for each submission

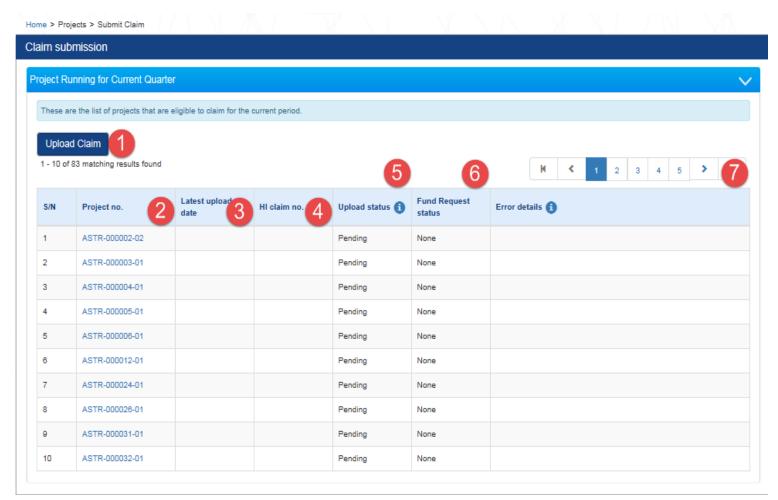

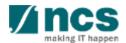

- 5 Upload Status is upload claim file statuses. Statuses are :
  - Pending, if there is no file has been uploaded, or upload in process
  - Completed, if upload process has been completed.

Fund Request Status is the last Fund Request Status within a quarter or period. If Grantee has not submit any claim within a quarter/period, status will shown as **NONE**.

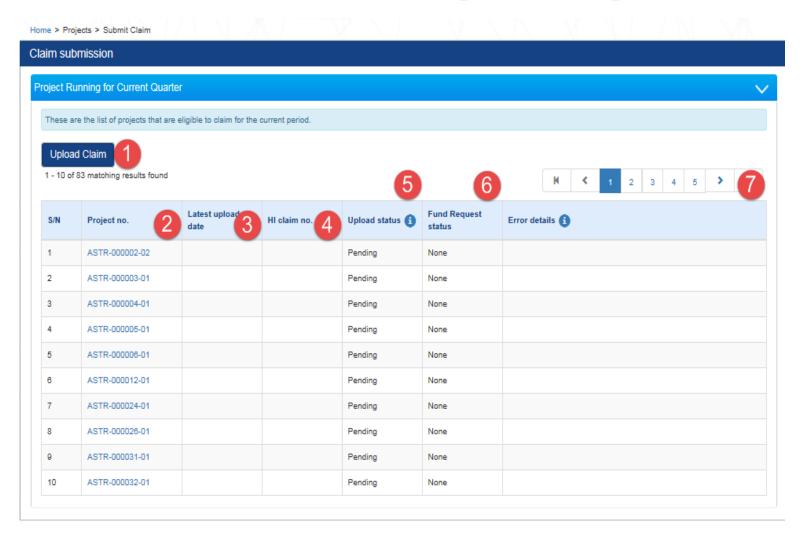

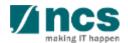

7 Error details is to show if uploaded or created claim has violated a business validation.

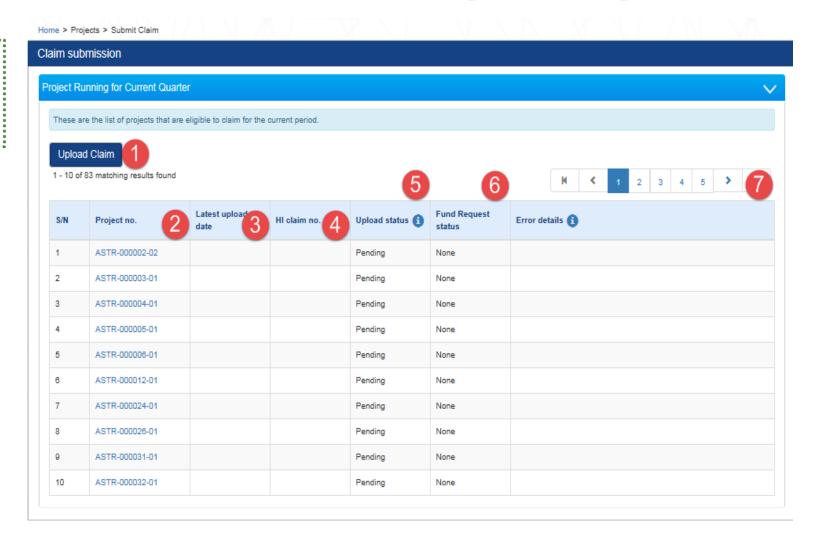

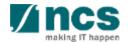

- 1 Claim submission page will display after click on "upload claim" in submit claim page

  To download a CSV claim template, click the link to download.
- 2 HI claim number is mandatory for Grantee to specify a submission unique number.
- To upload file, click attach files.
- 4 Click submit button.

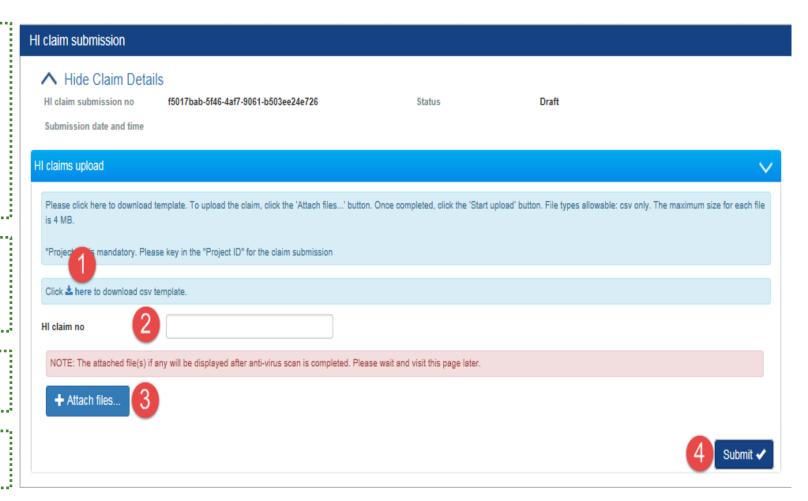

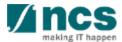

After click on "submit " button ,one dialogue box will display as follows "File has been uploaded. An email notification will be sent shortly". Then click on "OK" button.

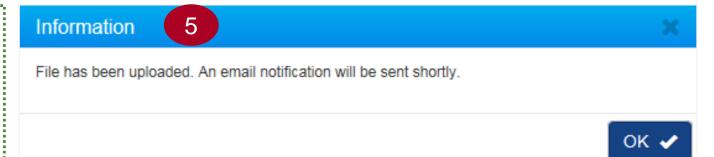

#### **Notes:**

- Multiple files can be uploaded simultaneously.
- > Multiple projects can be grouped within one file.
- > After uploaded, IGMS running a parsing file process.
- ➤ Once parsing process completed, HI Finance will receive notification either to submit (if successfully uploaded).
- > Or, to revise and re-upload. (if file format validation is fail).
- > This is for new Fund Requisition submissions only.
- For Fund Requisitions that have already been submitted and rejected, reupload the file under "Reupload requisition details" (page 148).

129

- 1 Claim upload history is a page to navigated the parsing process of uploaded claim/s. With this page, HI Finance can track the history of uploaded claim.
  - HI Claim Submission No, is unique ID generated by IGMS each time claim is uploaded. This ID is unique according uploaded batch.
- 2 HI Claim No, is ID specified by Grantee to identified each time submission.
- No of uploaded records, is number of claim line uploaded

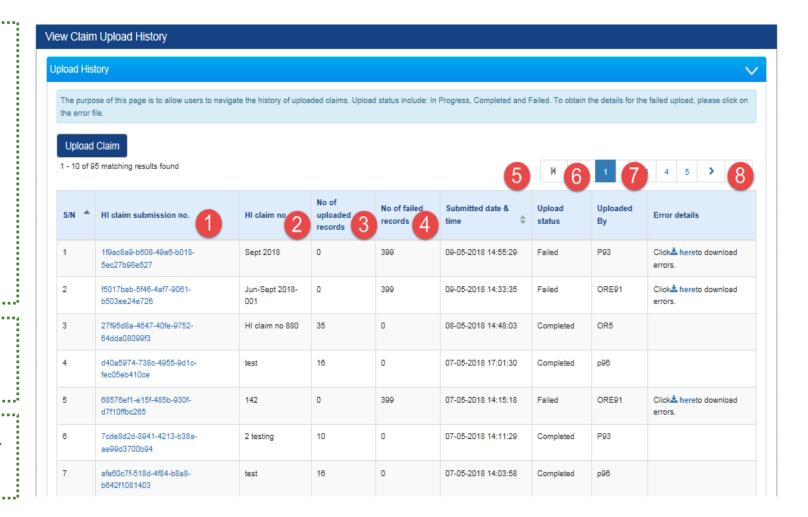

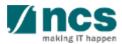

# Verify Parsing File Result (Reimbursement)

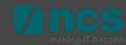

## Verify Parsing File Result (Reimb.)

- No failed records, is number of failed records to upload.
- Submitted date and time, are date and time when the file has been uploaded
- 6 Upload Statuses are :
  - Failed, file parsing process failed
  - Completed, file parsing process completed
- 7 Uploaded by, is HI Finance user name that uploading the file.

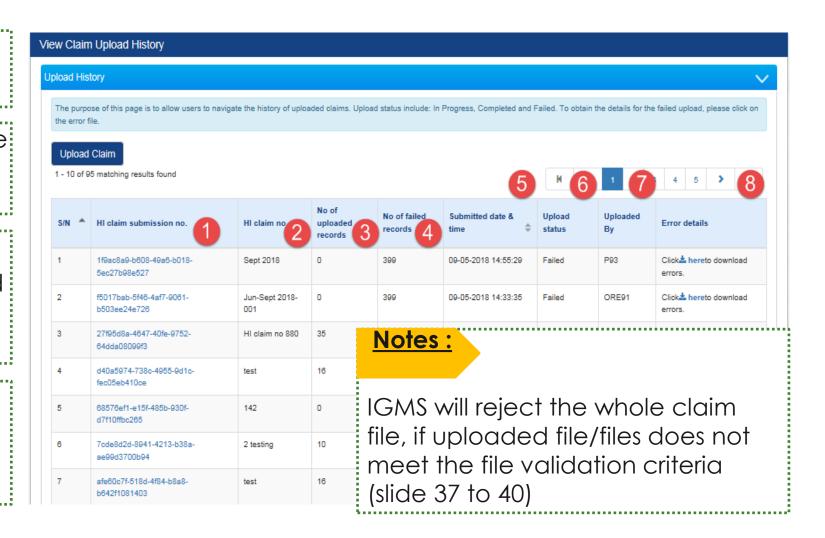

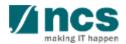

### Verify Parsing File Result (Reimb.)

Error file. Error file use to tracking the reason why the file is failed for validation.

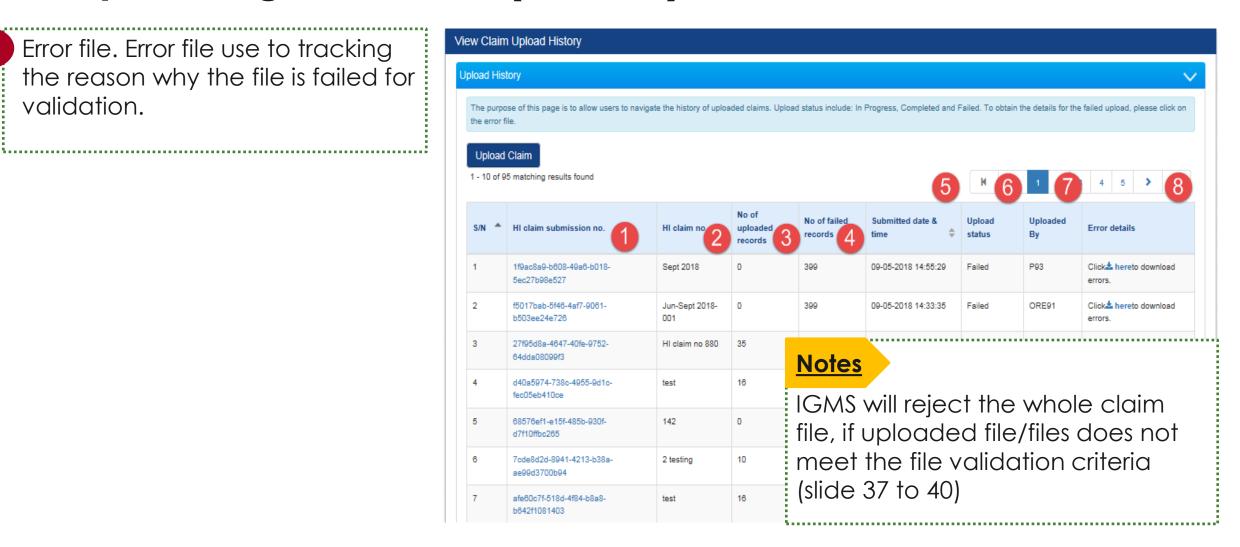

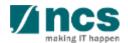

#### Verify Parsing File Result (Reimb.)

Once HI Finance click hyperlink to download the error file, IGMS will provide the details why uploaded file has error.

> Line No, is the claim line number that causing an error/s

Error details is the invalid field value. Either because the data keyed in on the field is a wrong format, or if a mandatory information on each VOTES is missing. (Details on slide 37-40)

| Line No. | Error Details             |                                                                                                    |             |             |           |            |              |           |             |      |  |
|----------|---------------------------|----------------------------------------------------------------------------------------------------|-------------|-------------|-----------|------------|--------------|-----------|-------------|------|--|
| 15       | Budget Category is empty  |                                                                                                    |             |             |           |            |              |           |             |      |  |
| 110      | Posting Date is mandatory | y for EOM and R                                                                                                    | S           |             |           |            |              |           |             |      |  |
| 114      | Account No is empty.Acco  | ount Description                                                                                                    | is empty.   | Document    | No is emp | ty.Item De | scription is | empty.Ar  | nount is er | npty |  |
| 118      | Project Id is empty       |                                                                                                    |             |             |           |            |              |           |             |      |  |
| 171      | Account No is empty.Acco  | ount Description                                                                                                    | is empty.   | Document    | No is emp | ty.Item De | scription is | empty.Ar  | nount is er | npty |  |
| 231      | Account No is empty.Acco  | ount Description                                                                                                    | is empty.   | Document    | No is emp | ty.Item De | scription is | empty.Ar  | nount is er | npty |  |
| 247      | Account No is empty.Acco  | ount Description                                                                                                    | is empty.   | Document    | No is emp | ty.Item De | scription is | empty.Ar  | nount is er | npty |  |
| 263      | Document No is empty.Po   | O Date is manda                                                                                                    | tory for EC | (P and EI.V | endor nam | e is manda | atory for E0 | QP and EI |             |      |  |
| 396      | Account No is empty.Acco  | ount Description                                                                                                    | is empty.   | Document    | No is emp | ty.Item De | scription is | empty.Ar  | nount is er | npty |  |
| 397      | Overseas Travel Date is m | andatory for OT                                                                                                    | -           |             |           |            |              |           |             |      |  |
| 398      | Invoice No is mandatory f | Invoice No is mandatory for OOE or EQP or OT or El.Invoice Date is mandatory for OOE or EQP or OT or El.Overseas Travel Date |             |             |           |            |              |           |             |      |  |
|          |                           |                                                                                                    |             |             |           |            |              |           |             |      |  |

#### **Notes**

Reimbursement method does not have commitment value. All claim lines need to specify as 'E (Expenses) upon uploading the claim file. Please refer to CSV template downloadable from IGMS.

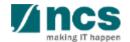

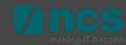

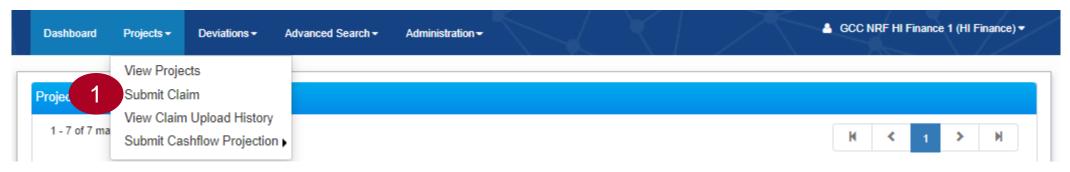

- Once the Upload Status is "Completed", navigate to Projects > Submit Claim, to view the list of projects for which a claim can be submitted.
- Browse the list to find the FR record. Project Number indicates the Project ID and HI Claim No. displays the value entered by the user during claim upload.

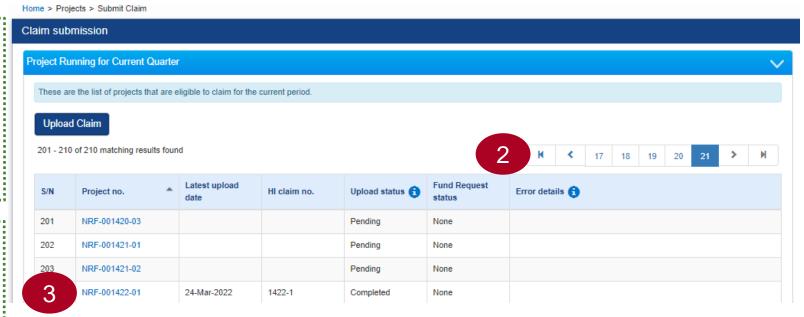

3 Click on the "Project no." hyperlink to access the FR to complete the submission.

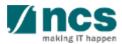

On the Summary page of the Reimbursement, there are 3 new fields introduced for NRF funded projects.

The "Actual expenditure period from" and "Actual expenditure period to" fields should be filled up by HI Finance to specify the period (FY and QTR) of when the expenditures were incurred.

Refer to the next page for the points to take note.

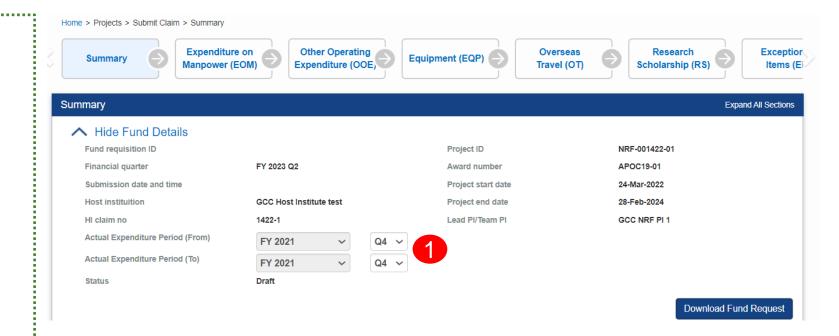

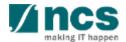

#### **To Note:**

- 1. For the first FR submitted for a new project, the "Actual expenditure period from" and "Actual expenditure period to" will be defaulted to the Financial Year and Quarter of the Project Start Date.
- 2. For subsequent FRs, the Actual Expenditure Period will be defaulted to the next quarter after the last FR submission.
- 3. The Actual Expenditure Period can only be edited by the HI Finance when the FR is in "draft" status.
- 4. The 'Actual Expenditure Period From and To' must be within the same Financial Year.
- 5. For any claims that require 'Actual Expenditure Period From and To' to cross over FY, please inform your Agency Finance to amend the value in IGMS AX. Note: Under normal circumstances, claims should be submitted on a quarterly basis, and should not cross over FY. Such exceptional deviations will be strictly subjected to the Agency Finance's agreement.

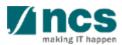

When there is an outstanding change in HI or Lead PI, the "Last Date of Sub-project" field will be available in the Fund Requisition for HI Finance to specify the last date of the sub project under the current HI or Lead PI.

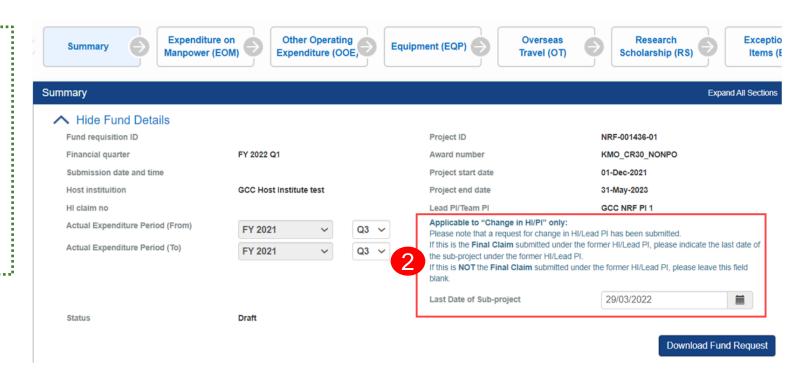

#### To Note:

- 1. The "Last Date of Sub-project" field will appear in the FR if there is an outstanding deviation for Change in HI or Lead PI for the Sub Project.
- 2. The "Last Date of Sub-project" can be entered/edited by the HI Finance for FR status in "Draft" and "Pending Resubmission" status.

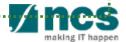

The second sub-section in the Summary page is the Summary as shown below:

Vote is the budget category that is applicable for related project.

2 "Original Budget (B)" is the original awarded budget for project.

"Revised budget (C)" is the latest approved version budget for project.

Project budget by taking outstanding Virement/Trim/SHC into consideration (column C +/- Virement/Trim/Change in SHC).

| mmary 1                                        | 2                         | 3                        | 4                                                         | 5                                                             | 6                                                 | 7                                                                | 8                             | 9                                    |
|------------------------------------------------|---------------------------|--------------------------|-----------------------------------------------------------|---------------------------------------------------------------|---------------------------------------------------|------------------------------------------------------------------|-------------------------------|--------------------------------------|
| VOTE                                           | Original<br>budget<br>(B) | Revised<br>budget<br>(C) | Budget Balance After<br>Proposed Virement and<br>Trim (D) | Cumul exp. approved up to<br>quarter ended 31-Dec-<br>2019(E) | Exp. claimed in the<br>quarter 31-Mar-<br>2020(F) | Total exp. claimed up to<br>quarter ended 31-Mar-<br>2020(G=E+F) | Budget<br>balances<br>(H=D-G) | Budget<br>utilisation I=<br>(G/C)100 |
| Expenditure on<br>Manpower (EOM)               | 10,000.00                 | 10,000.00                | 10,000.00                                                 | 0.00                                                          | 500.00                                            | 500.00                                                           | 9,500.00                      | 5.00%                                |
| Other Operating<br>Expenditure (OOE)           | 10,000.00                 | 10,000.00                | 10,000.00                                                 | 0.00                                                          | 500.00                                            | 500.00                                                           | 9,500.00                      | 5.00%                                |
| Equipment (EQP)                                | 10,000.00                 | 10,000.00                | 10,000.00                                                 | 0.00                                                          | 500.00                                            | 500.00                                                           | 9,500.00                      | 5.00%                                |
| Overseas Travel<br>(OT)                        | 10,000.00                 | 10,000.00                | 10,000.00                                                 | 0.00                                                          | 0.00                                              | 0.00                                                             | 10,000.00                     | 0.00%                                |
| Supplemental<br>Human Capital<br>Funding (SHC) | 0.00                      | 0.00                     | 0.00                                                      | 0.00                                                          | 0.00                                              | 0.00                                                             | 0.00                          | 0.00%                                |
| Indirect Cost (IDC)                            | 0.00                      | 0.00                     | 0.00                                                      | 0.00                                                          | 0.00                                              | 0.00                                                             | 0.00                          | 0.00%                                |
| Total                                          | 40,000.00                 | 40,000.00                | 40,000.00                                                 | 0.00                                                          | 1,500.00                                          | 1,500.00                                                         | 38,500.00                     | 3.75%                                |

5 Cumulative expense up to period is the total expenses, as of previous 2 quarters.

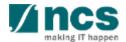

- Expenses claimed in quarter is the last quarter expenses that submitted on current submission.
- Total expense claimed is total expense as of current submission, this column is calculation of column 4 add by column 5.
- Budget balance is the remaining budget after deducted with cumulative expense up to current submission
- Budget utilisation is calculation total expenses, divided by latest approved budget after virement.

| mmar 1                                         | 2                         | 3                        | 4                                                         | 5                                                             | 6                                                 | 7                                                                | 8                             | 9                                 |
|------------------------------------------------|---------------------------|--------------------------|-----------------------------------------------------------|---------------------------------------------------------------|---------------------------------------------------|------------------------------------------------------------------|-------------------------------|-----------------------------------|
| VOTE                                           | Original<br>budget<br>(B) | Revised<br>budget<br>(C) | Budget Balance After<br>Proposed Virement and<br>Trim (D) | Cumul exp. approved up to<br>quarter ended 31-Dec-<br>2019(E) | Exp. claimed in the<br>quarter 31-Mar-<br>2020(F) | Total exp. claimed up to<br>quarter ended 31-Mar-<br>2020(G=E+F) | Budget<br>balances<br>(H=D-G) | Budget<br>utilisation<br>(G/C)100 |
| Expenditure on<br>Manpower (EOM)               | 10,000.00                 | 10,000.00                | 10,000.00                                                 | 0.00                                                          | 500.00                                            | 500.00                                                           | 9,500.00                      | 5.00%                             |
| Other Operating<br>Expenditure (OOE)           | 10,000.00                 | 10,000.00                | 10,000.00                                                 | 0.00                                                          | 500.00                                            | 500.00                                                           | 9,500.00                      | 5.00%                             |
| Equipment (EQP)                                | 10,000.00                 | 10,000.00                | 10,000.00                                                 | 0.00                                                          | 500.00                                            | 500.00                                                           | 9,500.00                      | 5.00%                             |
| Overseas Travel<br>(OT)                        | 10,000.00                 | 10,000.00                | 10,000.00                                                 | 0.00                                                          | 0.00                                              | 0.00                                                             | 10,000.00                     | 0.00%                             |
| Supplemental<br>Human Capital<br>Funding (SHC) | 0.00                      | 0.00                     | 0.00                                                      | 0.00                                                          | 0.00                                              | 0.00                                                             | 0.00                          | 0.00%                             |
| Indirect Cost (IDC)                            | 0.00                      | 0.00                     | 0.00                                                      | 0.00                                                          | 0.00                                              | 0.00                                                             | 0.00                          | 0.00%                             |
| Total                                          | 40,000.00                 | 40,000.00                | 40,000.00                                                 | 0.00                                                          | 1,500.00                                          | 1,500.00                                                         | 38,500.00                     | 3.75%                             |

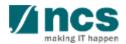

# Attach Supporting Document (Reimbursement)

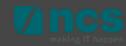

### Attach Supporting Document (Reimb.)

Third sub-section in summary page is Attachments. This section is to attach the file.

Add files...' button, for adding file.

- Start upload' button. File types allowable include: txt, doc, pdf, zip, xls.Maximum size for each file is 4 MB.
- Cancel upload, if that file is not require, can cancel that upload file before click on "start upload" button.
- Delete ,remove the file., Below will display the attached file details.

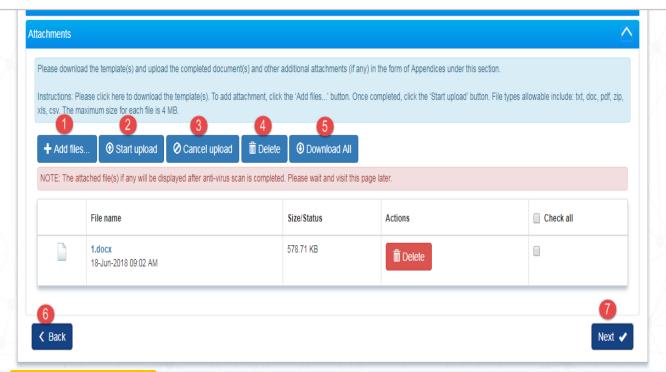

#### **Notes:**

- Any HI Finance within the same Institution can View, Add, Delete and download all the attachments on the Fund requisition.
- In cases that that multiple HI Finance are accessing the same Fund requisition the system will take the latest version that is saved or Submitted.

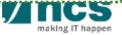

#### Attach Supporting Document (Reimb.)

- 5 Download All, will download all uploaded files.
- Back button, will go to the back page.
- 7 Next" button will go to the next page

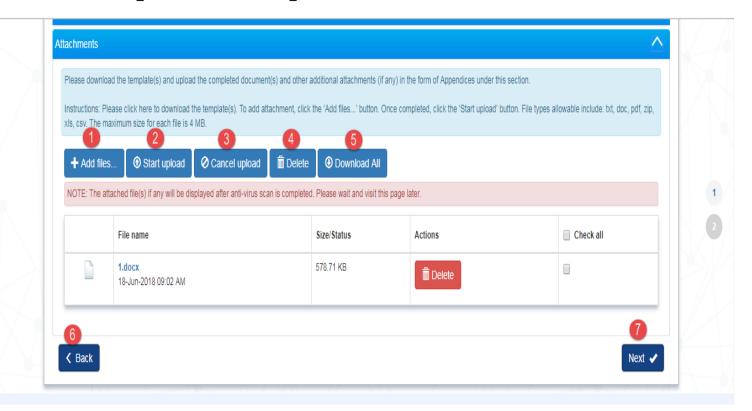

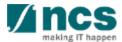

# Fund Requisition - Line Amendment (Reimbursement)

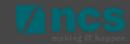

## Fund Requisition Line Amendment - Revision (Reimb.)

To edit or revise uploaded each claim line, click hyperlink on S/N, and EOM pop-up page opened.

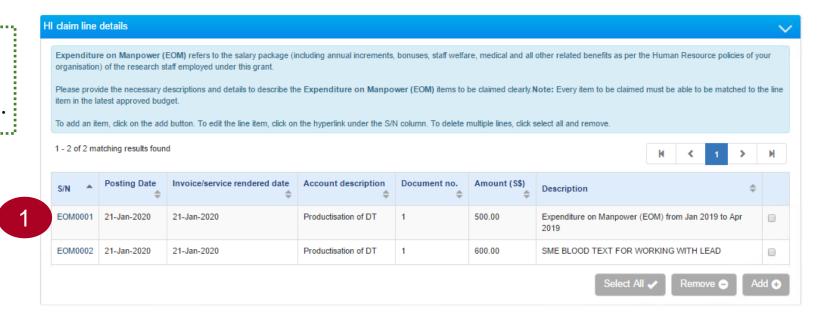

#### Notes:

Every time amount updated on each claim line, the amount will updated to summary page.

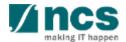

## Fund Requisition Line Amendment - Revision (Reimb.)

1 For MOE Tier 2 Grants, if the posting date inputted on the CSV file upload for **EOM** vote is more that **6 months** after the project end date the system will show that vote line item in red.

Por MOE Tier 2 Grants, if the posting date inputted on the CSV file upload for **RS** vote is more that **18 months** after the project end date the system will show that vote line item in red.

#### Notes:

When red line is click the system will not allow to save the vote line until the posting date is revised.

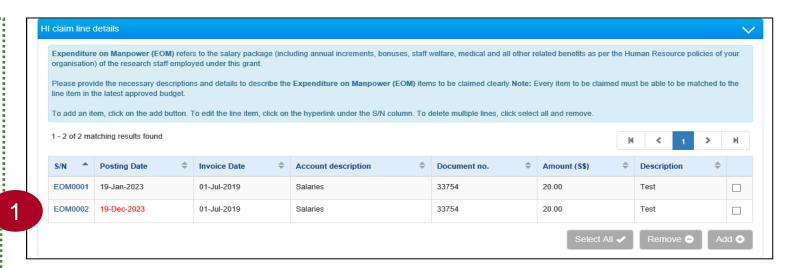

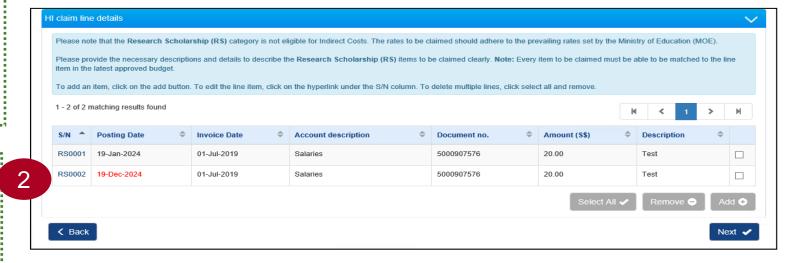

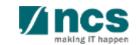

## Fund Request Reimbursement – Remove Line (Reimb.)

To delete uploaded record, put cursor on selected record

Click remove button

Or to multiple selection, click select all, and delete.

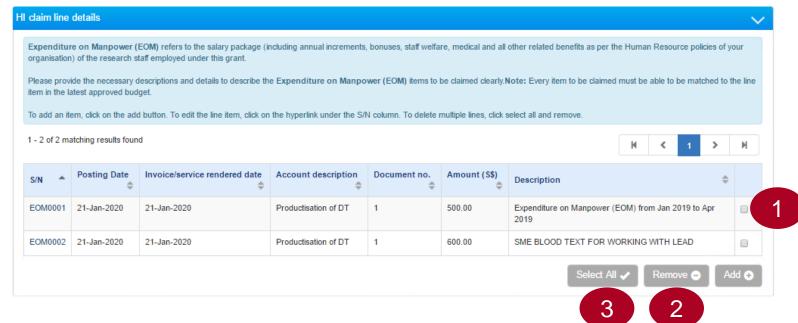

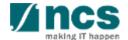

#### Fund Request Reimbursement – Add Line (Reimb.)

- To Add/change each claim line on each VOTE, click add button fill all the mandatory fields.
- 2 **Save** button is used for save the entered value.

3 Cancel is used for canceling that dialogue box.

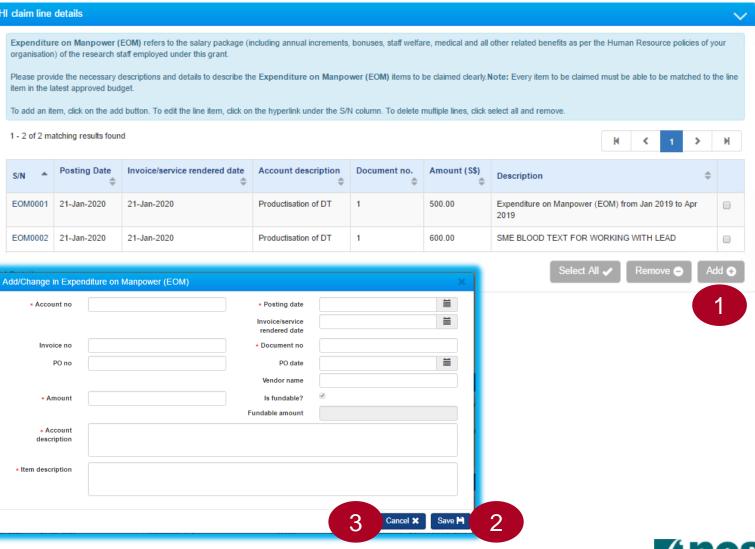

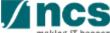

# Fund Requisition Reimbursement - Submission

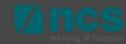

## Fund Request Reimbursement – Submission (Reimb.)

- Once all page section marked as green (completed), HI Finance can submit Fund Request in declaration page.

  Name of HI Finance, by default user name who login.
- 2 Acknowledgement, the option whether the consent is acknowledge.
- 3 Key in any comments if required.

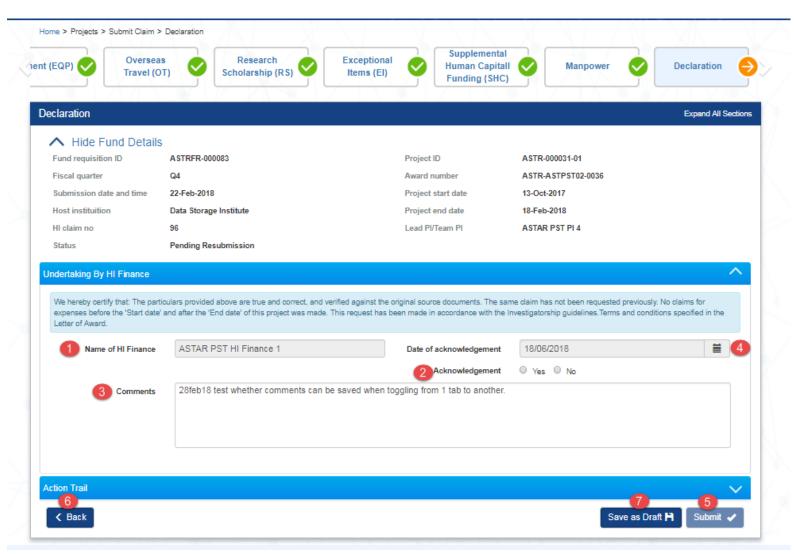

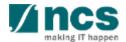

# Fund Request Reimbursement – Submission (Reimb.)

- Date of acknowledgement, by default current system date will display.
- Submit, to submit Fund Request to IGMS system.
- Back, to switch back to the previous page
- Save as Draft, to saving the updated data by click on "save as draft" button.

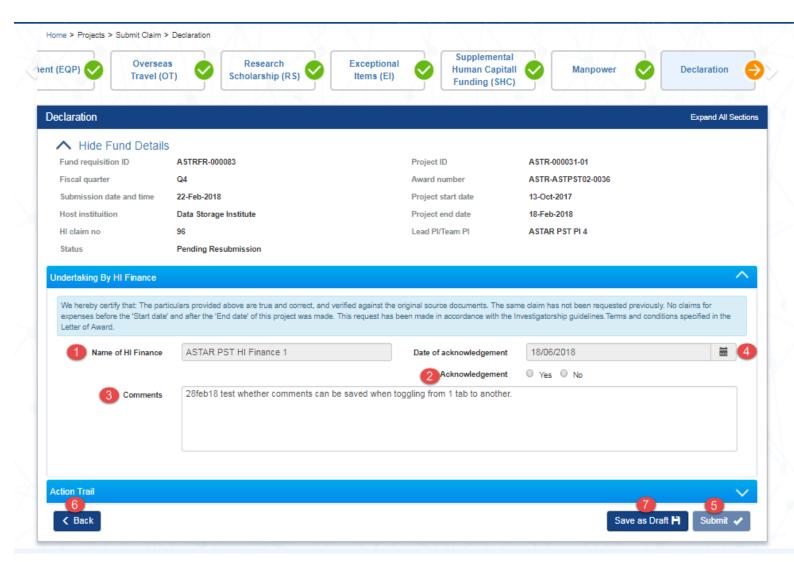

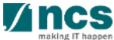

#### Fund Request Reimbursement - Submission (Reimb.)

1 After you click submit button, a confirmation message will appear. Click YES, to continue.

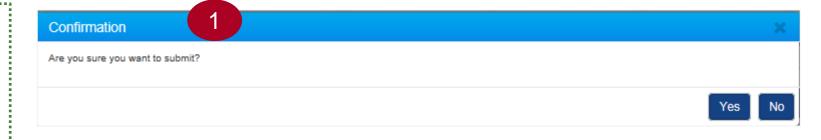

A confirmation message showing for successful submission. you will receive the information of Fund Request number from IGMS.

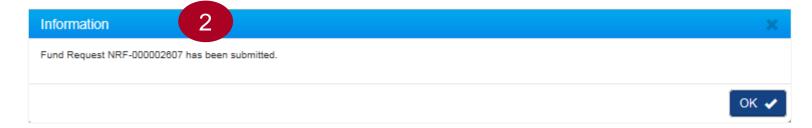

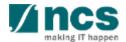

#### **Fund Requisition**

- 1. Overview and Navigation of IGMS
- Fund Requisition (Project Claim)
  - Understanding Fund Requisition
    - > Fund Requisition Type
    - Fund Requisition Period (Claim Period)
    - > Fund Requisition Status
    - Fund Requisition Pages
    - Fund Requisition Navigation Bar
  - Understanding Fund Requisition Upload Process
    - ➤ Upload File Validation
    - ➤ Business Validation
  - Understanding Fund Requisition Approval

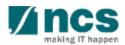

# **Fund Requisition**

- Upload and Submit Fund Requisition
  - Advancement
  - > Statement of Account
  - > Reimbursement
- Review and Re-upload Fund Requisition (All Methods)
- Editing calculated IDC for RIE 2015
- 3. Cash Flow Projection
  - Create & Submit Cash Flow Projection
  - Review Cash Flow Projection
- 4. Download Fund Requisition

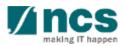

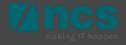

1 If the fund requisition is returned to HI Finance by HI HR (or PI for advancement Mode), or rejected by Agency Finance, the HI Finance can make amendments and re-upload the revised CSV file(s) by clicking the reference ID on the Dashboard.

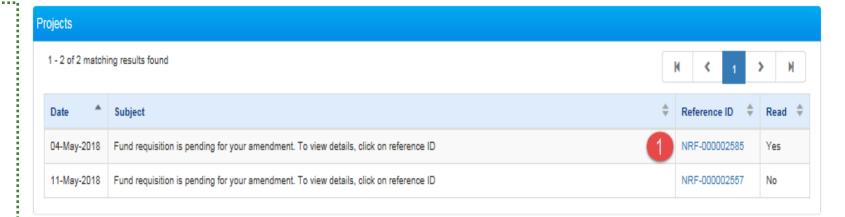

#### Notes:

HI Finance able to make amendment for the Fund Requisition, with these following condition:

- > HI HR return
- > PI Return (only applicable for Advancement method)
- Agency Finance reject the claim

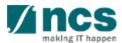

1 If the fund requisition is returned to HI Finance by Agency Finance, the HI Finance is not allowed to make any amendment for the Fund Requisition, other than clarification.

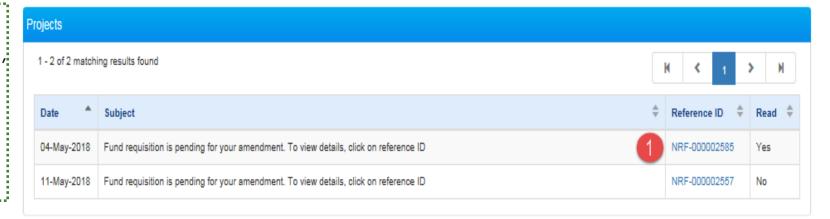

#### Notes:

Fund Request with status Pending HI Finance Clarification, is non editable by HI Finance. HI Finance can give clarification by navigating directly to the Undertaking page, and keying in the reply to Agency Finance.

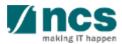

- Dashboard fields are:
  Date is the date when the action is assigned to HI Finance.
- 2 Subject is the action item that need to be taken by HI Finance
- Reference ID is the document ID. Click this to navigate to the document source.
- Read, is to indicate if the dashboard message has been read by the user.

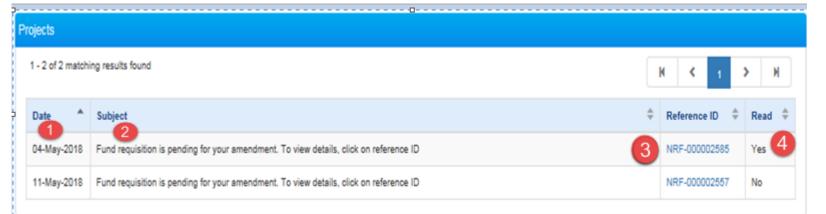

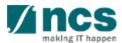

- Once the reference ID is selected, you will redirected to the Fund Request form. Go to the Action trail at the Summary page
- 2 Check the comment from the previous person who returned the record, to view the type of amendment required.

#### Notes:

You also can upload new attachment files under attachment section upon Fund Request amendment process.

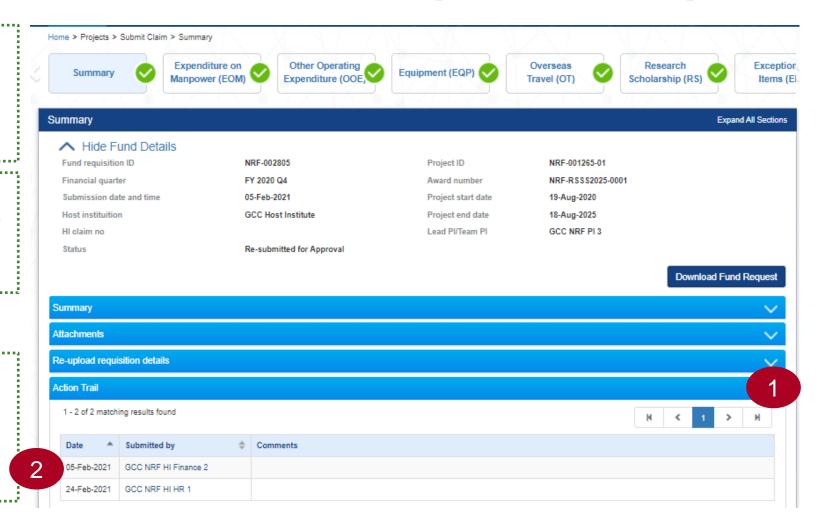

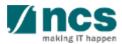

Go to the Re-upload Requisition details section to upload the revised CSV file(s).

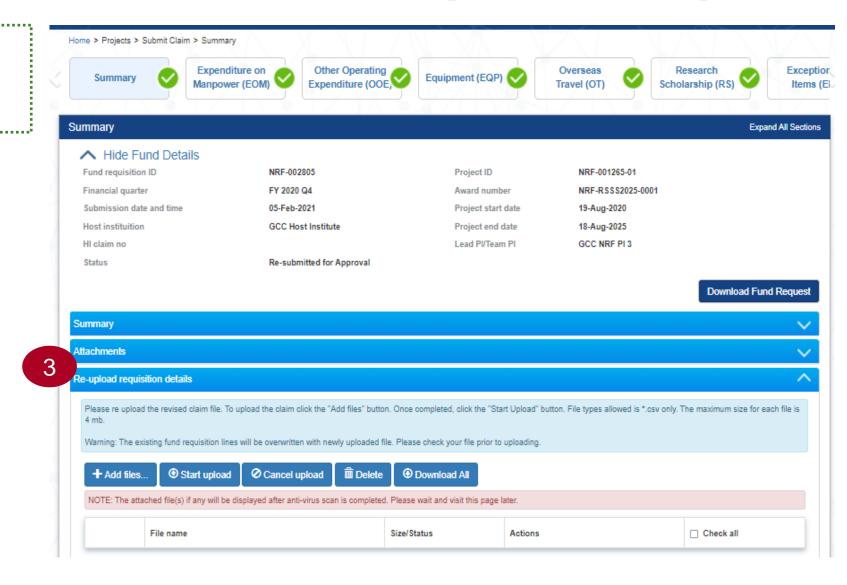

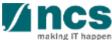

- 1 Click "Add files" and attach the CSV file(s).
- Click "Start" to upload the CSV file(s) attached.
- Click "Cancel" to cancel the upload and remove the file.

#### <u>Notes:</u>

Once the file(s) are successfully uploaded, the fund requisition line items from the initial submission will be overwritten. Additionally, all fund requisition lines previously saved by any other users will be overwritten.

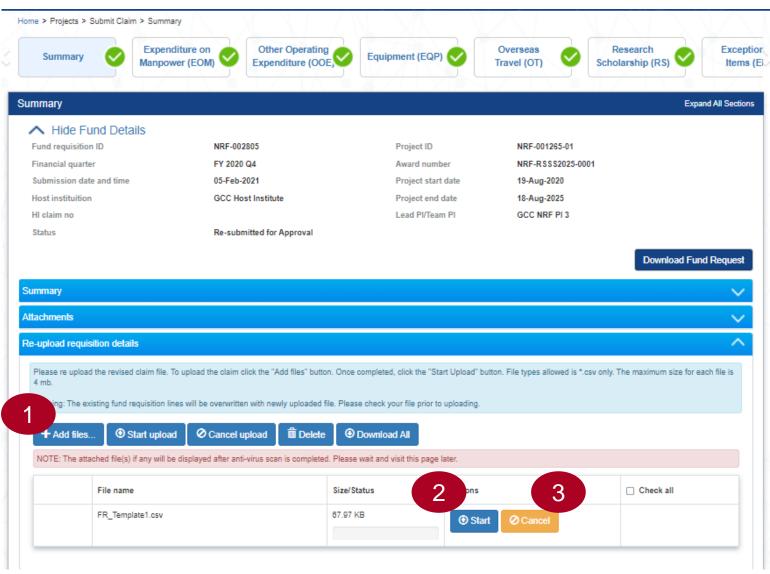

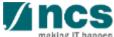

After clicking on "Start" button, a dialog box will display as follows "File has been uploaded. An email notification will be sent shortly". Click on the "OK" button.

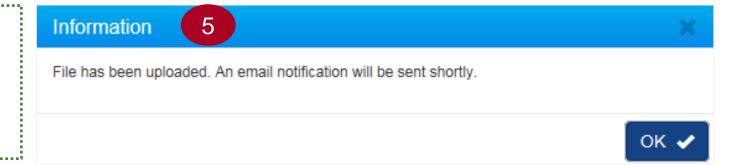

#### Notes:

- > Multiple files can be uploaded simultaneously.
- As this is a re-upload file, you may only upload expenditure line items related to the project.
- After upload, IGMS will run a parsing file process.
  Refer to page 127 for verifying the parsing file results.

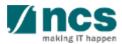

6 Click "Delete" to remove a CSV file that was previously uploaded.

#### Notes:

You are only allowed to delete the file(s) the you uploaded.

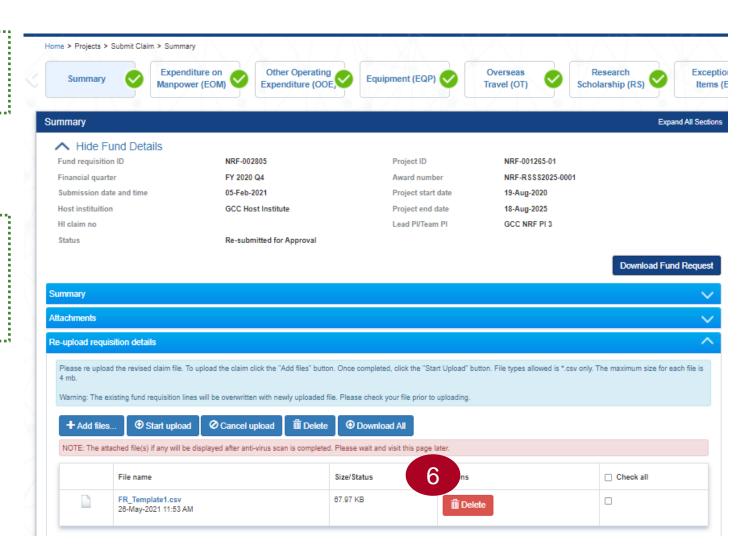

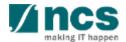

When the Fund Requisition status is **Pending Resubmission**. HI Finance can also make manual amendments or revisions on each claim line. To edit or revise the claim line, click the S/N hyperlink to open the claim detail pop-up page.

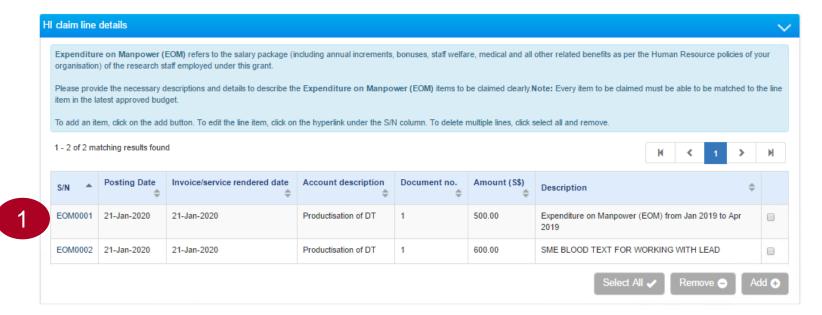

#### **Notes:**

When the amount is updated for each claim line, the corresponding balances will be updated in the Fund Requisition Summary page.

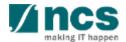

- To delete claim line(s), select the record(s) to be deleted
- 2 Click Remove button
- To delete all claim lines, click Select All and then Remove.

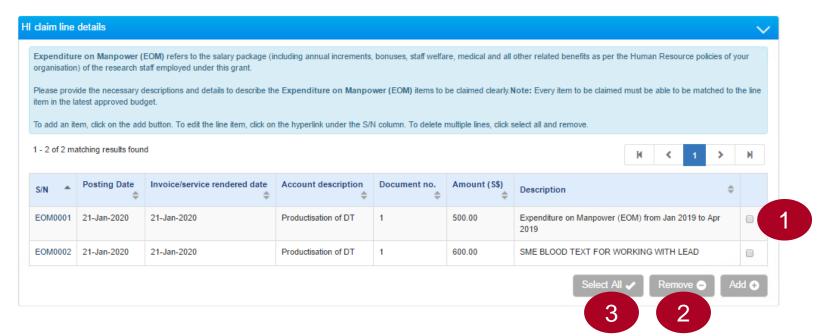

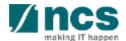

- To add a claim line for the VOTE, click Add button and fill all the mandatory fields.
- 2 **Save** button is used for save the entered value.
- Cancel is used for cancelling that dialogue box.

#### Notes:

Use the Re-upload requisition details function when you want to edit or revise multiple lines from a Fund Request that has already been submitted.

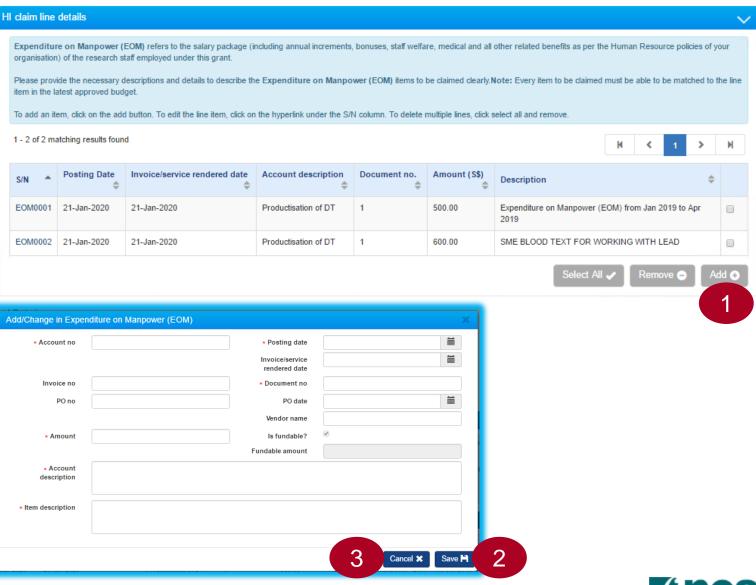

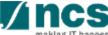

- Once all page sections are marked as green (completed), HI Finance can submit Fund Request in the Declaration page. The Name of HI Finance, will show by default the user name who is logged in.
- Acknowledgement, the option to confirm that the fund requisition is acknowledged.
- Comment, is to key in a specific comment to the next party (HI HR or PI).

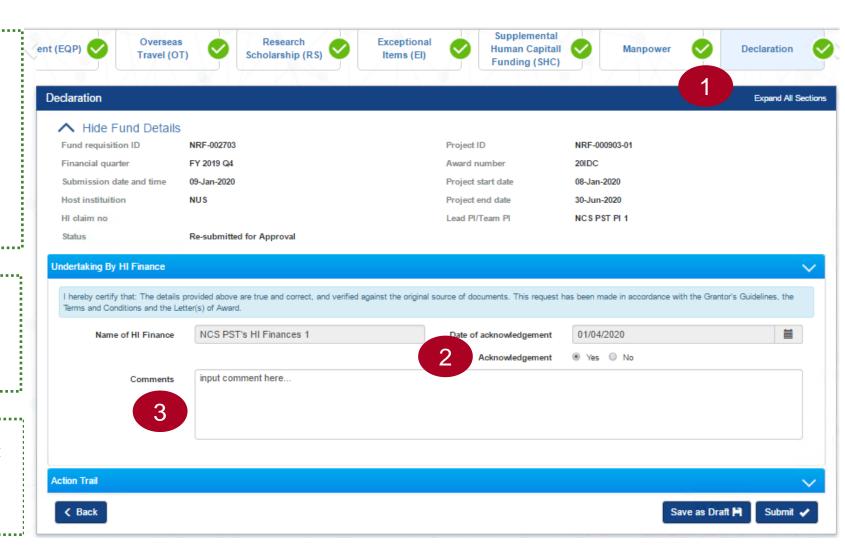

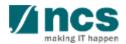

Date of acknowledgement, will show the current system date by default and is noneditable.

Click Submit to re-submit Fund Requisition.

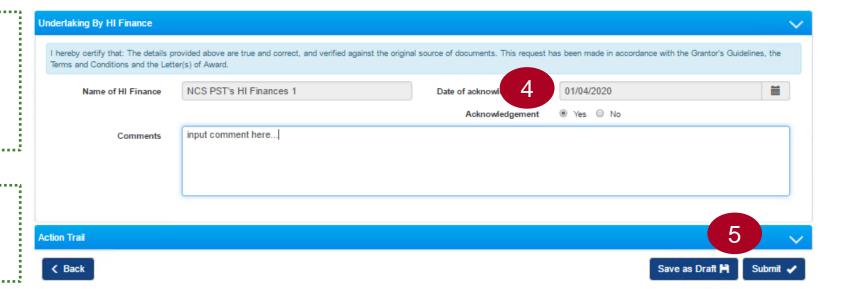

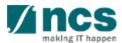

- Once you click on Submit button, an info-log will pop up for confirmation. To continue click, Yes.
- After submission, you will receive confirmation that the Fund Request number is submitted.

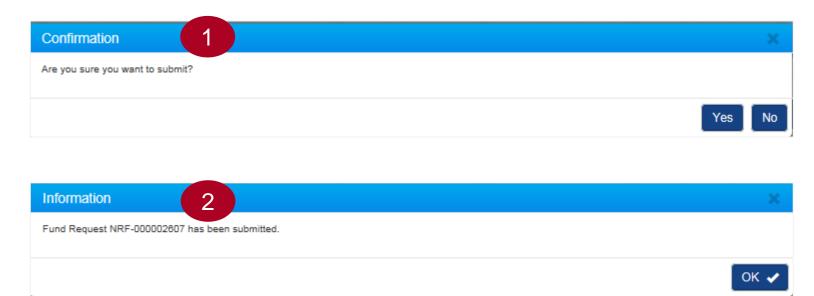

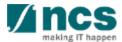

#### **Fund Requisition**

- 1. Overview and Navigation of IGMS
- Fund Requisition (Project Claim)
  - Understanding Fund Requisition
    - > Fund Requisition Type
    - > Fund Requisition Period (Claim Period)
    - > Fund Requisition Status
    - Fund Requisition Pages
    - Fund Requisition Navigation Bar
  - Understanding Fund Requisition Upload Process
    - ➤ Upload File Validation
    - ➤ Business Validation
  - Understanding Fund Requisition Approval

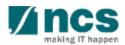

#### **Fund Requisition**

- Upload and Submit Fund Requisition
  - Advancement
  - > Statement of Account
  - > Reimbursement
- Review and Re-upload Fund Requisition (All Methods)
- Editing calculated IDC for RIE 2015
- 3. Cash Flow Projection
  - Create & Submit Cash Flow Projection
  - Review Cash Flow Projection
- 4. Download Fund Requisition

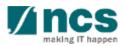

# **Understanding IDC Calculation of IGMS**

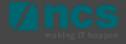

#### Understanding IDC Calculation of IGMS – 1

Below logics is running in the sequence order:

- 1. System supports up to 2 decimal points
- 2. IDC percentage is stored in Project Budget header as a total percentage of IPC% + IDC%. System inherits the percentage from Baseline
- 3. System checks whether or not the vote attracts IDC based on Grant Call setup
- 4. For vote(s) which attracts IDC, system calculates IDC per line item and rounds it to 2 decimal digit
- 5. System summaries total IDC amount
- 6. System stores the rounded total IDC amount

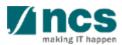

#### Understanding IDC Calculation of IGMS – 2

Example of IDC calculation of IGMS: IDC = 23% (3 IPC % + 20 IDC %)

|              |           | IDC Amount Rounded to 2 |
|--------------|-----------|-------------------------|
| VOTE ITEM    | AMOUNT    | Decimal Place           |
| EOM1         | 1,918.310 | 441.210                 |
| OOE1         | 1,218.670 | 280.290                 |
| OOE2         | 1,108.120 | 254.870                 |
| EQP1         | 8,109.380 | 1,865.160               |
| EQP2         | 1,219.780 | 280.550                 |
| EQP3         | 1,901.430 | 437.330                 |
| OT1          | -         | -                       |
| RS1          | -         | -                       |
| SHC          | 1.240     | 0.290                   |
|              |           |                         |
| TOTAL IDC    |           | 3,559.700               |
| TOTAL DC     |           | 15,476.930              |
| TOTAL AMOUNT |           | 19,036.63               |

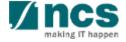

# Understanding IDC for RIE 2015 in IGMS

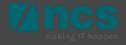

#### Editing Calculated IDC for RIE 2015 – 1

- Specific for all project with Funding Tranche RIE 2015, system will allow calculated IDC to be
  editable
- By default system will calculate IDC amount according IDC percentage on the project level, and VOTES that applicable for IDC.
- Once default calculation is exceeding the remaining IDC budget per-project, HI Finance need to revise system calculated IDC amount.
- If your project has Overhead and IPC as IDC components, in IGMS, those 2 amounts will combined
  and sum up together.
- You will only need to specify / revise the combined IDC amount (Overhead + IPC Comm)
- In any cases, you will not able to submit Fund Request if exceed available budget for IDC.

|                              | <u>, . – . – . – . – . – .</u> | <u> </u>            |            |             |           |
|------------------------------|--------------------------------|---------------------|------------|-------------|-----------|
| Project A Direct Cost Budget | IP Comm. Budget10%             | Overhead Budget 20% |            | Previous    |           |
| SGD 1,000,000.00             | 100,000.00                     | 200,000.00          |            | System      |           |
|                              | L                              |                     |            |             | Fi .      |
| Ducinet A Divert Cont Budget | IDC 200/ Budget                |                     |            |             |           |
| Project A Direct Cost Budget | IDC 30% Budget                 | // // //            |            |             |           |
| SGD 1,000,000.00             | 300,000.00                     | (IGMS               | <b>5</b> ) |             |           |
|                              |                                | '                   |            | <b>/1</b> 1 | C         |
|                              | 177                            |                     |            | mak         | dng IT ha |

Editing IDC for RIE 2015 (Reimbursement Mode)

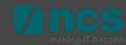

#### Editing Calculated IDC for RIE 2015 - Reimbursement

1 For reimbursement method, once parsing process of uploading claim finished, system will calculated IDC amount on column E. However, you can make revision for column E for Funding Tranche which allows editing IDC

If calculation of available budget is lesser than IDC claim amount, you will not able to click next button. The page will not pass business validation. IDC claim amount in any case is not allow to exceeded IDC budget amount, after virement.

| Sui | nmary                                          |                           |                          |                                                           |                                                               |                                                   |                                                                  | 2                             | ^                                    |
|-----|------------------------------------------------|---------------------------|--------------------------|-----------------------------------------------------------|---------------------------------------------------------------|---------------------------------------------------|------------------------------------------------------------------|-------------------------------|--------------------------------------|
|     | VOTE                                           | Original<br>budget<br>(B) | Revised<br>budget<br>(C) | Budget Balance After<br>Proposed Virement and<br>Trim (D) | Cumul exp. approved up to<br>quarter ended 31-Dec-<br>2019(E) | Exp. claimed in the<br>quarter 31-Mar-<br>2020(F) | Total exp. claimed up to<br>quarter ended 31-Mar-<br>2020(G=E+F) | Budget<br>balances<br>(H=D-G) | Budget<br>utilisation I=<br>(G/C)100 |
|     | Expenditure on<br>Manpower (EOM)               | 10,000.00                 | 10,000.00                | 10,000.00                                                 | 0.00                                                          | 500.00                                            | 500.00                                                           | 9,500.00                      | 5.00%                                |
|     | Other Operating<br>Expenditure (OOE)           | 10,000.00                 | 10,000.00                | 10,000.00                                                 | 0.00                                                          | 500.00                                            | 500.00                                                           | 9,500.00                      | 5.00%                                |
|     | Equipment (EQP)                                | 10,000.00                 | 10,000.00                | 10,000.00                                                 | 0.00                                                          | 500.00                                            | 500.00                                                           | 9,500.00                      | 5.00%                                |
|     | Overseas Travel<br>(OT)                        | 10,000.00                 | 10,000.00                | 10,000.00                                                 | 0.00                                                          | 0.00                                              | 0.00                                                             | 10,000.00                     | 0.00%                                |
|     | Supplemental<br>Human Capital<br>Funding (SHC) | 0.00                      | 0.00                     | 0.00                                                      | 0.00                                                          | 0.00                                              | 0.00                                                             | 0.00                          | 0.00%                                |
|     | Indirect Cost (IDC)                            | 0.00                      | 0.00                     | 0.00                                                      | 0.00                                                          | 0.00                                              | 0.00                                                             | 0.00                          | 0.00%                                |
|     | Total                                          | 40,000.00                 | 40,000.00                | 40,000.00                                                 | 0.00                                                          | 1,500.00                                          | 1,500.00                                                         | 38,500.00                     | 3.75%                                |

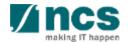

#### Editing Calculated IDC for RIE 2015 - Reimbursement

1 If you do manual revision for each claim line, system will not recalculated the IDC on summary page. System only recalculate the IDC, once you do upload file process.

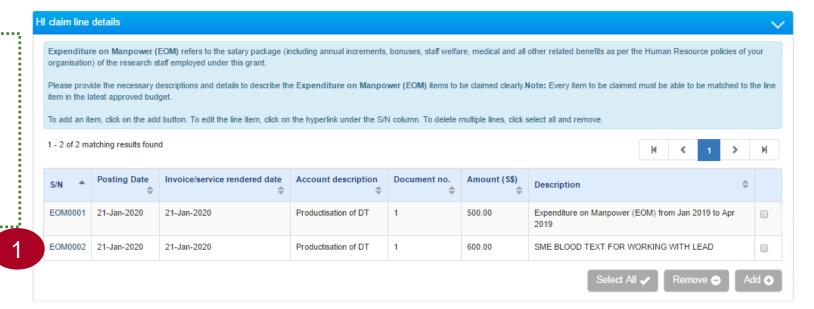

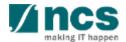

# Editing IDC for RIE 2015 (Advancement Mode)

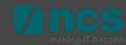

#### Editing Calculated IDC for RIE 2015 - Advancement

For advancement method, once parsing process of uploading claim finished, system will calculated IDC amount on column F. For expenses.

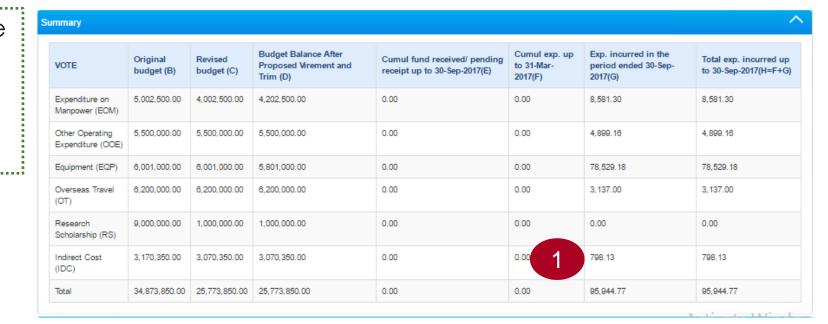

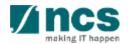

#### Editing Calculated IDC for RIE 2015 - Advancement

- And calculated IDC from commitment after parsing file finished, will be calculated on column I.
- After user projected the expense, user also need to specify projected IDC expense amount.
- IDC claim amount in any case is not allow to exceeded IDC budget amount, after virement. If exceeded, you will not able to click next and submit the Fund Request.

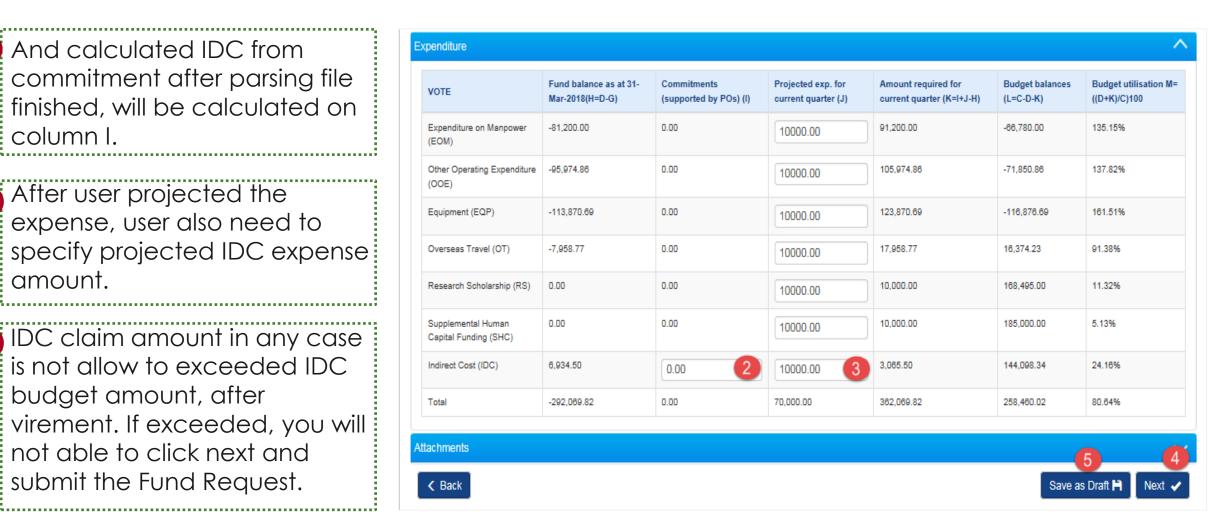

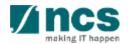

#### Editing Calculated IDC for RIE 2015 - Advancement

If you need system to recompute the calculation of budget balance, after manual amendment of IDC, you can click save as a draft.

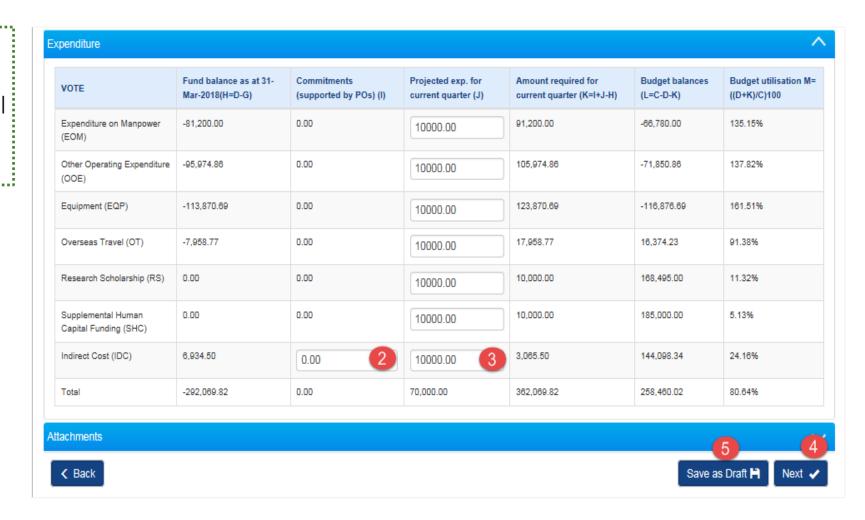

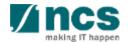

# Amendment in the Case of Insufficient Budget Balance

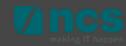

#### Amendment in the Case of Insufficient Budget Balance

When user clicks on the Next button, system prompts the error message because there is insufficient budget balance. System calculates budget balance by taking Virement / Trim / Change in SHC into consideration.

To amend, user can do the following:

- 1. HI HR/Agency Finance returns /rejects the FR to HI Finance for him/her to edit the Amount of FR line item, OR
- 2. PI edits the deviation, OR
- 3. DOR or PM rejects the deviation

\_\_\_\_\_\_

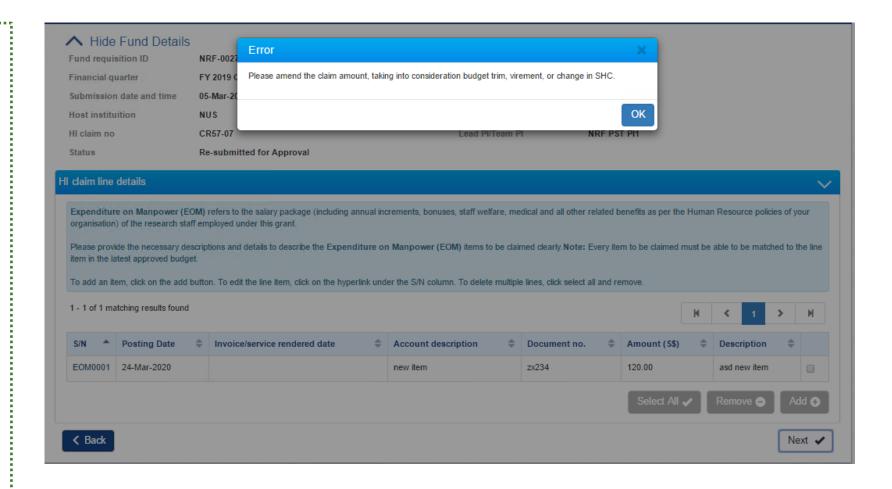

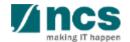

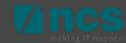

- 1. Overview and Navigation of IGMS
- Fund Requisition (Project Claim)
  - Understanding Fund Requisition
    - > Fund Requisition Type
    - > Fund Requisition Period (Claim Period)
    - > Fund Requisition Status
    - Fund Requisition Pages
    - Fund Requisition Navigation Bar
  - Understanding Fund Requisition Upload Process
    - ➤ Upload File Validation
    - ➤ Business Validation
  - Understanding Fund Requisition Approval

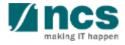

- Upload and Submit Fund Requisition
  - Advancement
  - > Statement of Account
  - > Reimbursement
- Review and Re-upload Fund Requisition (All Methods)
- Editing calculated IDC for RIE 2015

#### 3. Cash Flow Projection

- Create & Submit Cash Flow Projection
- Review Cash Flow Projection
- 4. Download Fund Requisition

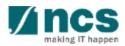

# **Understanding Cash Flow Projection**

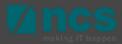

- ➤ In the beginning of Quarter, Grantee/Host Institution will receive email notification to submit Cash Flow Projections.
- Cash Flow Projection in IGMS submitted in a Programme level
- > Upon submission, system will calculated all project budgets, within one Grantee/Host Institution and grouped by Grant Programme.

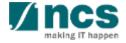

### Cash Flow Projection Workflow

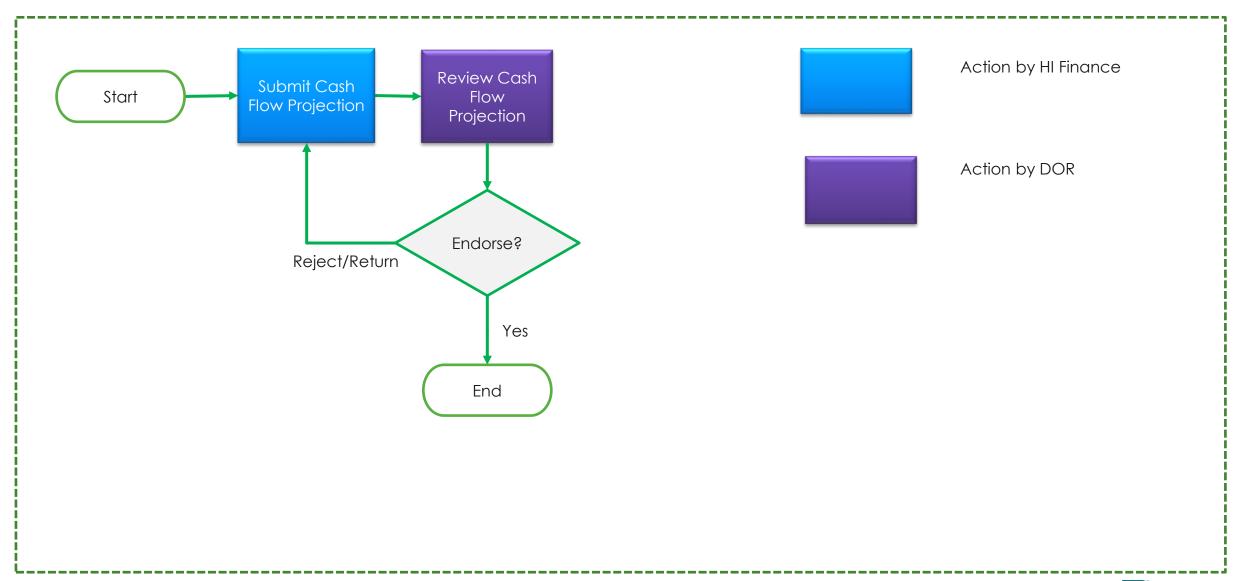

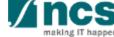

# **Create Cash Flow Projection**

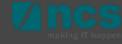

- 1 To create a cash flow projection, navigate to Projects
- Select submit cash flow projection
- Click view draft cash flow projection. You will redirected to cash flow projections draft page.
- If there is any pre-created Cash Flow Projections that has not been submitted, it will shown on this list. Click button new projection, to create new Cash Flow Projections

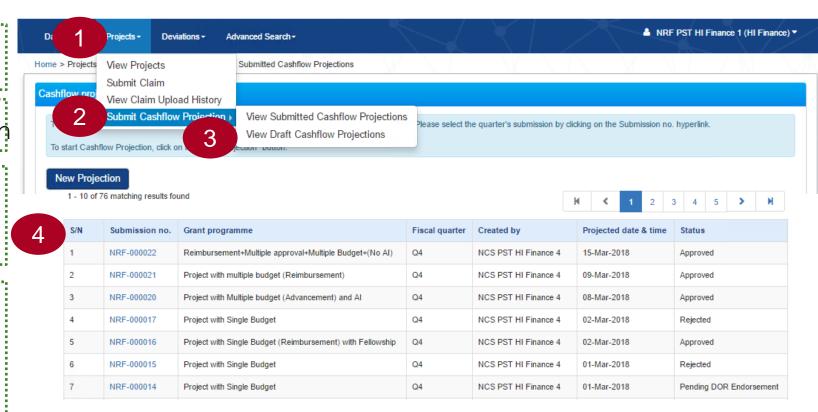

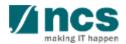

- Programme Title, select programme to projected. The list is Programme ID followed by Programme Name.
- 2 Original budget, is total original budget per-programme for related Grantee.
- Revised budget, is total budget after virement, per-programme for related Grantee.
- Fiscal Year, is the financial year to be projected. This field is selected according current system date

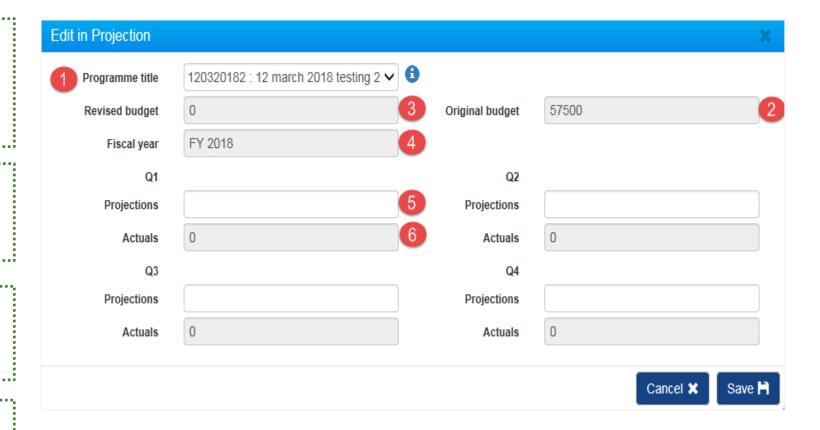

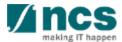

- Projections is for HI Finance to projected the expense in the related quarter. Projection amount need to be make for entire projects within the same grant programme.
- Actuals, is the real expenditures occurred in entire grant programme, for each quarter. This field calculated by system and non-editable
- 7 To continue create a projection, click save.
- 8 To cancel the creation, click cancel.

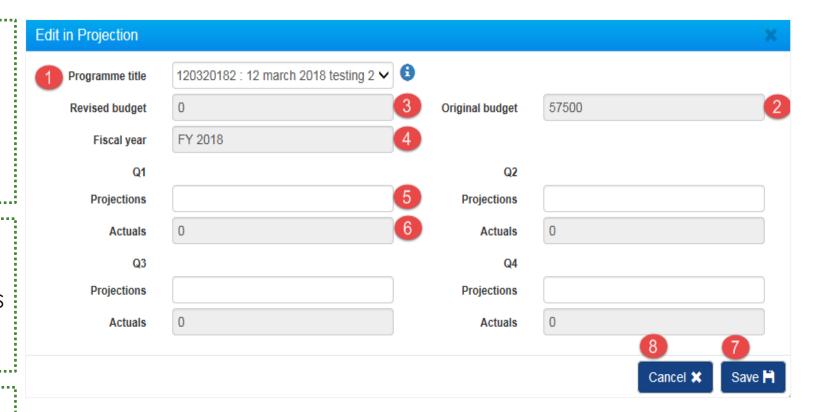

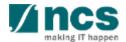

- Once record has been created and saved, the record will save in a grid view. This grid view, showing details of projections, and actuals per quarter. To continue submit Cash Flow Projection, click Next button
- To revise created record, click hyperlink on Programme Title.
- To delete the record, put cursor on selected record,
- 4 And click remove button.

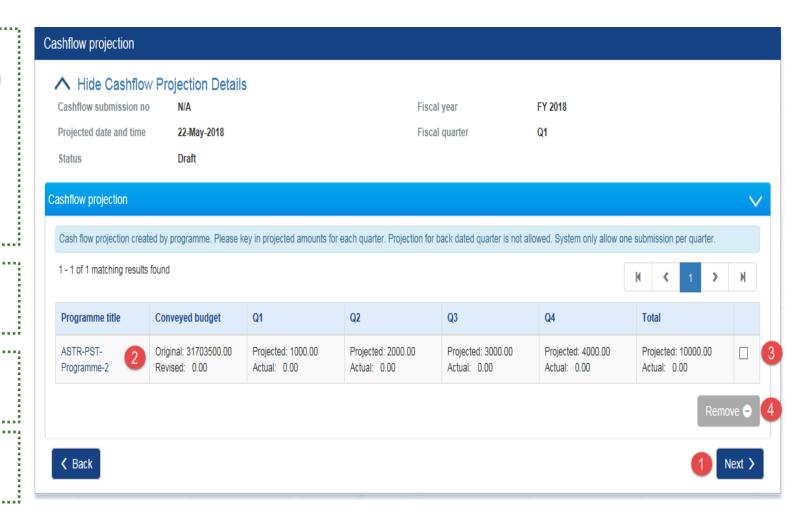

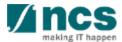

- 1 After click next, system switch to the next page, which is undertaking page. This is a consent page before submitting projections to IGMS. Projected by, by default is HI Finance current user login.
- 2 Acknowledgement, select to yes, to acknowledge the submission.
- 3 Projected date and time, by default is current system date.
- 4 Select DOR name to endorse Cash Flow Projection

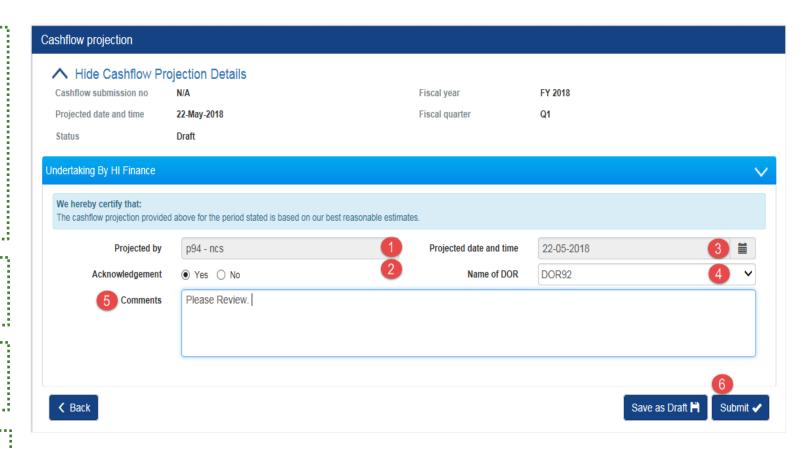

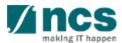

5 Key in any comment if required.

6 Click submit button to continue

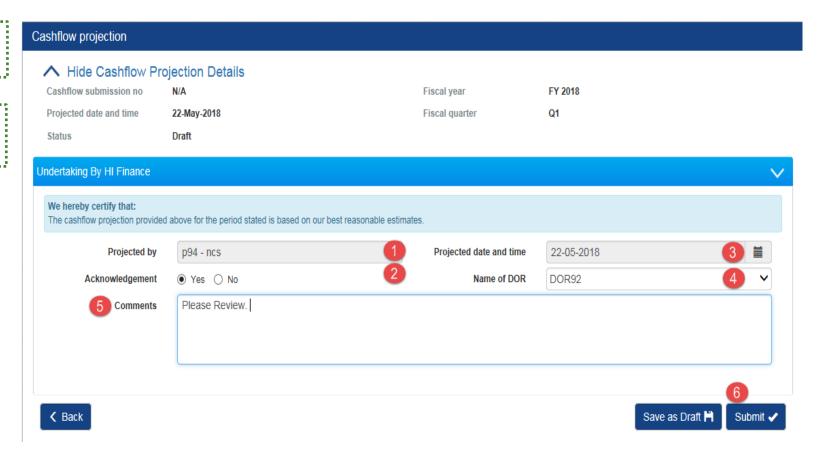

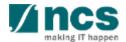

- 1. Overview and Navigation of IGMS
- Fund Requisition (Project Claim)
  - Understanding Fund Requisition
    - > Fund Requisition Type
    - Fund Requisition Period (Claim Period)
    - > Fund Requisition Status
    - Fund Requisition Pages
    - Fund Requisition Navigation Bar
  - Understanding Fund Requisition Upload Process
    - ➤ Upload File Validation
    - ➤ Business Validation
  - Understanding Fund Requisition Approval

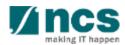

- Upload and Submit Fund Requisition
  - Advancement
  - > Statement of Account
  - > Reimbursement
- Review and Re-upload Fund Requisition (All Methods)
- Editing calculated IDC for RIE 2015

#### 3. Cash Flow Projection

- Create & Submit Cash Flow Projection
- Review Cash Flow Projection
- 4. Download Fund Requisition

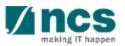

# **Review Cash Flow Projection**

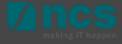

Cash flow projection can be returned to HI Finance. Once DOR required HI Finance to make amendment, it will appear on HI Finance dashboard. Click hyperlink on reference ID, to open returned record and make amendment.

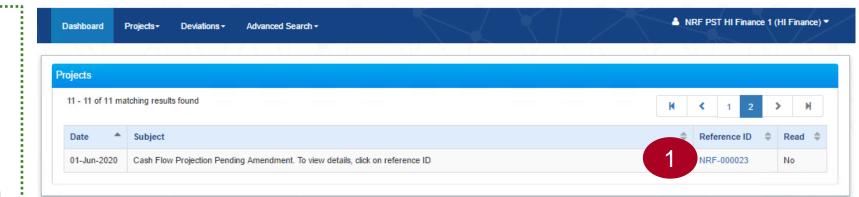

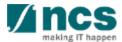

System redirected to cash flow projection form after click dashboard.
To make amendment, click on hyperlink Programme Title.

Amend required amount. Then click save

4------

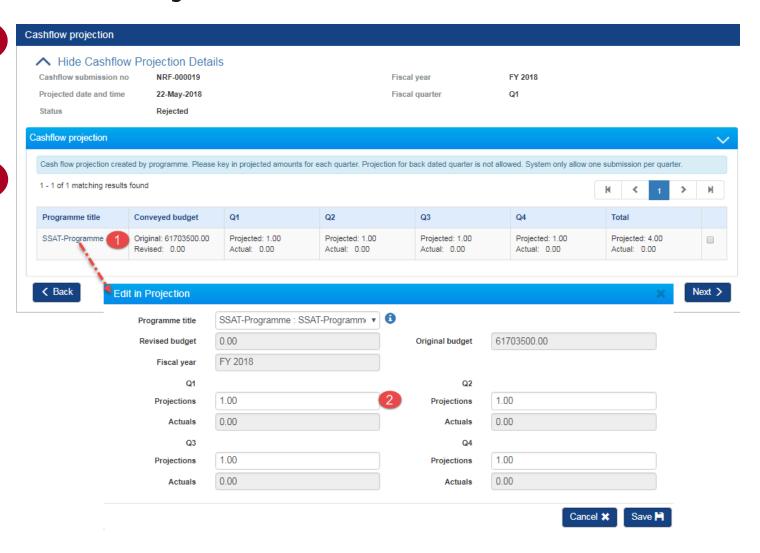

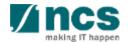

Once amendment completed click next button to switch to undertaking page.

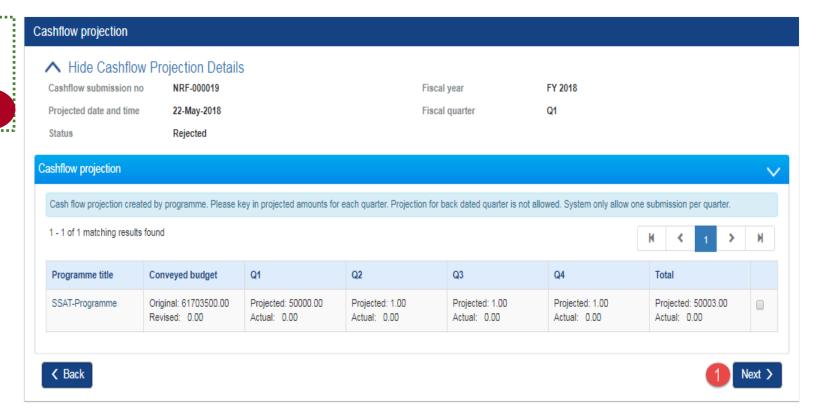

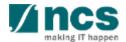

On undertaking page, key in the comment if necessary.

And click submit to re-submit back to DOR for endorsement.

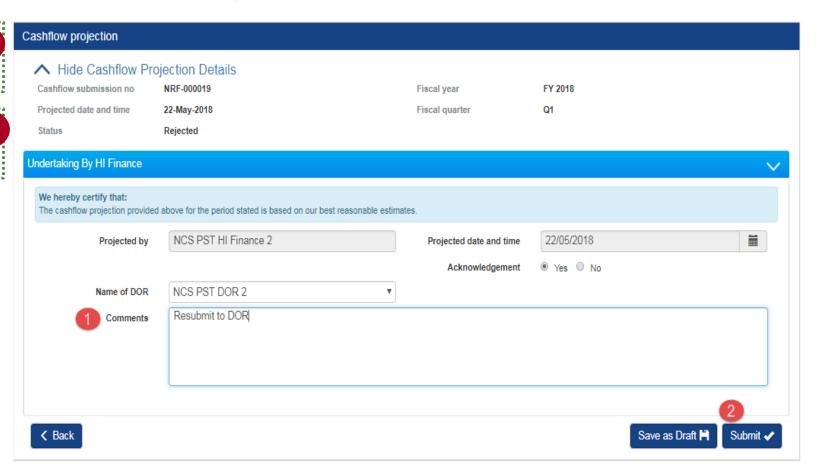

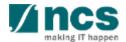

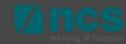

- 1. Overview and Navigation of IGMS
- 2. Fund Requisition (Project Claim)
  - Understanding Fund Requisition
    - > Fund Requisition Type
    - Fund Requisition Period (Claim Period)
    - > Fund Requisition Status
    - Fund Requisition Pages
    - > Fund Requisition Navigation Bar
  - Understanding Fund Requisition Upload Process
    - ➤ Upload File Validation
    - > Business Validation
  - Understanding Fund Requisition Approval

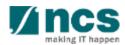

- Upload and Submit Fund Requisition
  - Advancement
  - > Statement of Account
  - > Reimbursement
- Review and Re-upload Fund Requisition (All Methods)
- Editing calculated IDC for RIE 2015
- 3. Cash Flow Projection
  - Create & Submit Cash Flow Projection
  - Review Cash Flow Projection
- 4. Download Fund Requisition

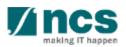

After a fund requisition is submitted, you may download the fund requisition package by initiating a download request. Follow the steps below to place the request. Note that a draft fund requisition cannot be downloaded.

- 1. To access the fund requisition, click **Projects** > **View Projects**, select the project ID and expand the *Fund Requisition section*. Select the Fund Requisition ID hyperlink
- 2. Open Fund requisitions section and click on Fund Requisition ID to be downloaded

\_

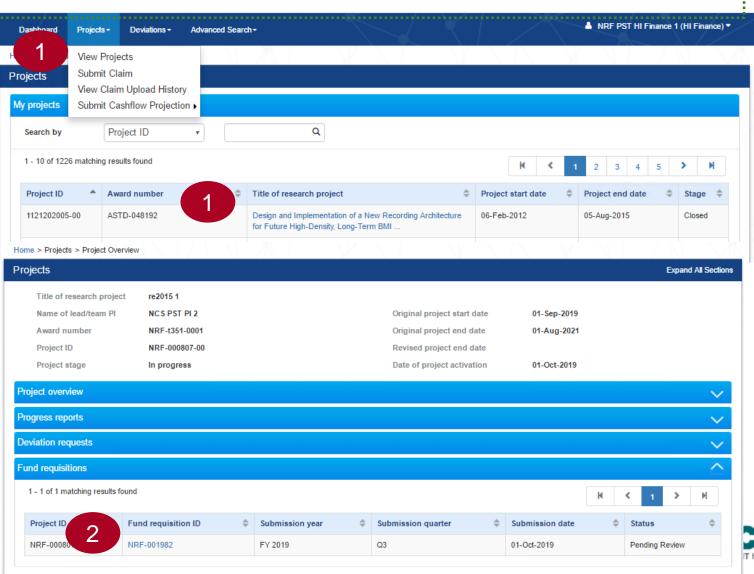

3 In Summary page, click on Download Fund Request button and system will display notification that the package will be ready in ± 30 minutes

#### To Note

The package consists of below items in a ".zip" file:

- a. Fund Request printout (in excel format)
- b. Fund Request's attachment(s)
- c. The package will contain the latest information as of the time of placing the download.

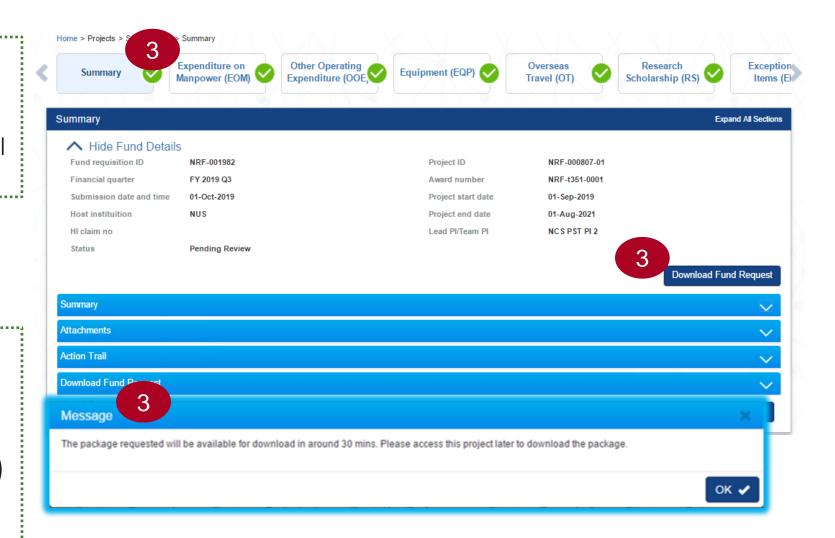

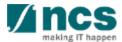

After the package is ready, it will be displayed in Download Fund Request section. Click on the hyperlink of File name to download

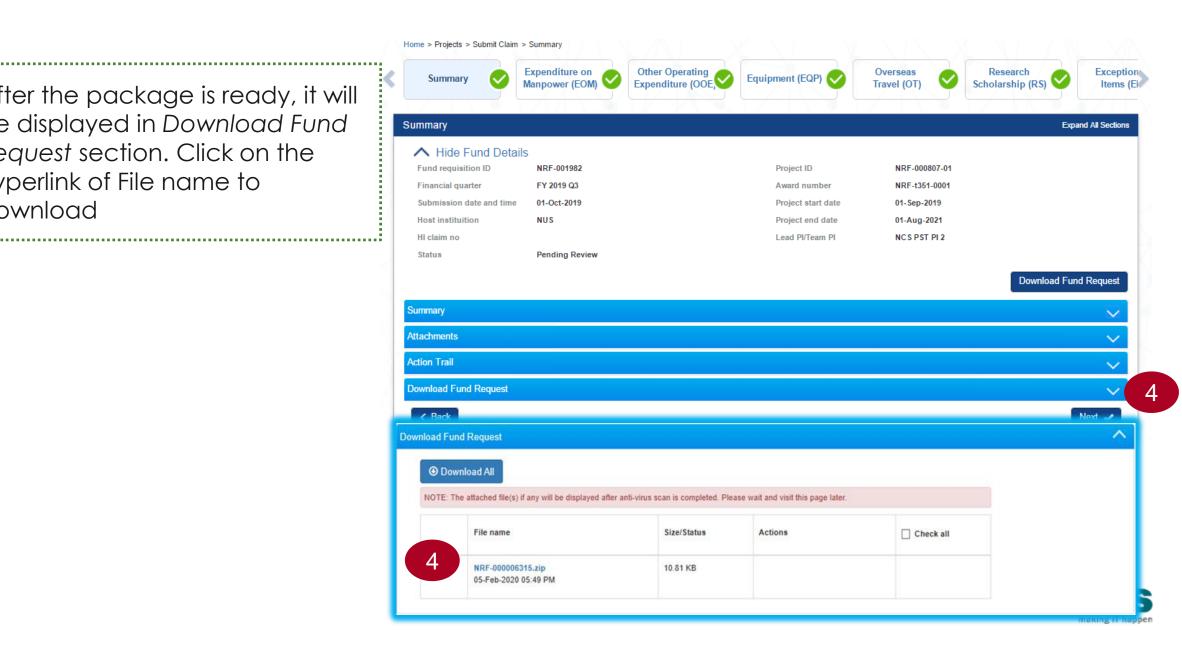

SINGTEL GROUP ENTERPRISE

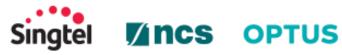

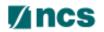

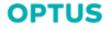

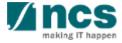